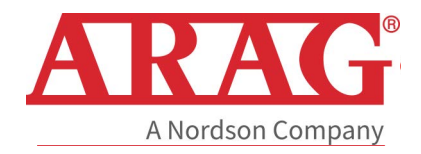

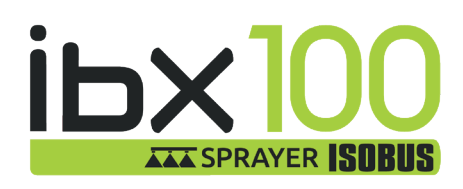

# **IBX100 ELECTRONIC CONTROL UNIT**

 $C<sub>f</sub>$ 

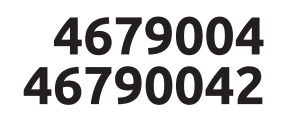

Object Pool rel. 3.6.x

**INSTALLATION, USE AND MAINTENANCE**

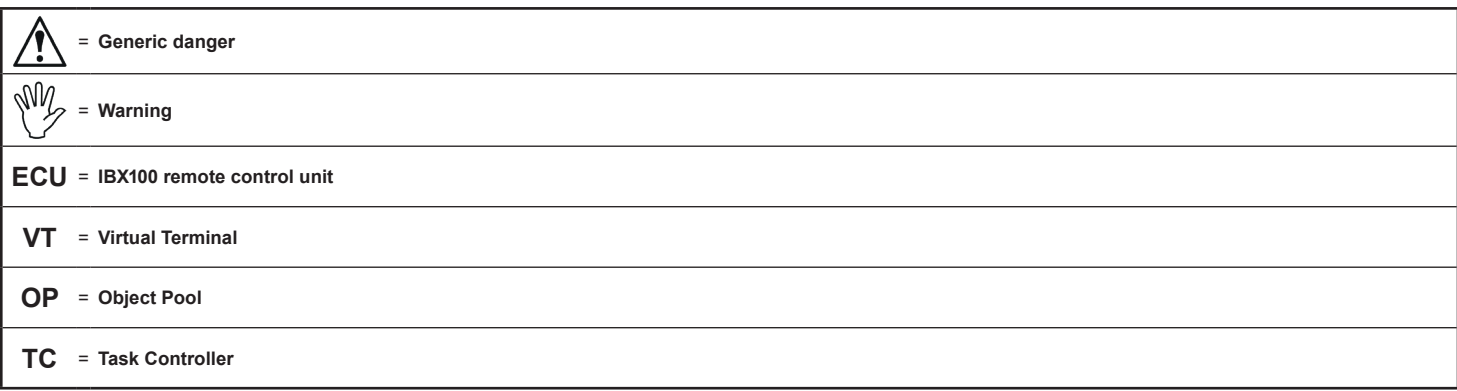

# **WARNING: THE NATIVE CONTROLS INSIDE YOUR VIRTUAL TERMINAL HAVE THE PRIORITY ON ALL THE CONTROLS DERIVING FROM THE IBX100. PLEASE, KEEP THIS IN MIND WHEN PROGRAMMING AND USING THE PRODUCT.**

This manual is an integral part of the equipment to which it refers and must accompany the equipment in case of sale or change of ownership. Keep it for any future *reference; ARAG reserves the right to modify product specifications and instructions at any moment and without notice.*

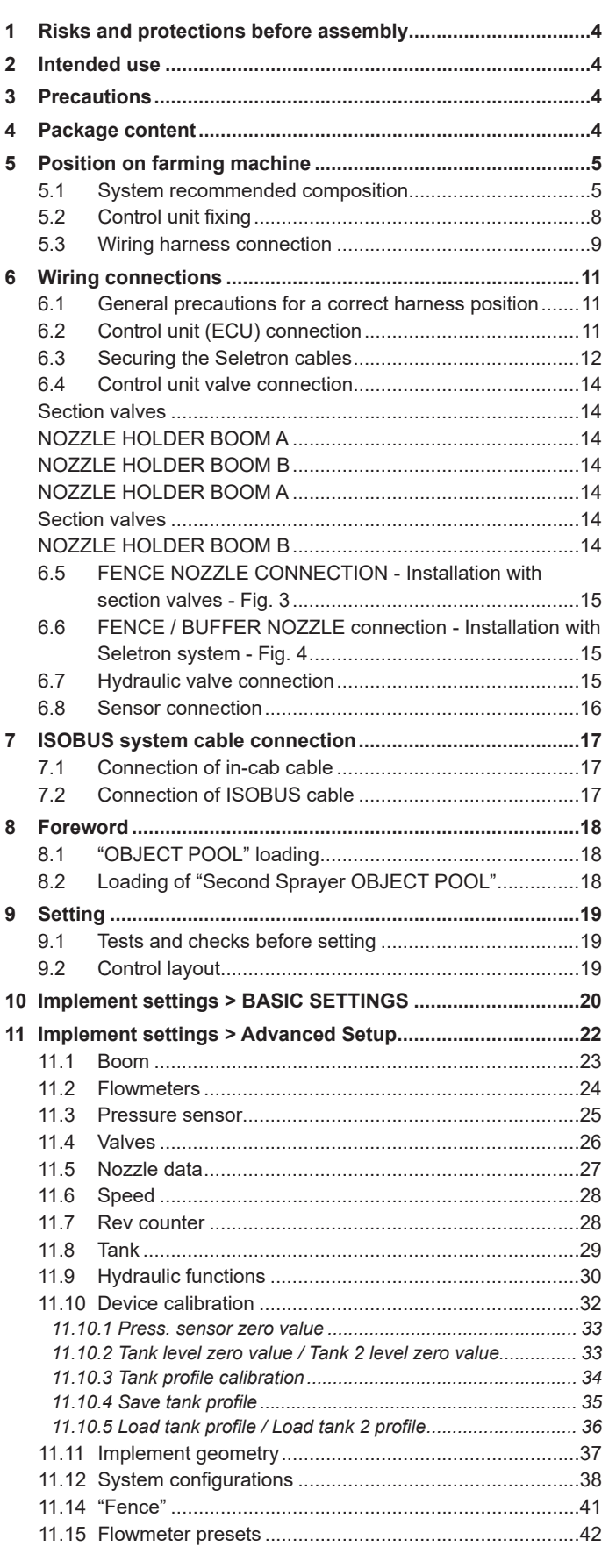

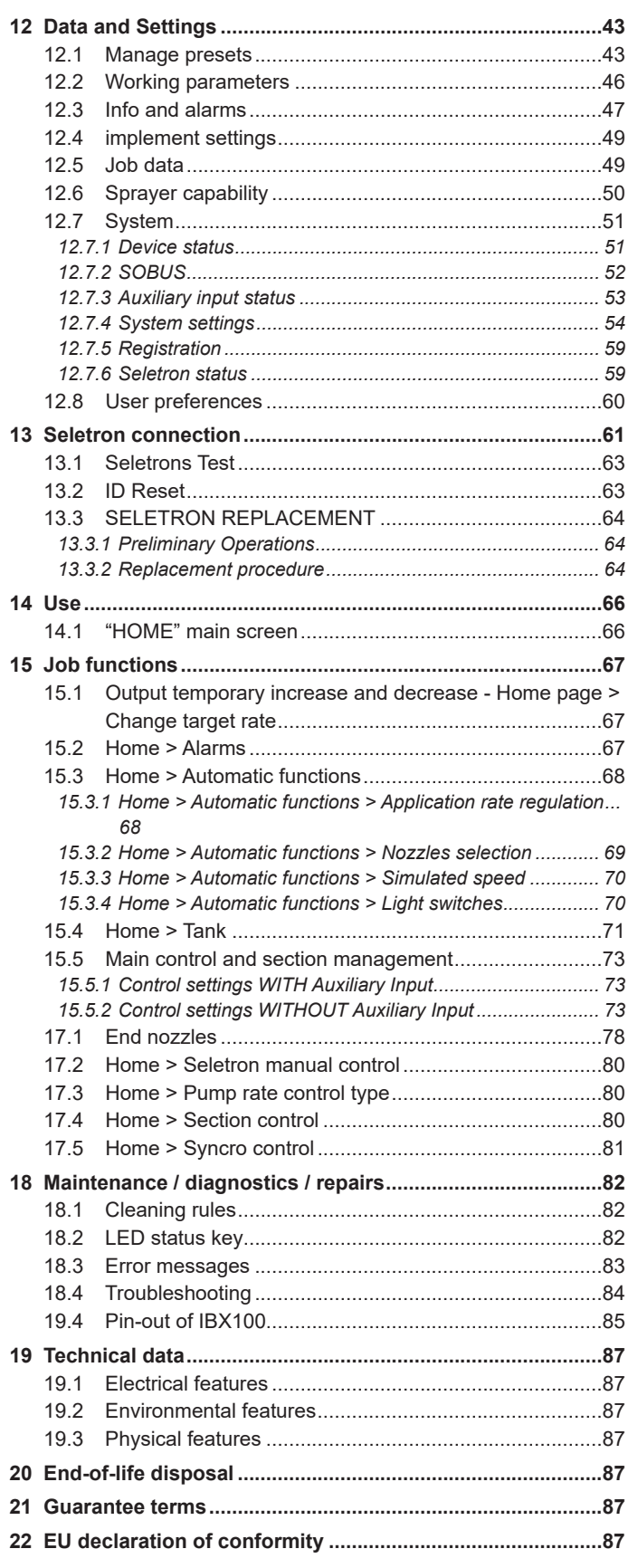

Í

# <span id="page-3-0"></span>**MANUAL USE MODES**

The section of this manual dedicated to the installation contains information for installers. For this reason, we used technical terms without providing explanations which would be necessary for end users only.

**THE INSTALLATION MUST BE CARRIED OUT BY AUTHORIZED AND SKILLED PERSONNEL ONLY. ARAG IS NOT RESPONSIBLE FOR ANY OPERATION SPECIFIED IN THIS MANUAL CARRIED OUT BY UNAUTHORIZED OR UNSKILLED PERSONNEL.**

# **LIMITATIONS**

The descriptions of the assembly phases refer to a "general" Virtual Terminal, so specific models will not be mentioned, unless a certain installation procedure concerns exclusively one VT type.

# • RESPONSIBILITIES

The installer must carry out "workmanlike" installations and ensure to the end user the perfect operation of the whole system both with ARAG components only and other brands' components.

ARAG always recommends using its components to install control systems.

The installer will be held responsible for any malfunction if he decides to use other brands' components even without actually changing the system parts or harness.

The compatibility check with components and accessories of other manufacturers shall be carried out by the installer.

If the ARAG components installed together with other brands' components get damaged because of what stated above, no direct or indirect warranty will be provided.

# RISKS AND PROTECTIONS BEFORE ASSEMBLY

**The installation works relating to the IBX100, except the main connection (ISOBUS system Chap. [7](#page-16-1)) must be done with battery disconnected, using suitable tools and any individual protection equipment deemed necessary.**

**Use ONLY clean water for treatment tests and simulations: using chemicals during simulated treatment runs can seriously injure persons in the vicinity.**

#### **INTENDED USE**

The equipment you have purchased is a standard ISOBUS system compliant with ISO11783 to be applied to a crop spraying boom.

**This device is designed to work on agricultural machinery for spraying and crop spraying applications. The machine is designed and built in compliance with ISO 14982 standard (Electromagnetic compatibility - Forestry and farming machines), harmonized with EMC - 2014/30/EU Directive.**

# **PRECAUTIONS**

**• Do not aim water jets at the equipment.**

- **Do not use solvents or fuel to clean the case outer surface.**
	- **Do not clean equipment with direct water jets.**
	- **Comply with the specified power voltage (12 VDC).**
	- **In case of voltaic arc welding, remove connectors from the device and disconnect the power cables.**
	- **Only use ARAG genuine spare parts and accessories.**

**CONNECTED TO A SUITABLE ISOBUS CONTROL UNIT, THE DEVICE CAN CARRY OUT ELECTROMECHANICAL CONTROL OPERATIONS.**

**THE PRODUCT DOES NOT FEATURE EMERGENCY STOP DEVICES: THE MACHINE MANUFACTURER MUST PROVIDE ALL NECESSARY SAFETY DEVICES FOR THE EQUIPMENT. IT IS THE MANUFACTURER'S RESPONSIBILITY TO ENSURE THAT THE MACHINE IS SAFE TO USE, ALSO BY MEANS OF ACOUSTIC AND/OR VISUAL SIGNALING DEVICES.**

# PACKAGE CONTENT

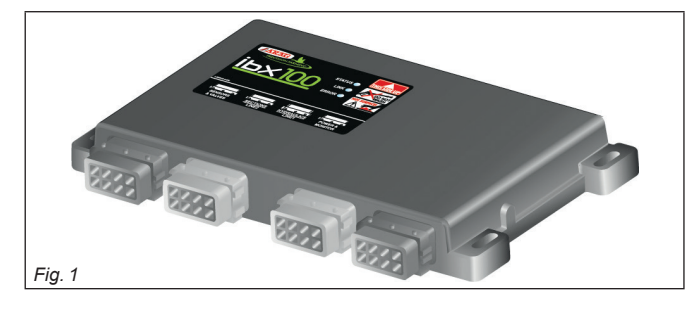

• Control unit

**Harnesses must be ordered separately (Ref. ARAG general catalog).**

# <span id="page-4-0"></span>5 POSITION ON FARMING MACHINE

# **5.1 System recommended composition**

<span id="page-4-1"></span>**WARNING: DO NOT CONNECT THE ISOBUS CONNECTOR** *(Cap.* 7 on page 17*)*.

 $\sqrt{2}$ **THIS CONNECTION MUST BE CARRIED OUT LATER, ONLY [AFTER INST](#page-16-1)ALLING ALL THE COMPONENTS.**

To connect all parts of the system correctly, make sure to use the proper connection cables.

- Consider all possible variants:
- type of system,
- type of Seletron units connected (single, twin or fourfold)
- number of nozzles per mechanical arm (of spraying boom)

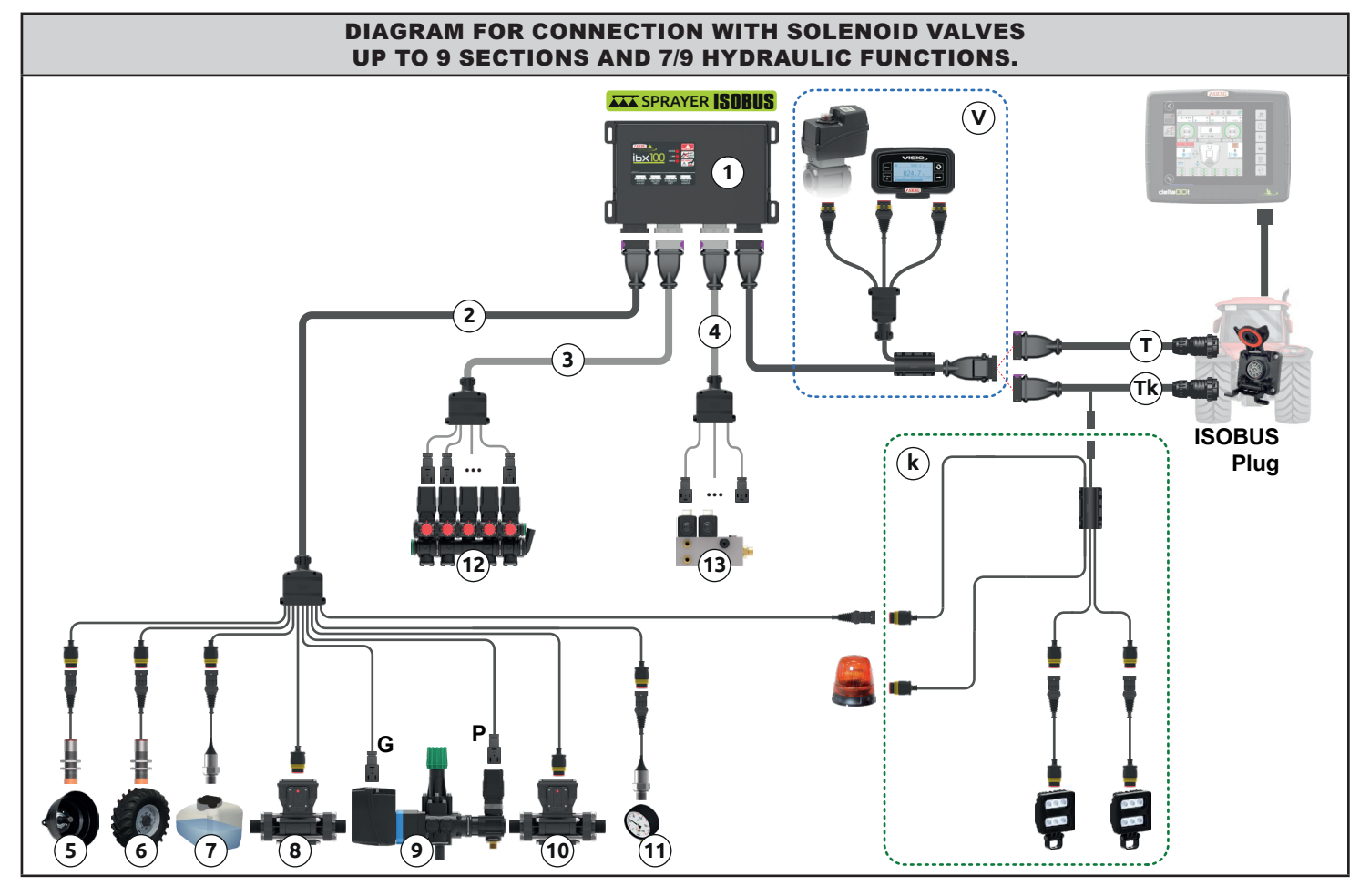

#### Fig. 2

#### <span id="page-4-2"></span>**Legend:**

- 1 IBX100 Sprayer ISOBUS control unit
- **2** Sensor cables 3 m long + main valve G + regulating valve P
- **3** Water valve connection cable (up to 9 sections) 3.5 m long
- 4 Connection cable for hydraulic valves 7 / 9 oil functions 3 m long<br>5 RPM sensor RPM sensor
- 
- **6** Inductive speed sensor with cable 5 m long<br>**7** Level sensor
- **7** Level sensor<br>**8** Filling flowme
- 8 Filling flowmeter<br>9 Control unit (main 9 Control unit (main valve  $G$  + regulating valve P)<br>**10** Flowmeter
- **Flowmeter**
- 11 Pressure sensor
- 12 Control unit (section valves: up to 9 sections)<br>13 Hydraulic control unit
- 13 Hydraulic control unit
- **T** IBX100 connection cable, tractor (ISOBUS PLUG) 3 / 6 / 10 / 14 / 18 m long
- Tk IBX100 connection cable, tractor (ISOBUS PLUG) 3 / 6 / 10 / 14 / 18 m long,trailer light kit (optional)
- **k** Light control kit<br>**V** Visio connection
- Visio connection and valve input (optional)

# **WARNING: DO NOT CONNECT THE ISOBUS CONNECTOR** *(Cap.* 7 on page 17*)*. **THIS CONNECTION MUST BE CARRIED OUT LATER, ONLY [AFTER INST](#page-16-1)ALLING ALL THE COMPONENTS.**

To connect all parts of the system correctly, make sure to use the proper connection cables.

- Consider all possible variants:
- type of system,
- type of Seletron units connected (single, twin or fourfold)
- number of nozzles per mechanical arm (of spraying boom)

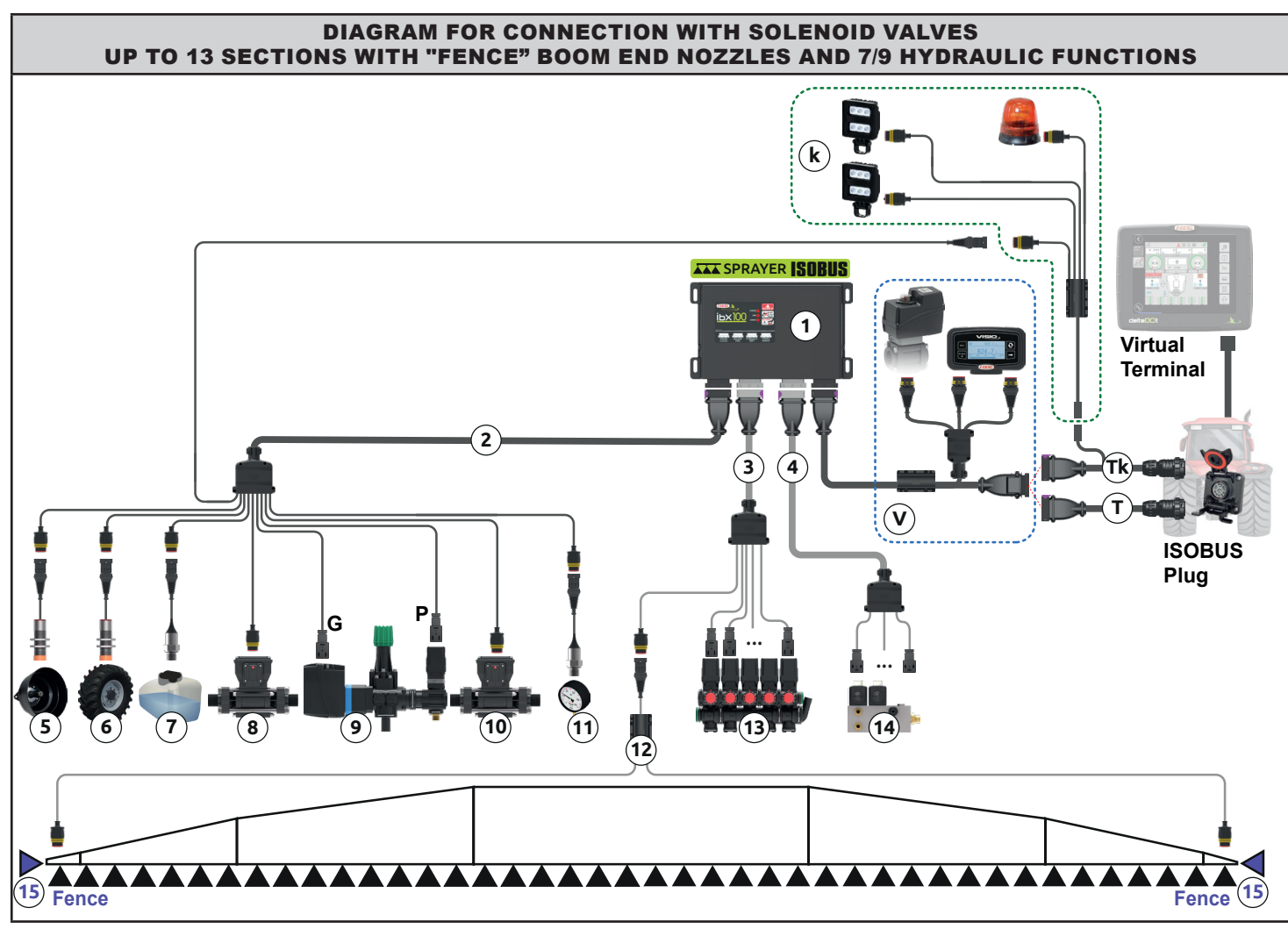

Fig. 3

#### <span id="page-5-0"></span>**Legend:**

- 1 IBX100 Sprayer ISOBUS control unit
- **2** Sensor cables 3 m long + main valve G + regulating valve P
- **3** Water valve connection cable (up to 13 sections) 3.5 m long + "Fence" boom end nozzles
- 4 Connection cable for hydraulic valves 7 / 9 oil functions 3 m long<br>5 RPM sensor
- RPM sensor
- 6 Inductive speed sensor with cable 5 m long
- **7** Level sensor<br>**8** Filling flowme
- 8 Filling flowmeter<br>9 Control unit (main
- Control unit (main valve  $G$  + regulating valve P)
- 10 Flowmeter
- 11 Pressure sensor
- **12** Boom end connection cable for Seletron 19 m long
- 13 Control unit (section valves: up to 13 sections)
- **14** Hydraulic control unit<br>**15** "Fence" boom end no
- "Fence" boom end nozzles

# **WARNING: DO NOT CONNECT THE ISOBUS CONNECTOR** *(Cap.* 7 on page 17*)*. **THIS CONNECTION MUST BE CARRIED OUT LATER, ONLY [AFTER INST](#page-16-1)ALLING ALL THE COMPONENTS.**

To connect all parts of the system correctly, make sure to use the proper connection cables.

- Consider all possible variants:
- type of system,
- type of Seletron units connected (single, twin or fourfold)
- number of nozzles per mechanical arm (of spraying boom)

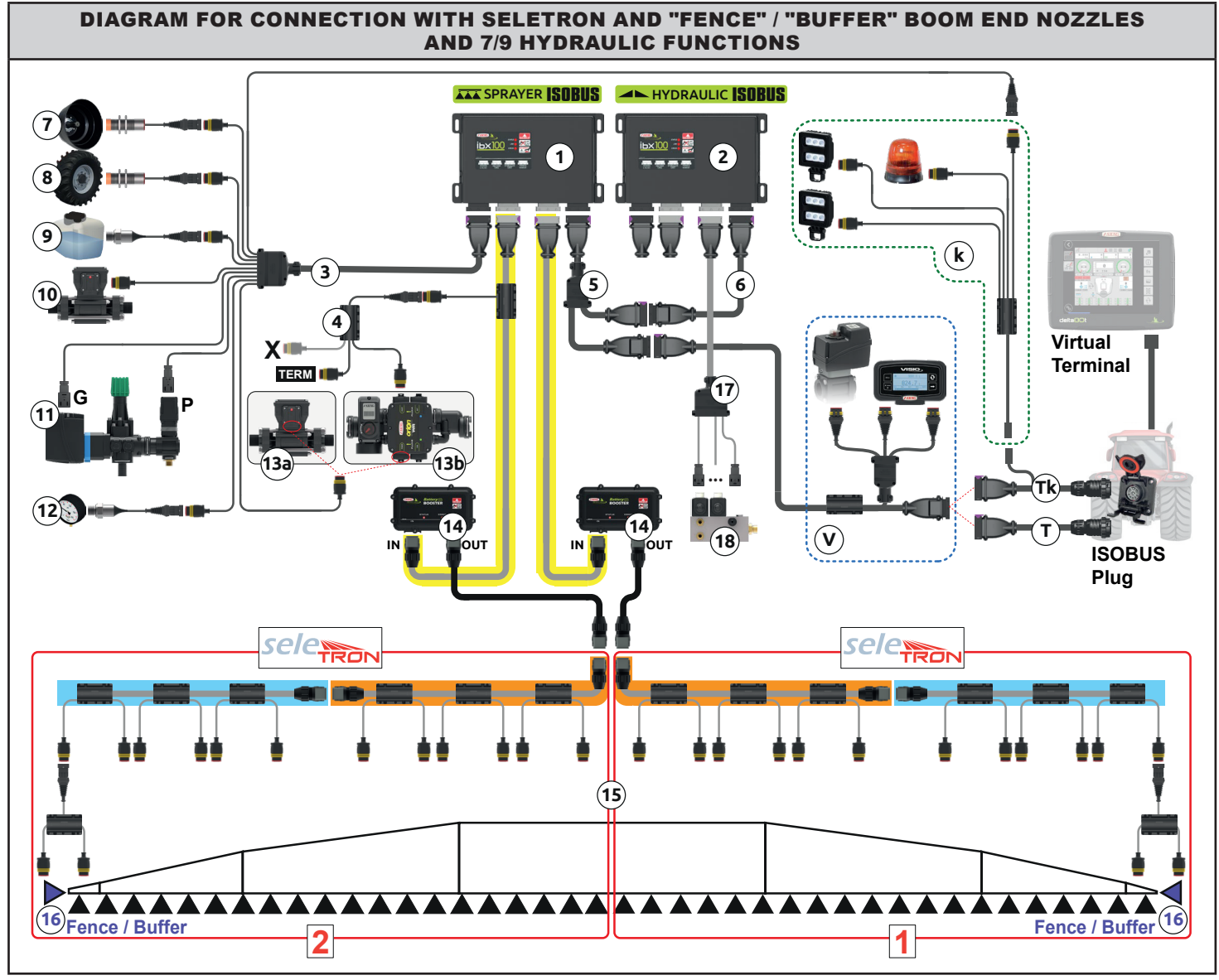

<span id="page-6-0"></span>Fig. 4

#### **Legend:**

- 1 IBX100 Sprayer ISOBUS control unit<br>2 IBX100 Hydraulic ISOBUS control unit
- **2** IBX100 Hydraulic ISOBUS control unit<br>**3** Sensor cables 3 m long + main valve (
- Sensor cables 3 m long + main valve  $G$  + regulating valve P
- 4 Orion WR connection cable 2 m long<br>5 Power and connection cable between
- Power and connection cable between IBX100 Sprayer ISOBUS and IBX100 Hydraulic ISOBUS<br>6 IBX100 power
- 6 IBX100 power and communication extension  $3/6/10$  m long (optional)
- **7** RPM sensor<br>**8** Inductive spe
- Inductive speed sensor with cable 5 m long
- 9 Level sensor
- 10 Filling flowmeter
- **11** Control unit (main valve G + regulating valve P)
- 12 Pressure sensor
- 13a Flowmeter or 13b Orion WR flowmeter
- 14 Battery Booster Kit
- 15 Seletron line **1** and line **2** cables:

#### central cables extension cables

#### termination cables

- 16 "Fence" and "Buffer" boom end nozzles
- **17** Connection cable for hydraulic valves 7 / 9 oil functions 3 m long
- **18** Hydraulic control unit
- $T$  IBX100 connection cable, tractor (ISOBUS PLUG) 3 / 6 / 10 / 14 / 18 m long
- Tk IBX100 connection cable, tractor (ISOBUS PLUG) 3 / 6 / 10 / 14 / 18 m
- long,trailer light kit (optional)
- **k** Light control kit (optional) Visio connection and valve input (optional)
- 

**Without Battery Booster, correct operation cannot be ensured, because the features of the power source to the ISOBUS socket are unknown. Maximum number of Seletron units that can be connected with Battery Booster:**

**Single / Twin Seletron units: 128 Fourfold Seletron units: 72**

# <span id="page-7-0"></span>**5.2 Control unit fixing**

∕!

Secure the control units on the back of the machine, close to the control unit and the hydraulic unit.

#### **Consider all necessary connections of the device (par. [5.3](#page-8-1)), the cable length, and make sure there is enough space for**  MN. **connectors and cables.**

**For any reference to the system configuration, read par. [5.1.](#page-4-1)**

Respect the mounting direction of the control units, as specified in [Fig. 5](#page-7-1) (connectors shall be facing down). Fix the ECU using the 4 bolts fitted into their slots (A, [Fig. 5\)](#page-7-1).

#### **No other type of assembly is allowed.**

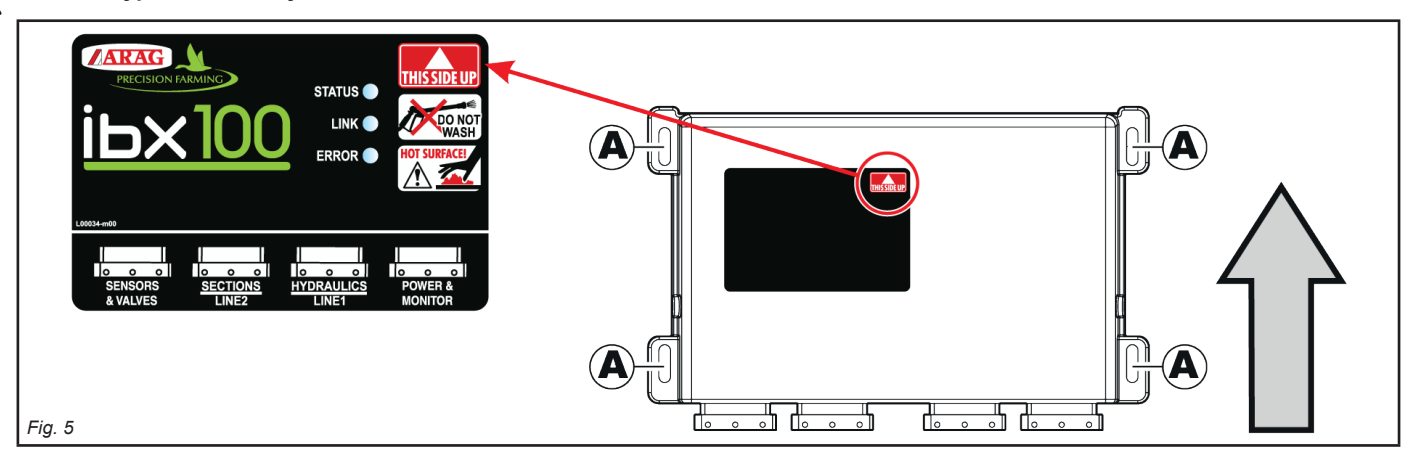

# OVERALL DIMENSIONS

<span id="page-7-1"></span>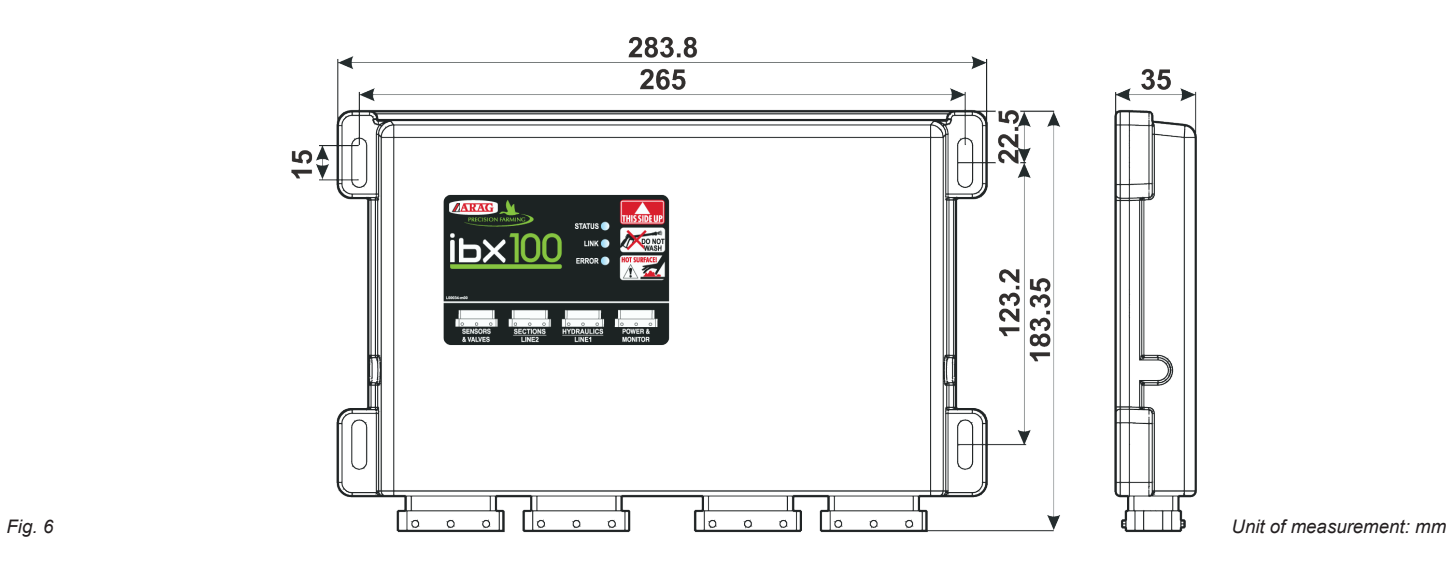

# <span id="page-8-1"></span>DIAGRAM FOR CONNECTION WITH SOLENOID VALVES UP TO 9 SECTIONS AND 7/9 HYDRAULIC FUNCTIONS

SPRAYER **ISOBUS**

<span id="page-8-0"></span><u>іьх 100</u> 긞  $\frac{1}{2}$   $\frac{1}{2}$  $\frac{1}{2}$ Ѫ ╬ ₶ ᆎ  $\overline{\phantom{0}}$  $\overline{\phantom{a}}$  $\overline{\phantom{0}}$  $\overline{\circ}$  $\mathbf 2$ 3  $\blacktriangle$ 1 П HYDRAULICS **SENSORS**<br>& VALVES SECTIONS **POWER &**<br>MONITOR *Fig. 7*

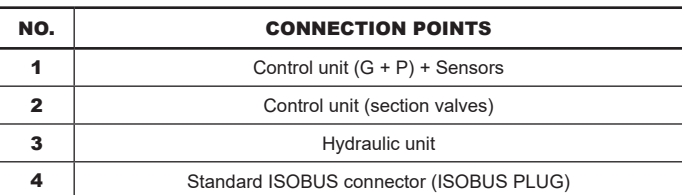

# <span id="page-8-2"></span>DIAGRAM FOR CONNECTION WITH SOLENOID VALVES UP TO 13 SECTIONS WITH "FENCE" / "BUFFER" BOOM END NOZZLES AND 7/9 HYDRAULIC FUNCTIONS

SPRAYER **ISOBUS**

<span id="page-8-3"></span>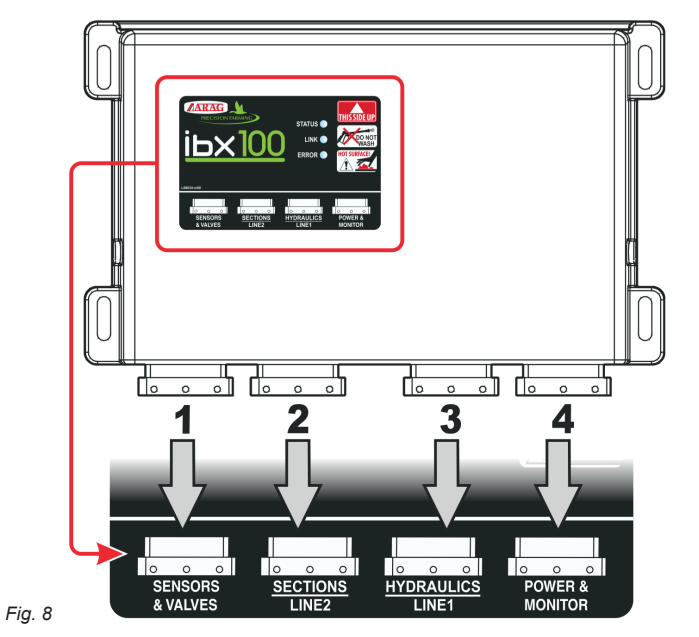

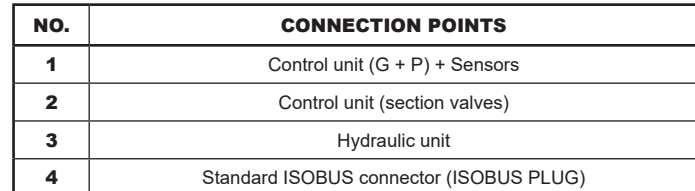

# DIAGRAM FOR CONNECTION WITH SELETRON AND "FENCE" / "BUFFER" BOOM END NOZZLES AND 7/9 HYDRAULIC FUNCTIONS

HYDRAULIC **ISOBUS**

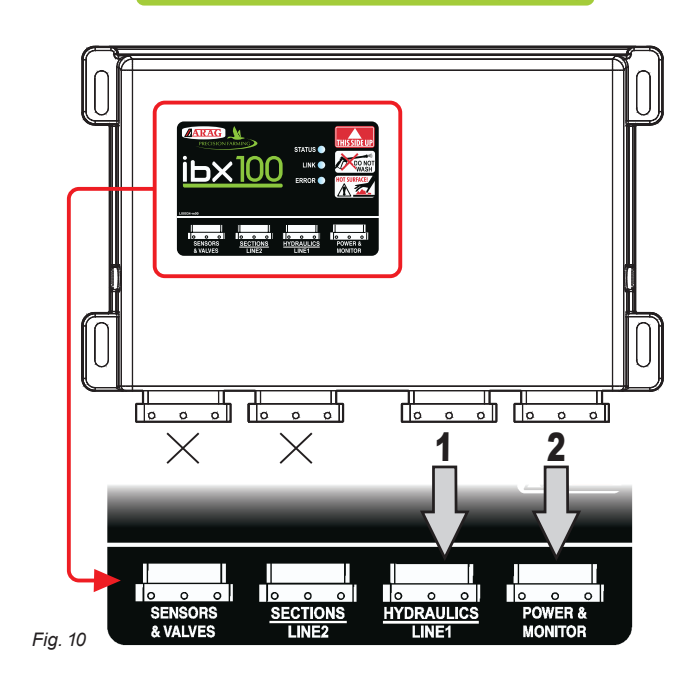

<span id="page-9-1"></span>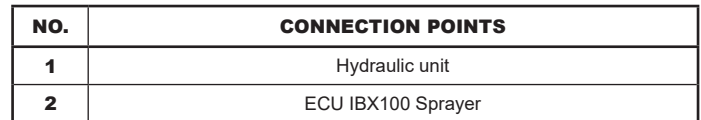

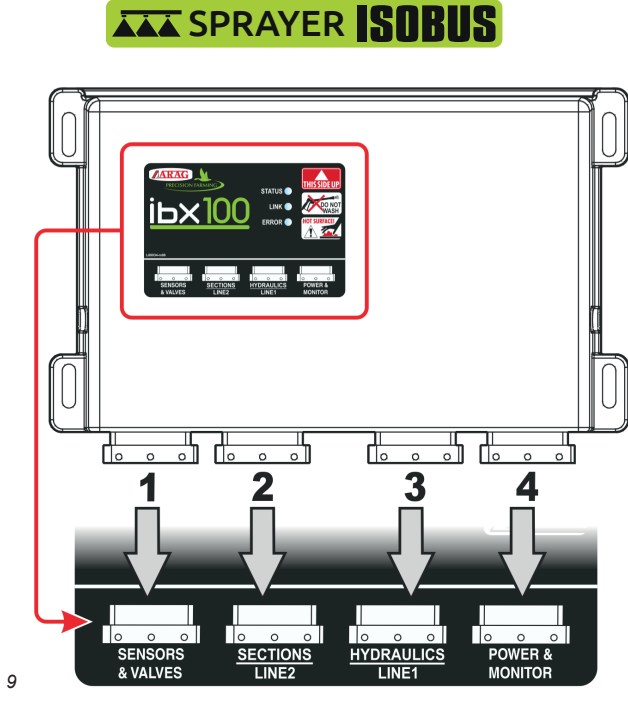

<span id="page-9-0"></span>*Fig. 9*

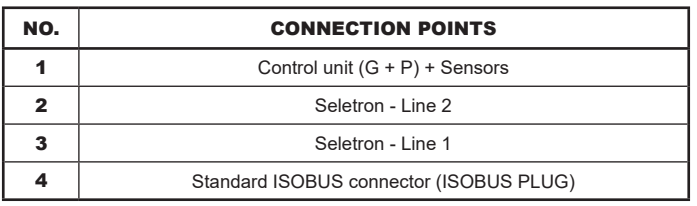

# <span id="page-10-0"></span>6 WIRING CONNECTIONS

- **Use original ARAG harnesses only.**
	- **Take care not to break, pull, tear or cut the cables.**
		- **Use of unsuitable cables not provided by ARAG automatically voids the warranty.**
		- **ARAG is not liable for any damage to the equipment, persons or animals caused by failure to observe the above instructions.**

#### **6.1 General precautions for a correct harness position**

- **Securing the cables:**
- secure the harness so that it does not interfere with moving parts;
- route the harnesses so that they cannot be damaged or broken by machine movements or twisting.
- **Routing the cables to protect against water infiltrations:**

- the cable branches must ALWAYS be facing down [\(Fig. 11](#page-10-1)).

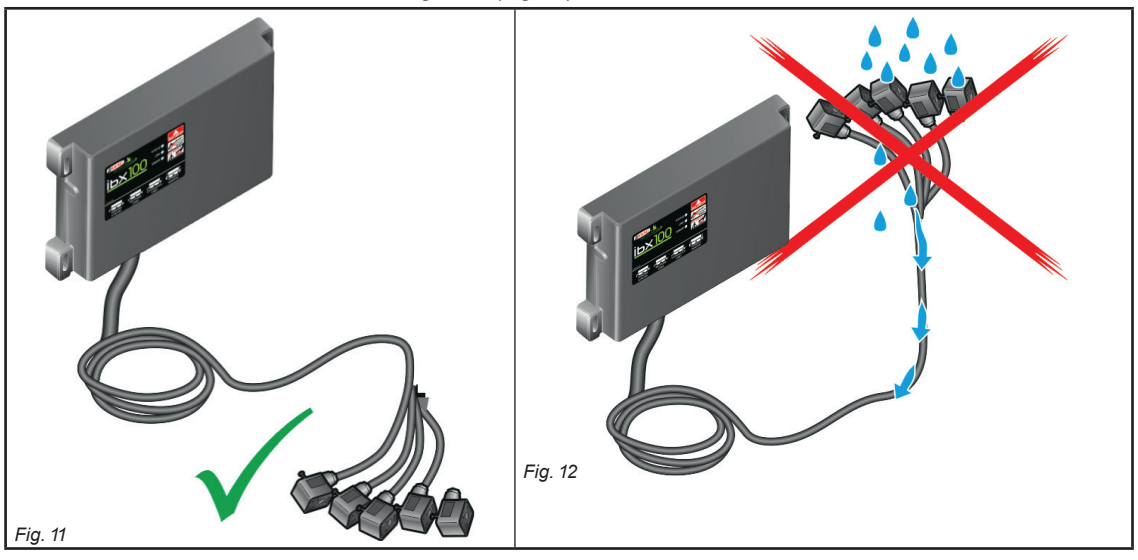

<span id="page-10-1"></span>**• Fitting the cables to the connection points:**

- Do not force the connectors by pushing too hard or bending them: the contacts may be damaged and system operation may be compromised.

**Use ONLY the cables and accessories indicated in the catalog, having technical features suitable for the use to be made of them.**

#### **6.2 Control unit (ECU) connection**

# **WARNING: DO NOT CONNECT ISOBUS CONNECTOR ([Fig. 7,](#page-8-2) [Fig. 8,](#page-8-3) [Fig. 9](#page-9-0) e [Fig. 10\)](#page-9-1).**

**THIS CONNECTION MUST BE CARRIED OUT LATER, ONLY AFTER INSTALLING ALL THE COMPONENTS (Chap. [7](#page-16-1) [ISOBUS system cable connection](#page-16-1)).** 

Connect harnesses as specified in par. [5.3](#page-8-1); each one of them shall be connected to the corresponding socket on the offset unit. Close the unused connectors with the relevant caps supplied in the package.

**If they prove hard to insert, do not force them, but check the shown position.**

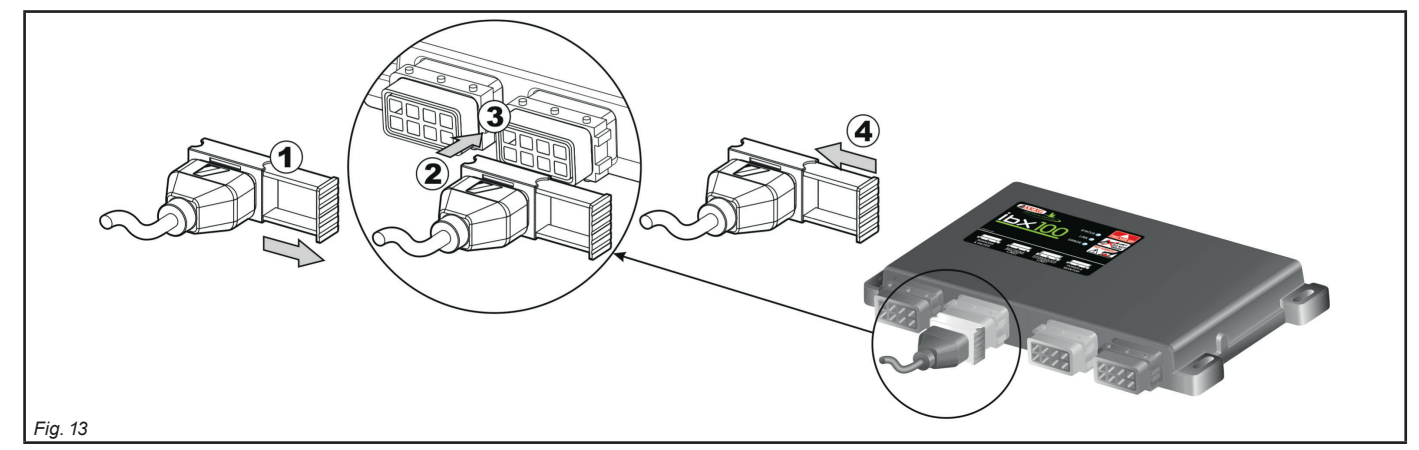

#### **Some connectors are supplied with separated slide.**

- <span id="page-10-2"></span>**Manually insert the slide in the most convenient position for connector insertion and removal.**
- Open connector slide (1**,** [Fig. 13\)](#page-10-2).
- To position connector (2), insert it inside socket (3), then press: **during this operation, take care not to bend the electric contacts**.
- Close slide (4) until it locks in place.

#### <span id="page-11-0"></span>**6.3 Securing the Seletron cables**

#### **WARNING: DO NOT CONNECT THE CONNECTORS TO THE SELETRON NOZZLE HOLDERS. THE SELETRON ELECTRIC CONNECTORS MUST BE CONNECTED AT A LATER TIME, DURING THE PAIRING PROCEDURE (chap. ["13 Seletron connection" on page](#page-60-1) 61).**

Route the cable following these rules:

1 The Seletron units are connected to the ECU ([Fig. 14](#page-11-1)) via two main wiring harnesses (1 and 2), each made up of three types of cables: headend cable (3), extension cable (4) and termination cable (5); ; the termination cable is indispensable in order to close circuit. **The system will not operate without a termination cable**.

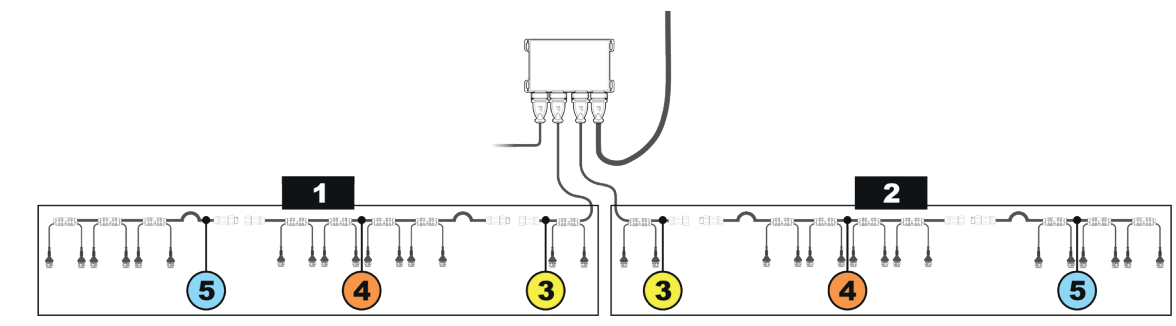

#### <span id="page-11-1"></span>*Fig. 14*

Consider all necessary connections of the Seletron system, the cable length, and make sure there is enough space for connectors and cables. Secure the cables with ties to protect them from damage.

#### **Thanks to the modular concept of the system, additional EXTENSION cables can be added to the circuit to connect additional nozzle holders and obtain the desired boom length.**

**To ensure proper operation of the system, observe the wiring diagram and use ONLY dedicated cables for the type of Seletron installed.**

# **WARNING: THE CABLES DESIGNED FOR CONNECTING TWIN SELETRON UNITS ON BOOMS UP TO 24 M LONG SHOULD NEVER BE USED ON LONGER BOOMS.**

2 ECUs, main control valve, flowmeter and pressure sensor must be installed in the front section of the machine; if needed, ONLY the sensors may be moved to a different position and connected using the extensions listed in the catalog. **Never use an extension for any other components unless you have so agreed with the ARAG Assistance Center.**

3 Choose and install the cables so that they retain some freedom of movement at boom joints.

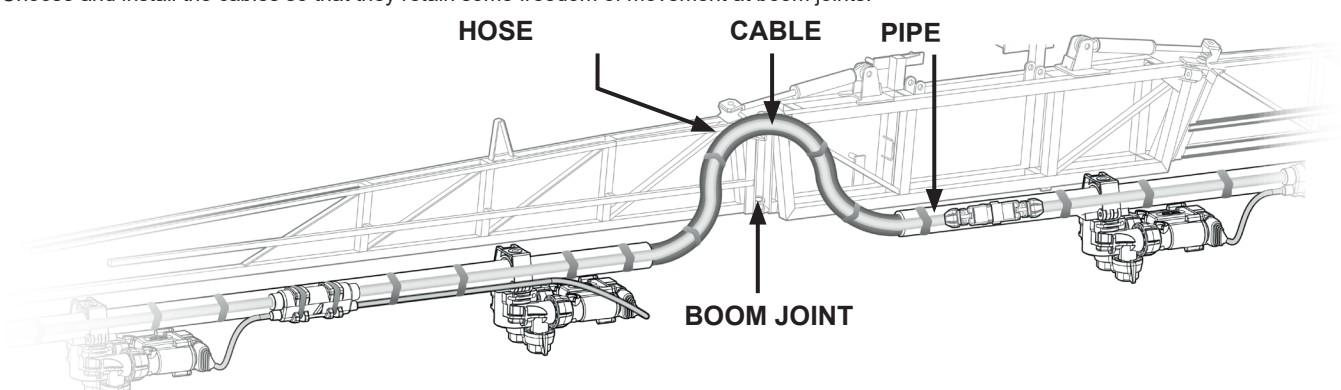

#### *Fig. 15*

4 ALWAYS secure the main cable connections (3, 4 and 5) to a stationary section of the boom; the head-end cable is longer than the termination to facilitate this.

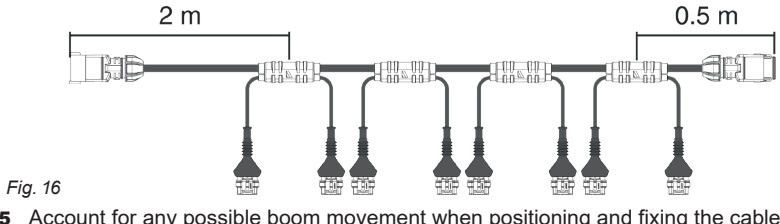

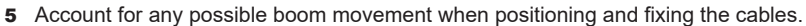

6 Connections between main cables (3, 4 and 5). Observe connector position and do not force fitting: position is correct when A guides (Fig. 17) fit guiding connection to the complementary part.

A A *Fig. 17*

7 Carefully check that no connections or branches are positioned near moving parts and high enough to clear possible obstacles on the ground. Ensure that the Seletron nozzle holders do not become jammed with one another or touch any cables or delicate system areas when the boom is closed or folded away.

8 If space is limited and you need to bend a cable, be sure not to bend it too tight or it may get damaged.

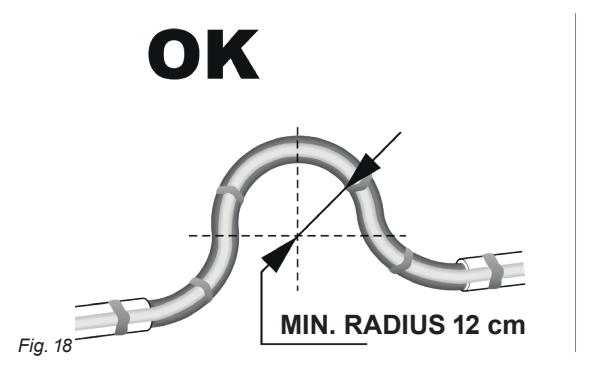

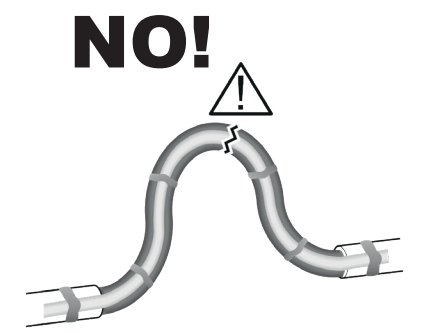

9 Position the cable so that branches **A** are equally spaced from Seletron connectors **B**.

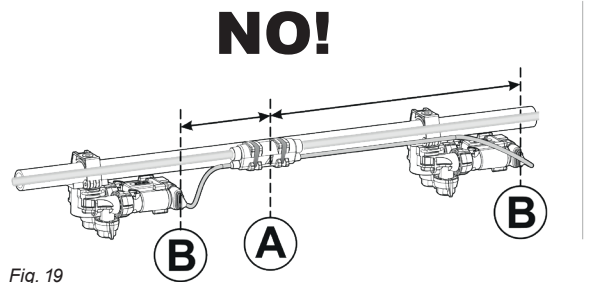

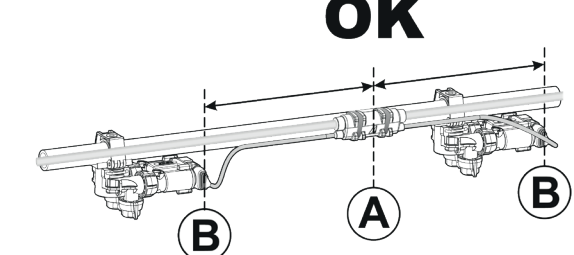

10 Secure the branches to the boom threading the ties through the suitable recesses.

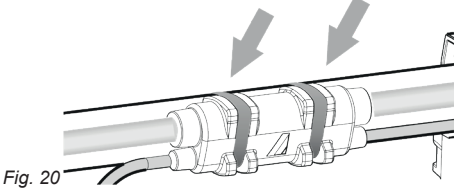

11 When installing a twin or fourfold nozzle holder, make sure that all connectors are facing the same direction, or the computer might select the wrong nozzle.

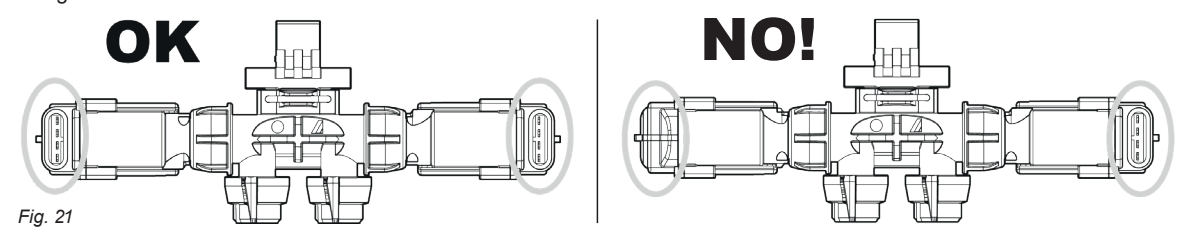

For special needs it is possible to install two nozzles on boom ends that can work instead of the standard outer nozzles.

12 **Any Seletron connectors left unused must be closed using the suitable plugs (code ECS0075). The plugs must be ordered separately.** When the connectors are plugged off, the Seletron is sealed. To avoid damaging the internal components, make sure that when using or cleaning the system the plugs and the connectors are not bare or inserted incorrectly.

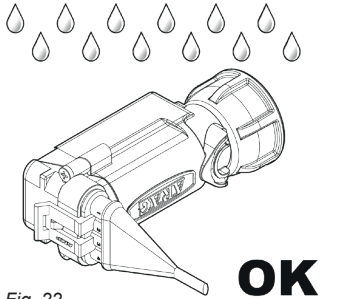

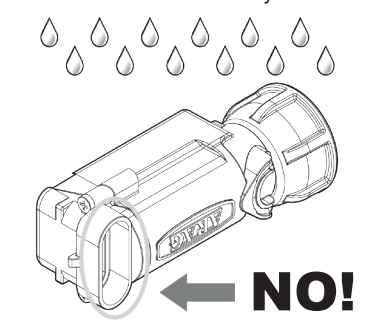

**WARNING!**  $\frac{\pi}{2}$ DO NOT CONNECT THE SELETRON **UNITS. THE SELETRON ELECTRIC** 

**CONNECTORS MUST BE CONNECTED AT A LATER TIME, DURING THE PAIRING PROCEDURE (chap. ["13 Seletron](#page-60-1)  [connection" on page 61](#page-60-1)).**

*Fig. 22*

**WARNING: TO AVOID DAMAGING ONE OR MORE DEVICES, MAKE SURE THAT NONE OF THE PARTS OF EACH SINGLE SELETRON (BODY, HARNESSES, ETC.) COME INTO CONTACT WITH MOVING PARTS AT ANY TIME WHEN THE SYSTEM IS IN USE (INSTALLATION, COMMISSIONING, USE AND SHUTDOWN OF THE FARMING MACHINE).**

**Arag will not be held responsible for any damage to the system, people, animals or objects caused by failure to follow the guidelines outlined above.**

# <span id="page-13-0"></span>**6.4 Control unit valve connection**

• **The system only works if assembled with 3-wire type valves.** 

- **Use ARAG valves: use of unsuitable valves not provided by ARAG automatically voids the warranty.**
- **ARAG is not liable for damage to the equipment, persons or animals caused by failure to observe the above instructions. • All valve connectors must be provided with seals before being connected ([Fig. 23](#page-13-1)).**
- **Make sure the seals are correctly fitted to avoid water infiltration when using the control unit.**

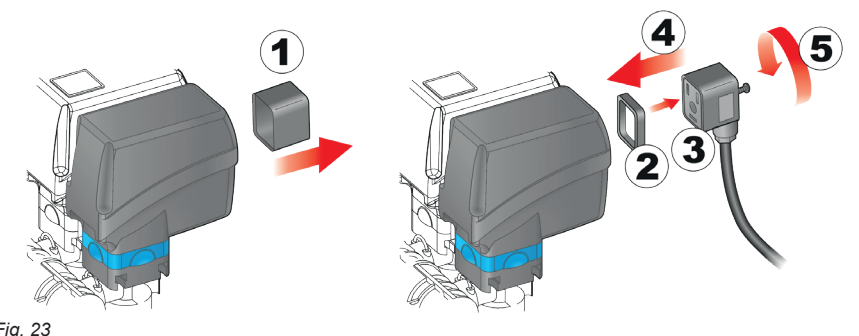

Fix the connectors to the relevant valves according to the initials indicated in your assembly general diagram (par. [5.1](#page-4-1)  [System recommended composition\)](#page-4-1)

• Remove the protection cap (**1**, [Fig. 23](#page-13-1)) from the electric valve.

• Place the seal (**2**) onto the connector (**3**), and push the connector fully on (**4**): **be careful not to bend the contacts upon insertion on the valve**.

• Tighten the screw (**5**) fully home.

<span id="page-13-1"></span>*Fig. 23*

# SECTION VALVES WITH CLASSIC INSTALLATION

Connector 1 shall control the valve, which in turn is connected to the boom section 1, and so on with the other valves. Connect "connector 1" to "valve 1", and then the other connectors with increasing numbers from left to right: **the boom section 1 is the furthest from the machine on the left, looking at the machine from the rear side** [\(Fig. 24\)](#page-13-2)**.**

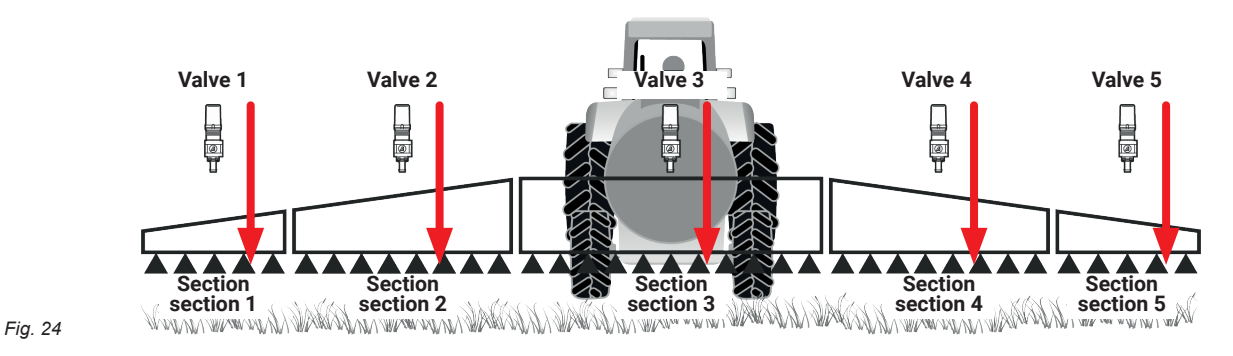

# SECTION VALVES WITH DOUBLE BOOM

<span id="page-13-2"></span>This installation allows to pilot independently 2 booms with different nozzles and to choose automatically the nozzle or the combination of nozzles (A, B, A+B) according to the set pressure and application rate parameters.

Connectors 1 to 7 must be connected to the section valves of the first nozzle holder boom (A), while connectors 8 to 14 must be connected to the section valves of the second boom (**B**).

**For all booms with a number of sections lower than 7, [Fig. 25](#page-13-3)) connector 8 must ALWAYS pilot the valve connected to section 1 of the second boom (**B**): boom section 1 is the leftmost one when looking at the machine from behind.**

**The maximum number of section valves supported for nozzle holder boom A is 7.**

**The maximum number of section valves supported for nozzle holder boom B is 7.**

<span id="page-13-3"></span>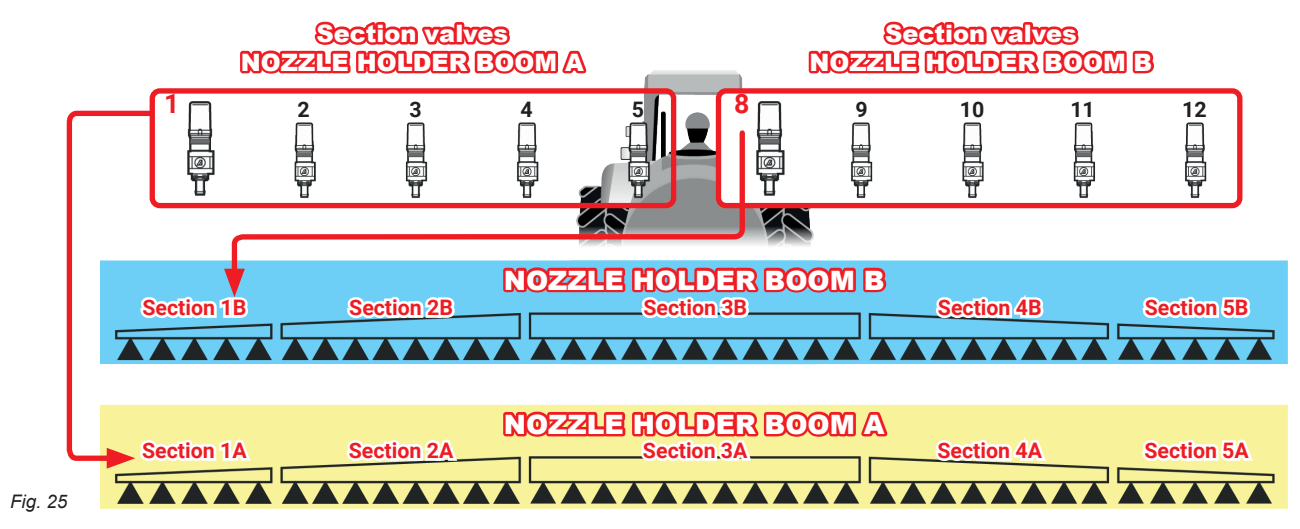

#### <span id="page-14-0"></span>**6.5 FENCE NOZZLE CONNECTION - Installation with section valves - [Fig. 3](#page-5-0)**

The system allows two Seletron type valves to be connected to handle "Fence" type nozzles. The valves must be connected by means of an adapter cable.

#### **6.6 FENCE / BUFFER NOZZLE connection - Installation with Seletron system - [Fig. 4](#page-6-0)**

The system allows two supplementary Seletron type valves to be connected to handle "Fence" or "Buffer" type nozzles.

#### **• FENCE NOZZLE:**

The Seletron installed must be a single type, regardless of what is mounted on the rest of the boom.

#### **• BUFFER NOZZLE:**

The Seletron and the nozzles installed must be of the same type as those mounted on the rest of the boom; in particular, the end nozzles must be installed in the same position as the other nozzles and use the same flowrates. Connect the Seletron nozzle holders to the ends of the boom using the appropriate splitter cable (21 [Fig. 4](#page-6-0)), using the last connectors on the right and left of the main harness.

#### **6.7 Hydraulic valve connection**

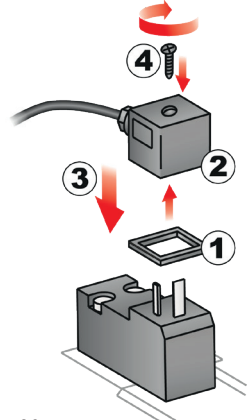

The system can control up to 9 hydraulic functions through double action valves.

Fix the connectors to the relevant valves according to the initials indicated in your assembly general diagram (par. [5.1\)](#page-4-1). • Position seal (1) onto connector (2), then connect the latter pressing it fully home (3):

**during this operation, take special care not to bend valve electric contacts**.

• Insert screw inside connector, and screw it (4) until it is tightened.

The function of each switch on the hydraulic function control panel is described below.

• Connect the connector marked with "DD" to the pilot valve, and then the other connectors, as specified on the table:

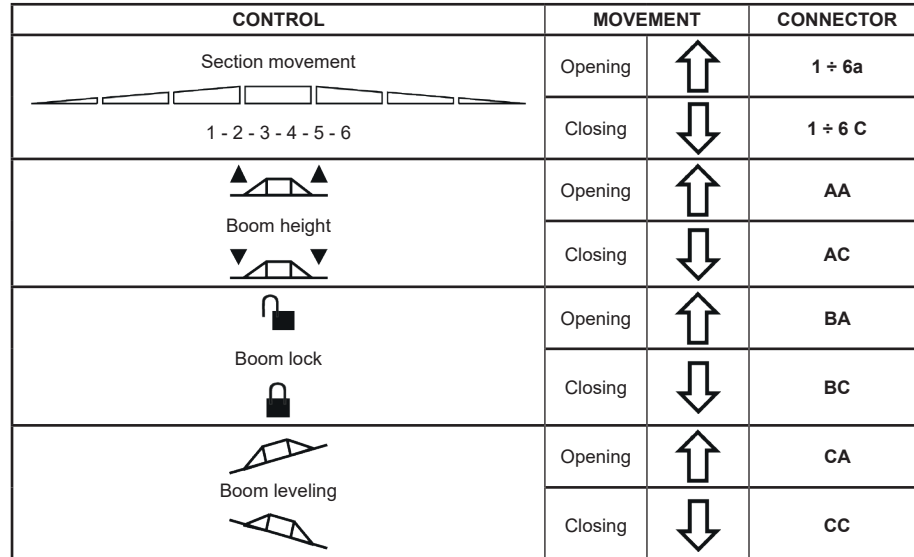

*Fig. 26*

#### <span id="page-15-0"></span>**6.8 Sensor connection**

Fix the connectors to the relevant functions according to the initials indicated in your assembly general diagram (par. [5.1](#page-4-1)).

**Harness cables are marked with a symbol denoting their functions: please see the table for correct harness connection.**

# **Use ARAG sensors: use of unsuitable sensors not provided by ARAG automatically voids the warranty.**

**ARAG is not liable for damage to the equipment, persons or animals caused by failure to observe the above instructions.**

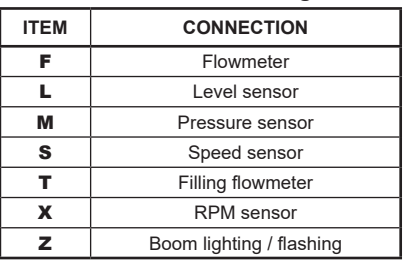

- The products are supplied with the sensor installation instructions.

- The following speed sensors can also be used as RPM sensors:
- inductive speed sensor (**code 467100.086);**
- magnetic speed sensor (**code 467100.100).**
- Connection of:
- flowmeter;
- pressure sensor;
- level sensor;
- filling flowmeter;
- RPM sensor.

All ARAG sensors use the same type of connector. Connect the sensor connector to the relevant harness; make sure it is correctly fitted and push it until locking it.

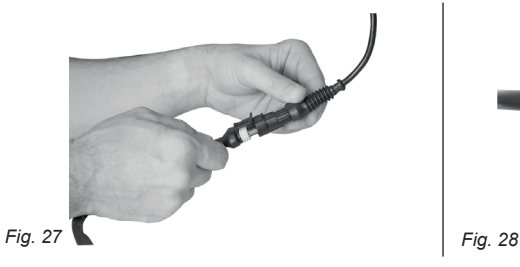

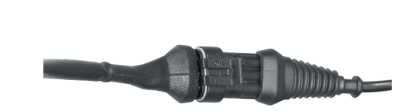

# <span id="page-16-0"></span>7 ISOBUS SYSTEM CABLE CONNECTION

- <span id="page-16-1"></span>1. Connect the ISOBUS and IN-CAB cables.<br>2. Turn the VT on.
- 2. Turn the VT on.<br>3. Wait for the OP
- Wait for the OP complete loading (par. [8.1](#page-17-1)).

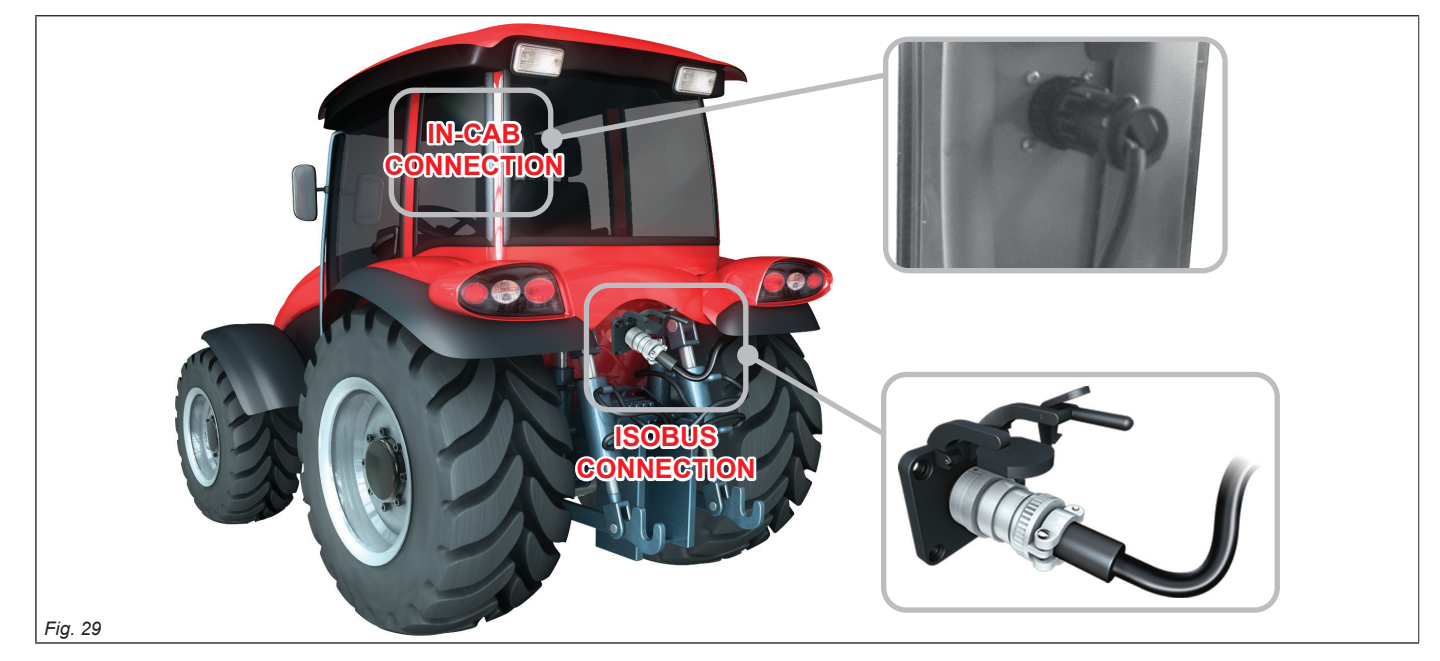

# **7.1 Connection of in-cab cable**

<span id="page-16-2"></span>Use the cable supplied in the auxiliary input package\*.

**Connection:** Fit the connectors (**in-cab connection** in [Fig. 29\)](#page-16-2), ensure they are correctly in place and turn the ring nut clockwise until blocking them.

\**ARAG Auxiliary Input control system is not compulsory on all systems, and must thus be ordered separately. Some VTs allow controlling section valves directly from monitor touch-screen panel.*

# **7.2 Connection of ISOBUS cable**

Use the cable "IBX100 connection cable, tractor (ISOBUS PLUG)" ([Fig. 2](#page-4-2) / [Fig. 3](#page-5-0) / [Fig. 4](#page-6-0) par. [5.1 System recommended composition](#page-4-1)). Connections: fix the connectors (**ISOBUS connection** in [Fig. 29\)](#page-16-2); make sure they are correctly fitted and push until locking them.

# <span id="page-17-0"></span>8 FOREWORD

 $M$ **Images and the relevant description texts contained in this manual are given as a reference as they can vary depending on the**  *VT* **used. If the descriptions do not correspond to the text displayed in your** *VT***, refer to the manual attached to the latter.**

#### <span id="page-17-1"></span>**8.1 "OBJECT POOL" loading**

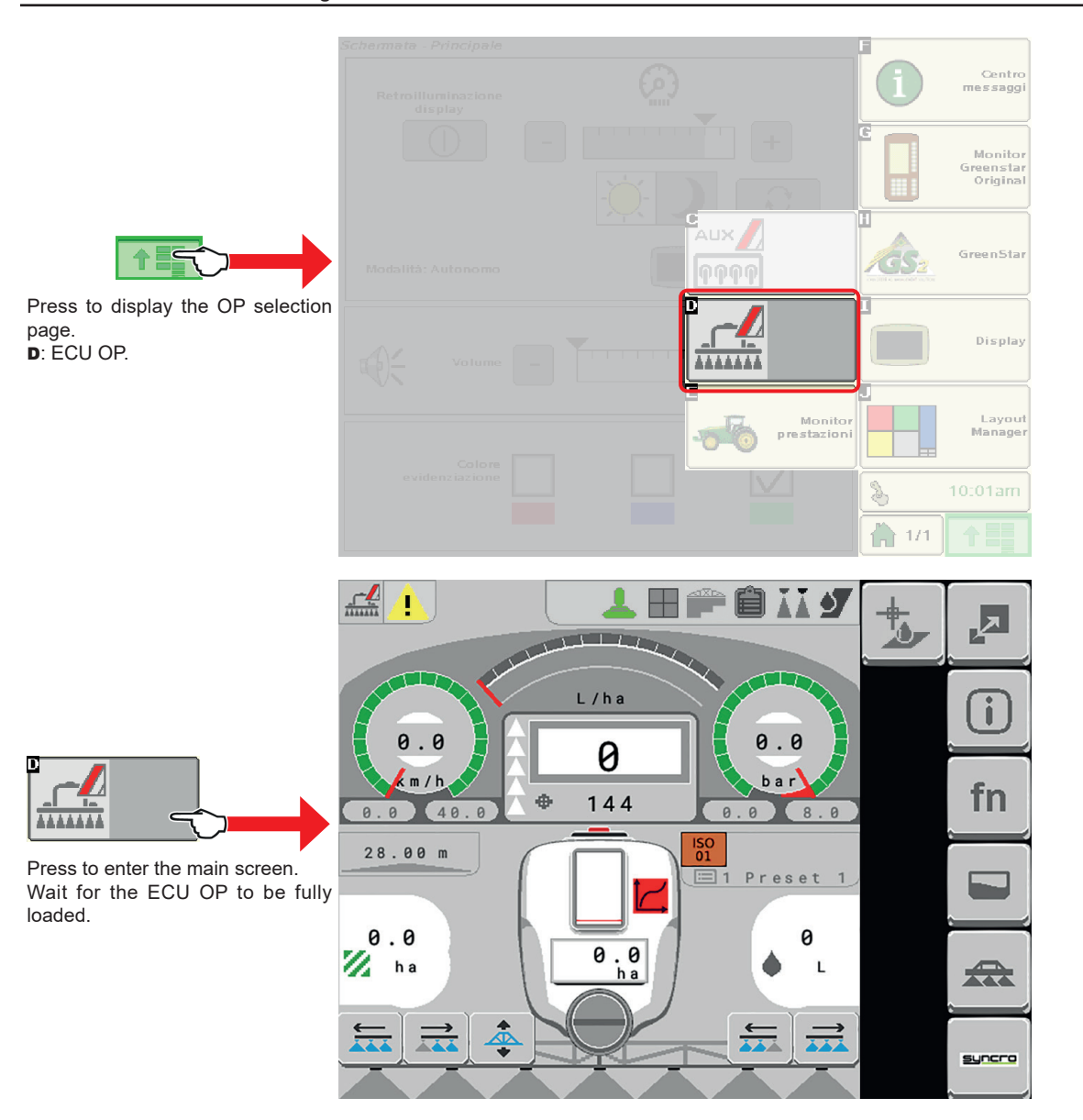

#### **8.2 Loading of "Second Sprayer OBJECT POOL"**

The OBJECT POOL indexed with the number 2 for the second IBX100 Sprayer control unit will be loaded.

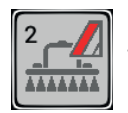

This icon will allow managing the OP and therefore the second Sprayer control unit independently from the first one.

This new function meets the need of managing two IBX devices of the same type on the same tool. To connect the second IBX100 Sprayer2 to the system, please contact Arag Technical Assistance.

# <span id="page-18-0"></span>9 SETTING

# **9.1 Tests and checks before setting**

- **Before setup, check:**
- **that all components are correctly installed;**
- **the correct connection to the power source;**
- **the component connection.**

<span id="page-18-1"></span>**Failure to correctly connect system components or to use specified components might damage the device or its components.**

**9.2 Control layout**

MW.

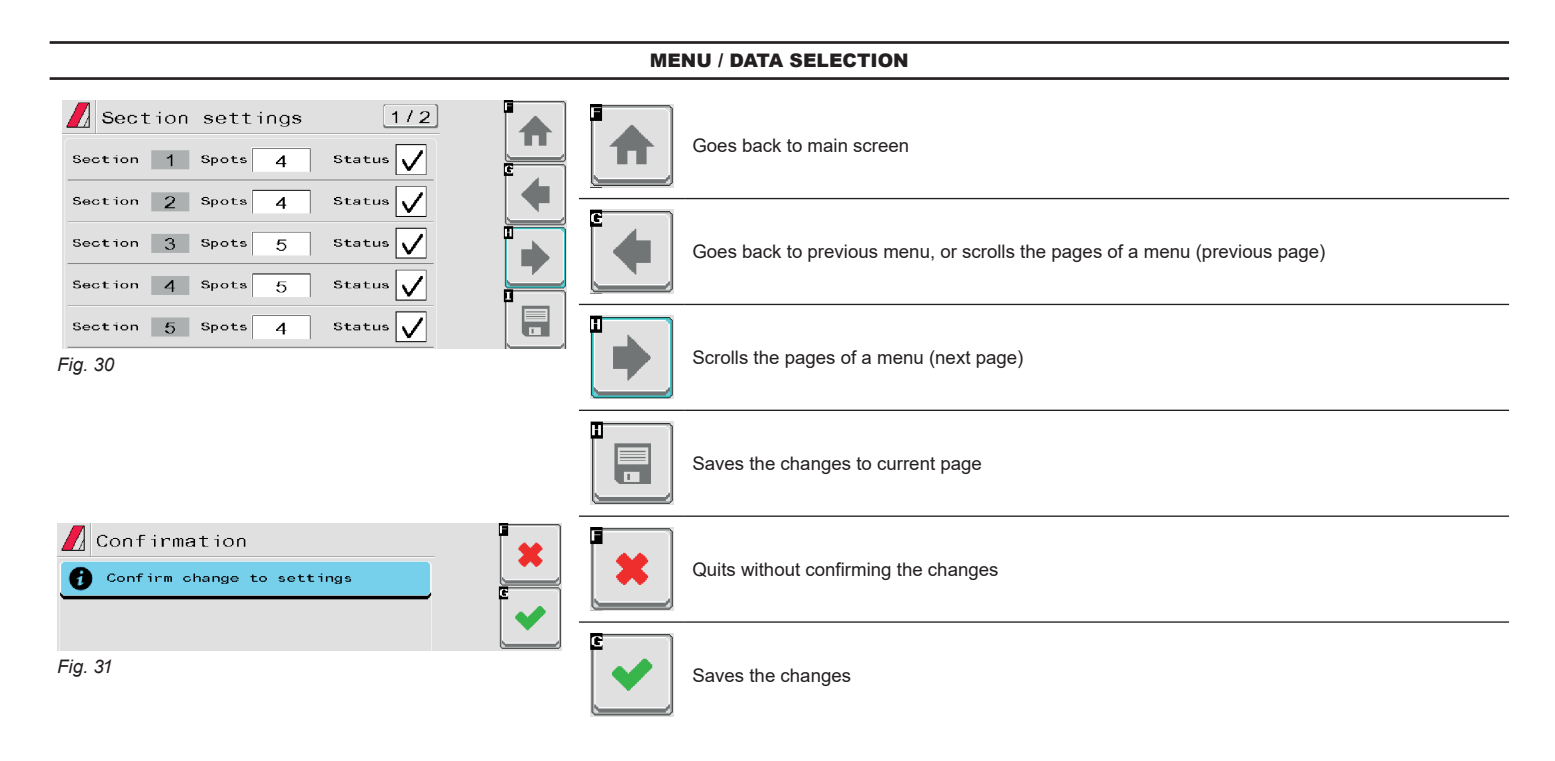

#### ENTERING A NUMERICAL VALUE

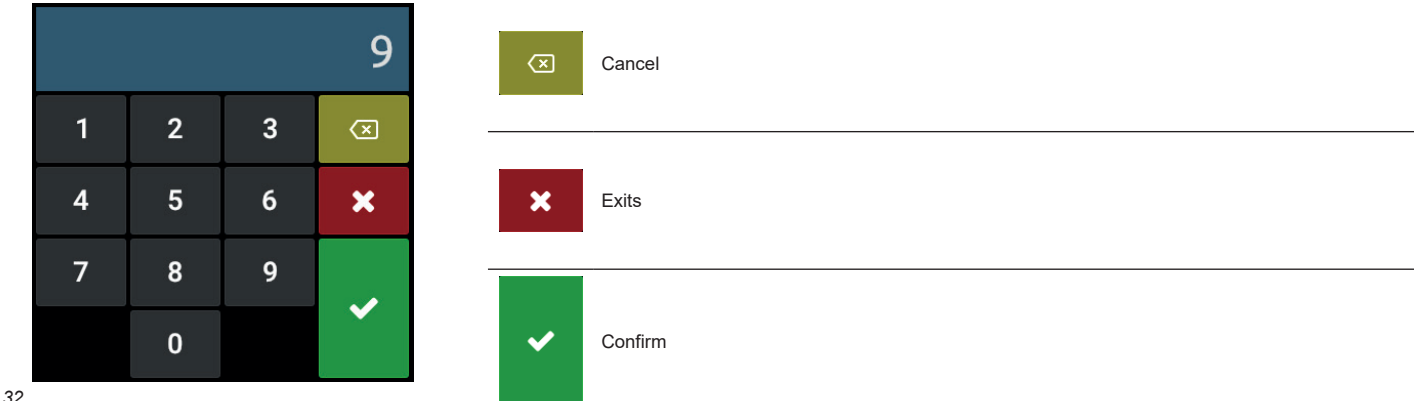

#### *Fig. 32*

The numeric keypad's interface depends on the Virtual Terminal used.

# <span id="page-19-1"></span><span id="page-19-0"></span>10 IMPLEMENT SETTINGS > BASIC SETTINGS

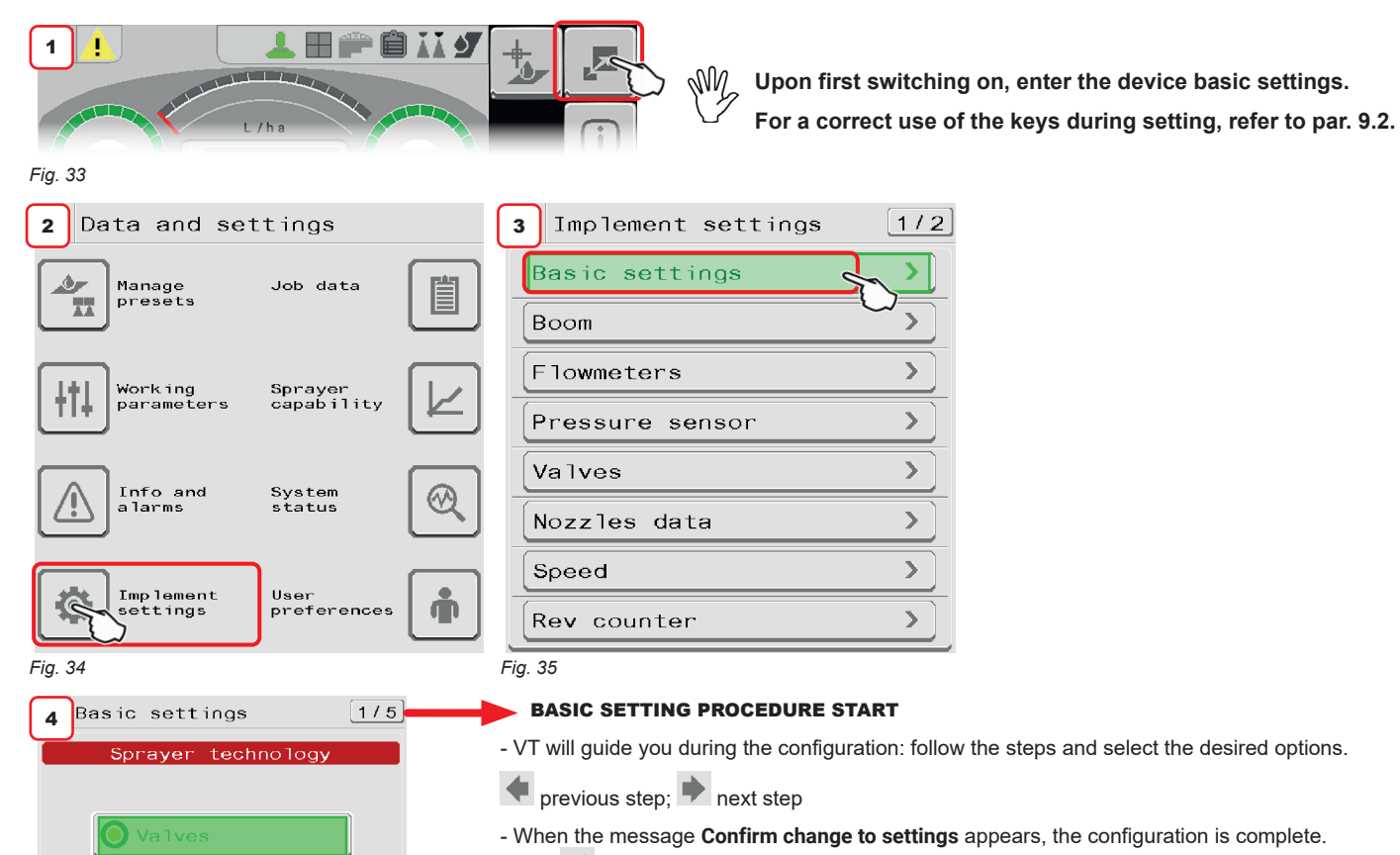

Press<sup>V</sup>

*Fig. 36*

# BASIC SETTINGS MENU

#### • **Sprayer technology**

 $\bullet$  Seletron

**Valves**: system with electrically-activated valves - with gearmotor

**Seletron**: system with Seletron valves.

• **Rate control type**: indicate the actuator used by the system to adjust the amount of product, intended for the boom, needed to achieve the application rate set by the user.

**Electric prop. valve**: select this option when there is an electric motorized proportional valve installed in the system that regulates the increase or decrease in product quantity.

Pump control: select this option when adjustment of the amount of product is made by acting directly on the rotation speed of a centrifugal pump. In this case, the IBX100 system is able to control in PWM (Pulse Width Modulation) a hydraulic proportional valve that adjusts the amount of oil to be sent to the pump so as to increase or decrease its rotation speed.

• **Main valve type**: type of main control valve installed on the control unit.

**None**

- **2 Ways** (drain valve)
- **3 Ways** (main valve).

• **Boom settings**: nozzle holder boom type (system with section valves). **Single** (single boom)

**Double** (double boom).

• **Spraying spot type**: type of Seletron (system with Seletron).

**1** single

**2** twin

**4** fourfold.

• **Flowrate reference sensor**: device used to calculate flowrate.

**Flowmeter**: the measured flowrate is used for the application rate regulation.

**Pressure sensor**: the measured pressure is used for application rate regulation.

**Both**: the application rate is regulated using the flowmeter, when the working flowrate is within its reading range;

outside the flowmeter reading range the system uses the installed pressure sensor.

#### • **Terminal nozzle type**

# **None**

**Buffer zone**: allows enabling the use of nozzles at the "Buffer zone" see par. [17.1](#page-77-1) (ONLY FOR SELETRON SYSTEM) **"Fence"**: allows using the "Fence" nozzles, see par. [17.1](#page-77-1)

• **Tank level source**: indicate the method used to measure the amount of product in the tank.

**Manual**: select this option when there is no sensor in the system to measure the amount of product available in the tank. The operator must manually enter the value of the quantity loaded into the tank. During treatment, the IBX100 system will automatically calculate the amount of product distributed and subtract it from the amount previously entered, returning an indication of the residue in the tank.

Filling flowmeter: select this option when a flowmeter that measures the amount of product loaded into the tank is installed in the system. During treatment, the IBX100 system will automatically calculate the amount of product distributed and subtract it from the amount in the tank to have an indication of the residue in the tank.

**Single tank level**: select this option when a level sensor is installed in the system to measure the amount of product loaded into the tank. During treatment, the sensor measures the amount of product in the tank in real time.

By selecting this option in the HOME page, this icon  $\sim$  will be displayed on the tank.

The icon with red background indicates that NO calibration curve is present.

Par. [11.10.3 on page 34](#page-33-1) includes the instructions to create it; when the calibration curve is present, the red icon will disappear.

**Dual tank level**: select this option when there are two tanks in the system and a level sensor is installed for each of them.

Each sensor measures in real time the amount of product in the tank on which it is installed.

By selecting this option another tank will be displayed alongside the first one with this icon  $\sim$ 

The icon with red background indicates that NO calibration curve is present.

It is not possible to create a calibration curve for tank 2, you can only transfer the calibration curve via VT with FileServer (par. [11.10.5 on page 36\)](#page-35-1) or Visio Isobus functions. If the calibration curve is present the red icon will disappear.

**BASIC SETUP PROCEDURE IS NOW COMPLETE: WHEN RETURNING TO THE HOME PAGE, THE SYSTEM RESTARTS AUTOMATICALLY. NOW IT IS POSSIBLE TO START THE ADVANCED SETUP PROCEDURE, DESCRIBED IN CHAP. [11](#page-21-1).**

# <span id="page-21-0"></span>11 IMPLEMENT SETTINGS > ADVANCED SETUP

<span id="page-21-1"></span>The computer can be set-up with all the data required to ensure a correct distribution of the treatment product.

M **THE BASIC SETTINGS (CHAP. [10](#page-19-1)) AFFECT WHICH AND HOW MENU ITEMS ARE DISPLAYED, HENCE WHICH ADVANCED SETTING IT IS POSSIBLE TO CONTROL. A NAVIGATION SUMMARY IS AVAILABLE IN [Fig. 38.](#page-21-2)**

**This operation must be done once only, when installing the computer.**

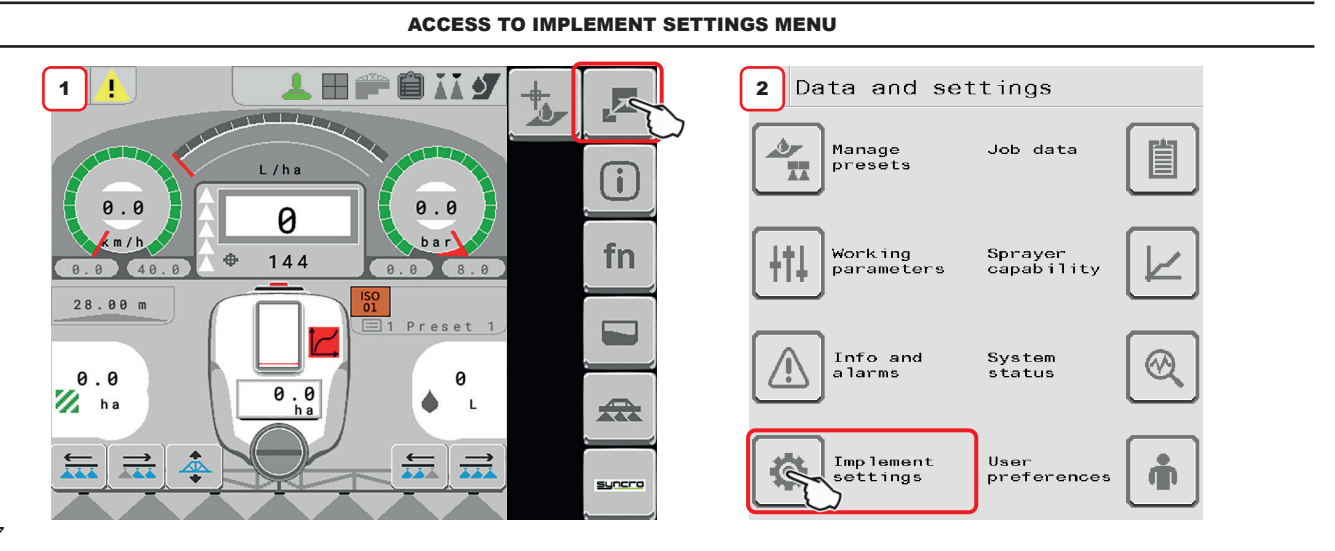

*Fig. 37*

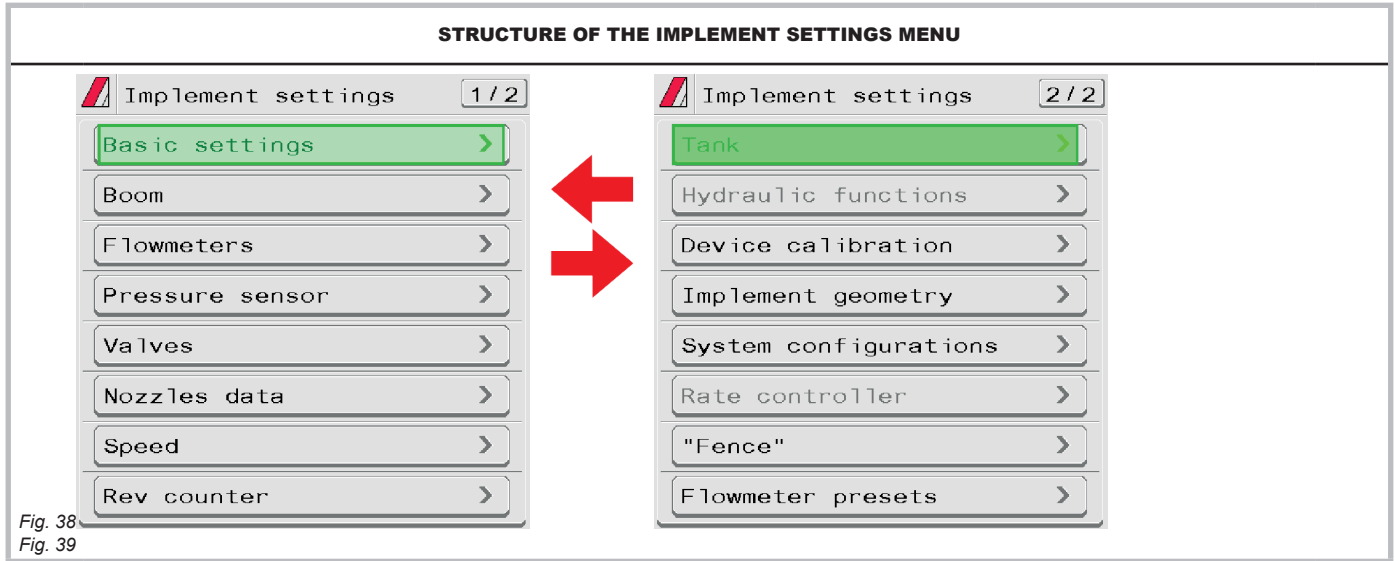

 $\sqrt{W}$  The gray items cannot be edited.

<span id="page-21-2"></span>**For a correct use of the keys during setting, refer to par. [9.2.](#page-18-1)**

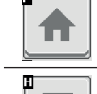

F

Goes back to main screen

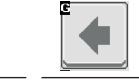

▶

Goes back to previous menu, or scrolls the pages of a menu (previous page)

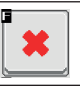

Quits without confirming the changes

Saves the changes

Saves the changes to current page

Scrolls the pages of a menu (next page)

# <span id="page-22-0"></span>**11.1 Home > data and settings > implement settings > Boom**

- 1 Indicate the number of boom sections.
- 2 Indicate the distance between spraying points (nozzle holders).
- 3 Indicate the number of spraying points (nozzle holders) installed on each boom section.
	- 3a Repeat the setup for each section [\(Fig. 41\)](#page-22-1).
- 3b It allows to enable/disable specific boom sections. Repeat the setup for each section, by disabling the disconnected outputs.
- 4 The displayed number of valves / Seletron that can be managed depends on the type of VT connected to the system.

The VT could be able to manage just a limited number of sections, therefore, should it not be possible to manage all nozzle holders individually, the VT will group them so as to fully exploit the number of permitted sections.

5 Displays the terminal nozzle type (basic settings, chap. [10](#page-19-1)).

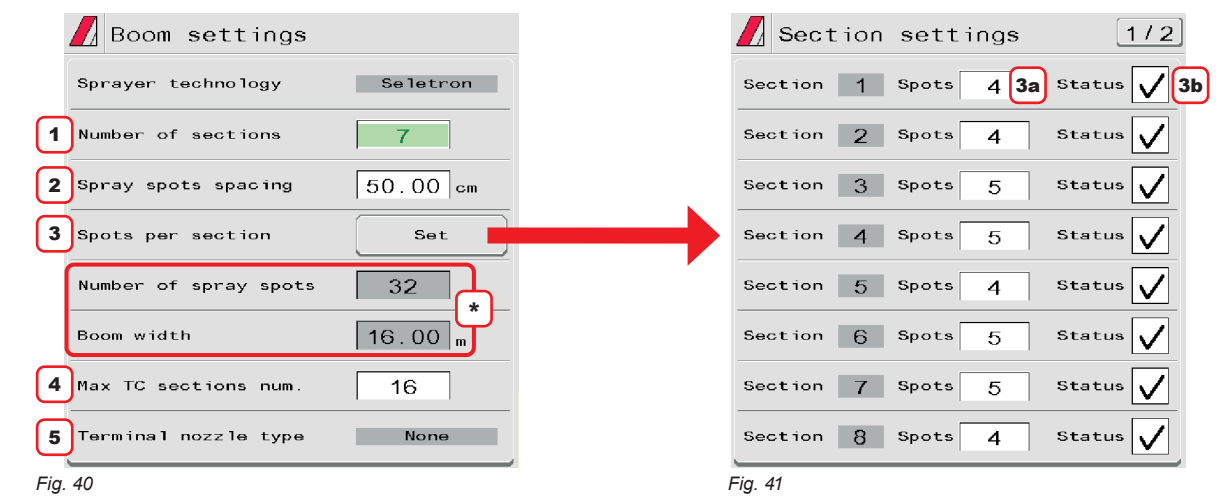

<span id="page-22-2"></span>**Depending on your programming, both the total number of spraying points and the boom width value will change, displayed in** \* **[Fig. 40.](#page-22-2)**

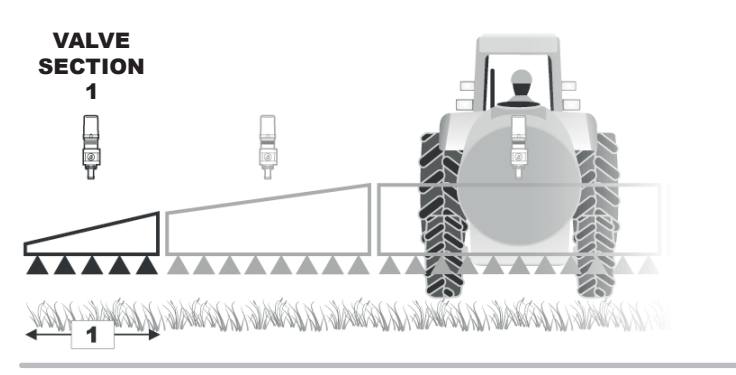

<span id="page-22-1"></span>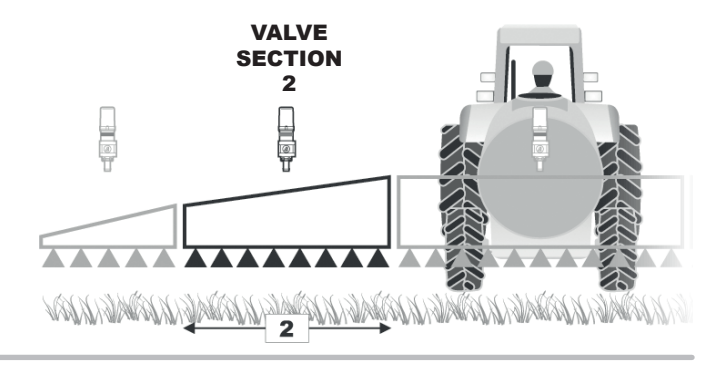

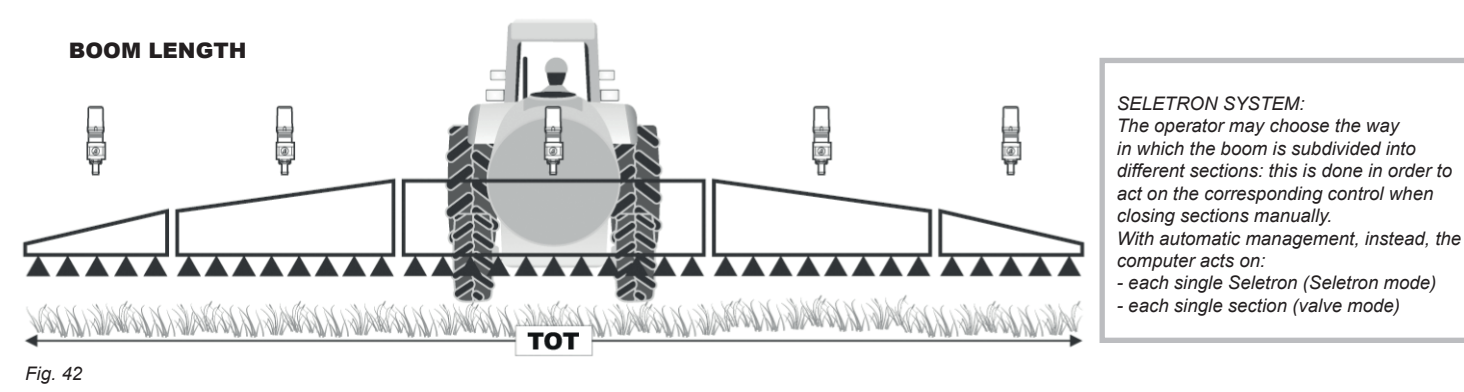

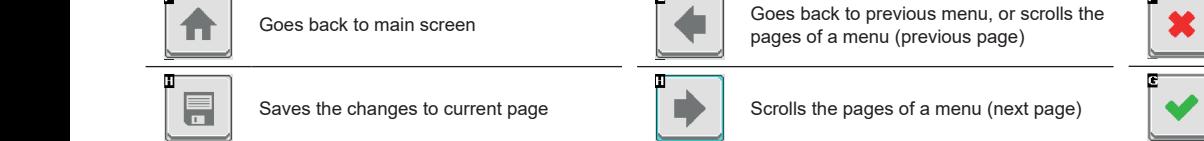

Quits without confirming the changes

Saves the changes

# <span id="page-23-0"></span>**11.2 Home > data and settings > implement settings > Flowmeters**

This menu allows setting both flowmeter and filling flowmeter (if set).

1 Set installed flowmeter by selecting it from the list in [Fig. 44\(](#page-23-1)use keys 2 to scroll items, and key 3 to confirm).

4 Set the **Constant**.

ИW

*Fig. 45*

**Type**

**The items Minimum flowrate and Maximum flowrate can be modified only when the option Other is enabled.**

Use keys **H** and **G** to move between the pages **Flowmeter** ([Fig. 43](#page-23-2)) and **Filling flowmeter** [\(Fig. 45\)](#page-23-3). \*

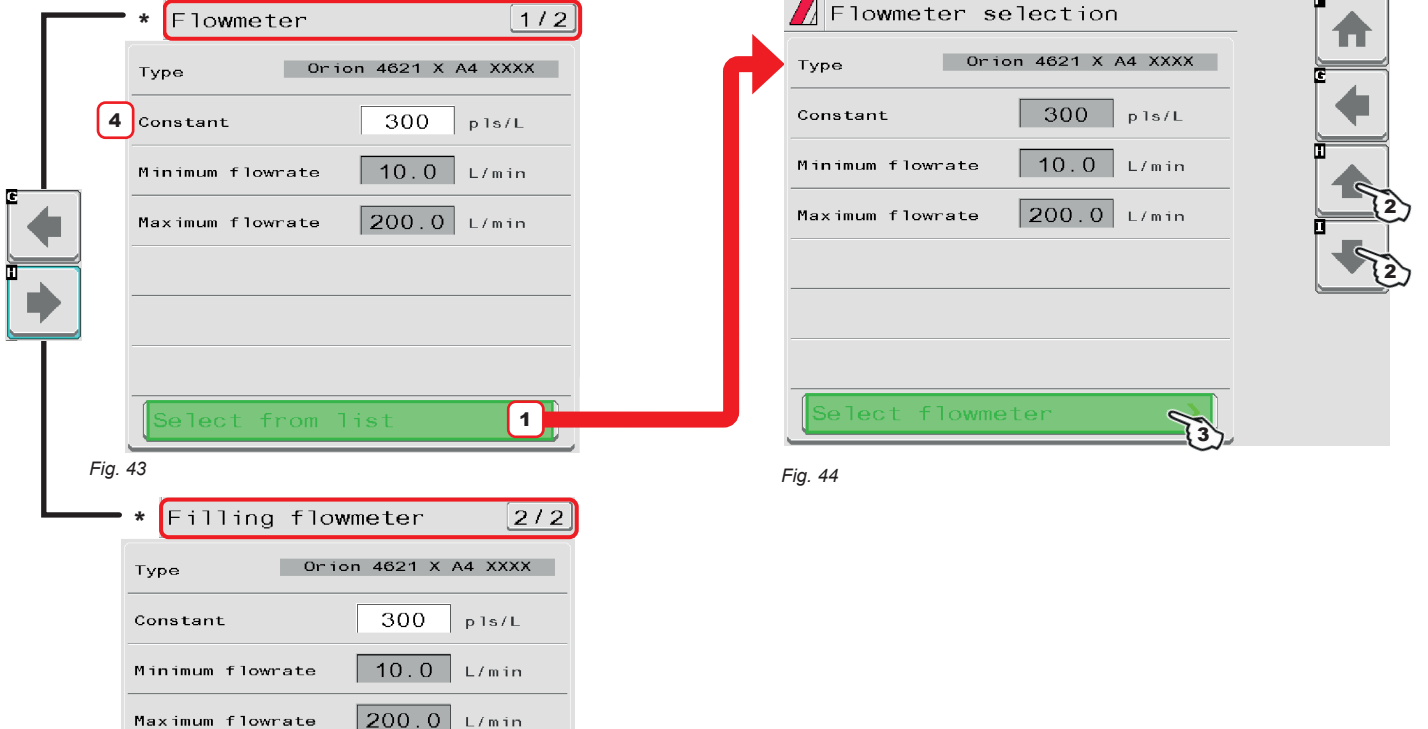

ORION FLOWMETERS WOLF FLOWMETERS **Type Constant Minimum flowrate Maximum flowrate pls/l pls/gal l/min GPM l/min GPM pls/l pls/gal l/min GPM l/min GPM**

# **ORION WR FLOWMETERS**

<span id="page-23-4"></span>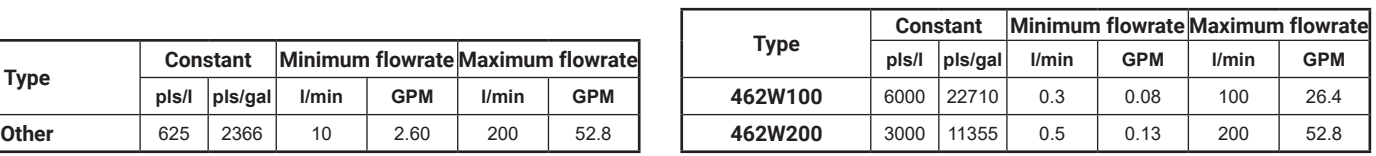

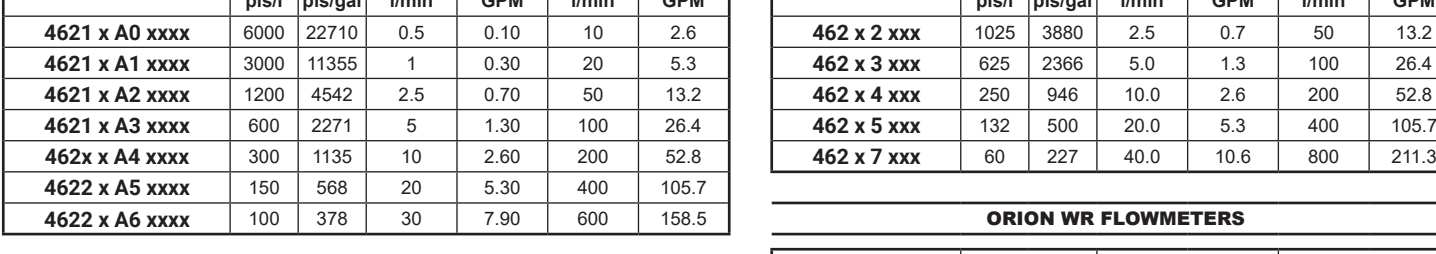

**Constant Minimum flowrate Maximum flowrate**

<span id="page-23-1"></span> $\mathcal{P}$ 

List of available flowmeters and preset data:

<span id="page-23-3"></span><span id="page-23-2"></span>Select from list

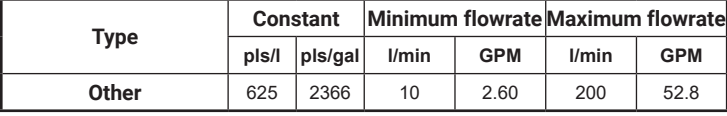

#### <span id="page-24-0"></span>**11.3 Home > data and settings > implement settings > Pressure sensor**

1 Set installed pressure sensor by selecting it from the list in [Fig. 47\(](#page-24-1)use keys 2 to scroll items, and key 3 to confirm). The relevant configuration data will be automatically loaded [\(Fig. 46\)](#page-24-2). 4 Activate pressure sensor.

# **Item Maximum pressure can be edited only when option USER is enabled.**

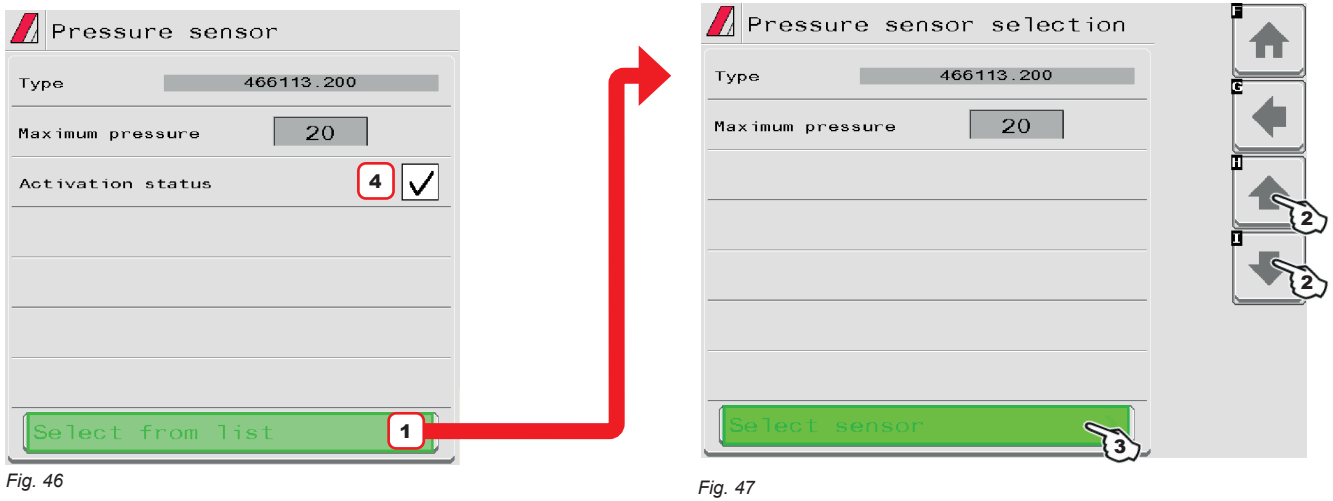

<span id="page-24-2"></span><span id="page-24-1"></span>Depending on the basic settings (**Flowrate reference sensor**, par. [10](#page-19-1)), the pressure sensor, once properly set up, can perform different functions: **• Pressure sensor**: the pressure measured by the sensor is used to adjust the application rate.

**• Flowmeter**: the pressure sensor displays ONLY the job pressure.

**• Both**: the pressure sensor displays the job pressure when the machine works within the flowmeter limits.

When the flowmeter operates outside the limits the pressure measured by the sensor is used to adjust the application rate.

The table below indicates the values that are automatically set selecting the sensor code. If the installed sensor is not displayed, select **USER** and enter the relevant values.

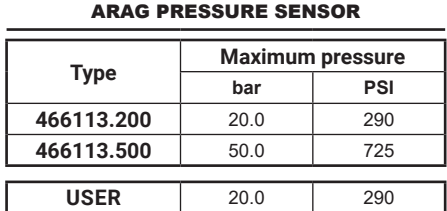

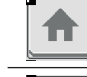

Ħ

Goes back to main screen

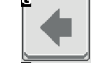

Goes back to previous menu, or scrolls the pages of a menu (previous page)

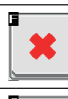

Quits without confirming the changes

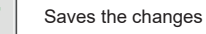

Saves the changes to current page

Scrolls the pages of a menu (next page)

# <span id="page-25-0"></span>**11.4 Home > data and settings > implement settings > Valves**

It allows configuring the main valve, the pressure control valve and the section valves:

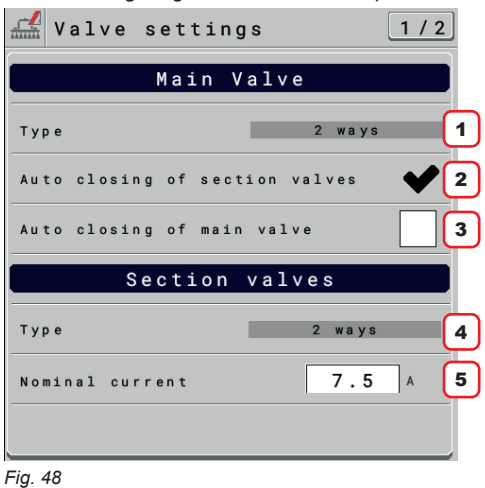

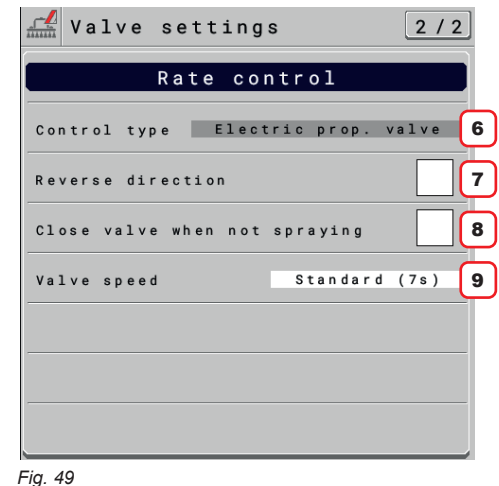

#### 1 **Main Valve > Type**

Main control valve installed. Available options are: **None**, **2 ways** (drain valve), **3 ways** (main valve). *Item* **Main valve > Type** *is shown as a REMINDER: it is activated during the guided setup (par. [10\)](#page-19-1). It can not therefore be modified on this screen.*

#### 2 **Main Valve > Auto closing of section valves**

Allows to enable/disable the section automatic closing when the main control valve is closed.

*On a Seletron system, auto closing of section valves is active by default ("M" type).*

# • **"M" operating mode** ( option  $\boxed{\blacktriangle}$ ):

the section valves are closed or opened by operating the main control valve based on the settings of the controls relating to the single section valves, namely:

- if section controls are set to OFF, when main control is operated, the sections will stay closed;

- if the control of one or more section valves is set to ON, when main valve is closed or opened, the section valves will be closed or opened as well.

# **ENABLED MODE CAN NOT BE MODIFIED:**

 **this condition occurs when no main valve is installed on the system or the one installed is a 2-way valve.**

# • **"P" operating mode** (option ):

the section valves are controlled independently.

Main valve control functions do not affect section valve opening or closing.

#### 3 **Main Valve > auto closing of main valve**

When all section valves are closed and this option is enabled, the main valve is automatically closed as well.

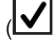

Main valve automatic closure enabled /  $\Box$  Main valve automatic closure disabled).

# **ENABLED MODE CAN NOT BE MODIFIED:**

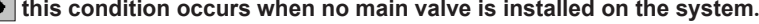

#### 4 **Section valves > Type**

Indicate the type of installed section valves. Available options are:

• **2 ways** (valves without metered by-pass)

• **3 ways** (valves with metered by-passes)

*On a Seletron system, section valves are of the* **2 ways** *type (without metered by-passes) and are automatically set.*

# 5 **Section valves > Nominal current.**

*FOR SELETRON SYSTEMS, ONLY*

This is the maximum admissible current value for each SELETRON line.

# 6 **Rate control > Control type.**

Read-only item. The rate control type was preset earlier in chapter [10 on page 24.](#page-23-4) **Electric prop. valve** / **Pump control**

#### 6 **Rate control > Reverse direction**

Indicate the type of installed control valve. Available options are:

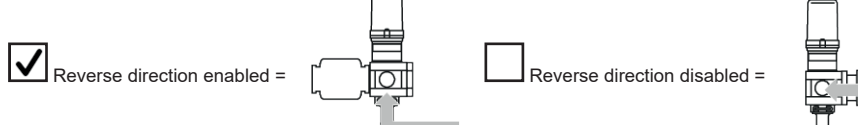

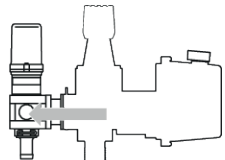

#### 7 **Rate control > Close valve when not spraying**

It allows controlling a regulating valve, which must be closed when stopping the product output.

#### 8 **Rate control > Valve speed**

Standard 7s / Fast 3.5s / Ultra-fast 2s.

# <span id="page-26-0"></span>**11.5 Home > data and settings > implement settings > Nozzle data**

It allows setting the characteristic data of 12 ISO and 6 "User"  $(A \div F)$  nozzle types.  $\mathbb Z$  Select nozzle type  $\sqrt{ }$  Nozzle data  $^{150}_{025}$  $^{150}_{03}$ Nozzle data 1 2  $30.40$  $L/min$ Flowrate  $\frac{1}{06}$  $^{150}_{04}$ | ISO<br>| 05 ISO<br>08  $43.0$  bar Pressure Nozzle pressure limits 2  $\overline{A}$  $\overline{B}$  $\overline{\mathsf{C}}$  $\sqrt{5}$  0 Minimum pressure bar 2  $65.0$ Maximum pressure bar  $\overline{\mathsf{D}}$  $\overline{E}$  $\overline{F}$ *Fig. 50 Fig. 51*

- <span id="page-26-2"></span><span id="page-26-1"></span>1 - 2 Select the nozzle to be set [\(Fig. 50](#page-26-1) / [Fig. 51\)](#page-26-2); enter the characteristics ([Fig. 50](#page-26-1)). If necessary, repeat the setup for each nozzle.
- 3 4 Set the reference flowrate and pressure for the selected nozzle. The flowrate of the nozzle being used allows IBX100 to calculate the pressure without a pressure sensor. *The values for* **Flowrate** *and* **Pressure** *can be modified for "User" nozzles ONLY, not for ISO nozzles.*
- 5 6 Set the pressure limits for the selected nozzle.

Enable the proper function in the menu **Info and alarms** (par. [12.3](#page-46-1)) if you want the computer to trigger an alarm when the nozzle is outside the set range. *For the procedure to be followed when an alarm occurs, please refer to par. [18.3](#page-82-1).*

When using an implement with or twin or fourfold Seletron technology or a sprayer with dual boom valve technology, it is possible to customize the selection of the pressure at which to change nozzle or nozzle combination based on the pressure values for the selected nozzles.

When setting a spraying, make sure to couple compatible nozzles. For example:

• Compatible nozzles: the flowrate at 1 bar of the ISO025 nozzle is LOWER than the flowrate at 5 bars of the ISO02 nozzle [\(Fig. 140](#page-68-1)).

• NON-compatible nozzles: the flowrate at 1 bar of the ISO05 nozzle is HIGHER than the flowrate at 5 bars of the ISO02 nozzle [\(Fig. 141](#page-68-2)).

In the same way, the overall flowrate of both nozzles at MINIMUM pressure shall be LOWER than the flowrate of the high flowrate nozzle at MAXIMUM pressure.

E.g. [Fig. 140](#page-68-1) and [Fig. 141](#page-68-2)

The **Sprayer capability > Nozzles configuration** menu allows verifying that the settings for the selected nozzle have been made correctly If there are errors in the configuration the device shows this symbol  $\bullet$ .

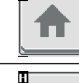

F

E

Goes back to main screen

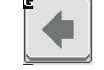

Goes back to previous menu, or scrolls the pages of a menu (previous page)

Scrolls the pages of a menu (next page)

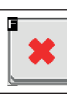

Quits without confirming the changes

Saves the changes to current page

# <span id="page-27-0"></span>**11.6 Home > data and settings > implement settings > Speed**

**Speed settings**: allows setting the speed data.

1 It allows selecting the source for speed calculation.

#### Available options:

• **Wheel sensor (ECU)**: when this option is enabled, speed is calculated through the pulses coming from the speed sensor, installed on the wheel **and connected to the ECU through proper harness**. The wheel constant must be entered during the setup procedure.

 • \***Tractor wheel** [PGN65096]: the IBX100 control unit receives the vehicle driving speed via the ISOBUS line. The speed value is provided by the Tractor-ECU according to the rotation speed of the wheel or a mechanical part of the tractor.

*NOTE: Tractor-ECU can be a standard ECU in the ISOBUS tractor, installed by after-sales service (ARAG IBX20 TECU) or emulated by the VT in the cabin.*

• \***Tractor radar** [PGN65097]: the IBX100 control unit receives the vehicle driving speed via the ISOBUS line. The speed value is provided by the Tractor-ECU that detects the data sent by the radar installed on the tractor.

*NOTE: Tractor-ECU can be a standard ECU in the ISOBUS tractor, installed by the after-sales service (ARAG IBX20 TECU) or emulated by the VT in the cabin.*

• **Simulated speed**: allows enabling speed simulation in order to carry out adjustment tests even when the machine is stationary.

• **GPS NMEA2000** [PGN129026]: the speed value is provided, via the ISOBUS communication line, in GPS NMEA2000 data format.

• **Tractor GNSS** [PGN65256]: the IBX100 control unit receives the vehicle driving speed via the ISOBUS line. The speed value is provided by a GNSS device.

#### **\* several systems use these messages to transmit the speed data of the vehicle detected by the GPS receiver installed in the system to all devices connected on the ISOBUS line.**

2 Enter the wheel constant value calculated with the suitable formula.

**3** Enter the simulated speed value.

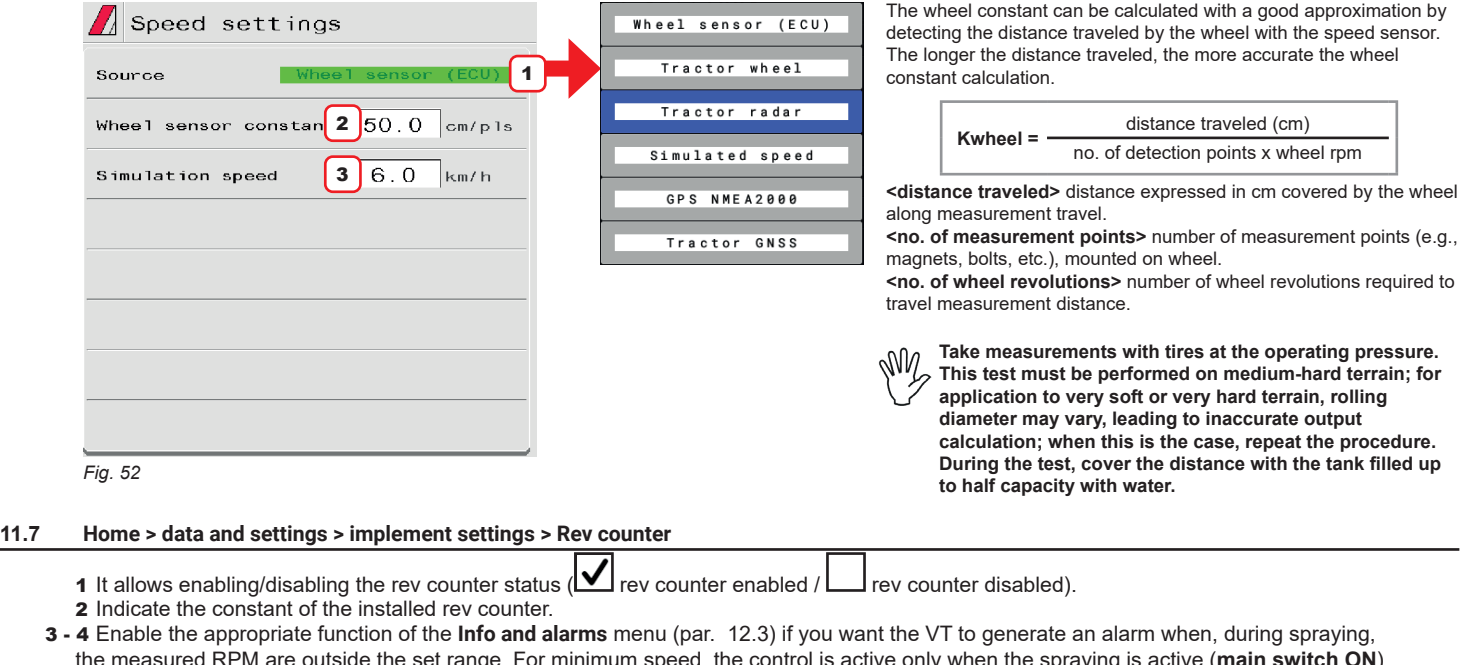

the measured RPM are outside the set range. For minimum speed, the control is active only when the spraying is active (**main switch ON**). *For the procedure to be followed when an alarm occurs, please refer to par. [18.3.](#page-82-1)* **5** Real-time displaying of the actual datum.

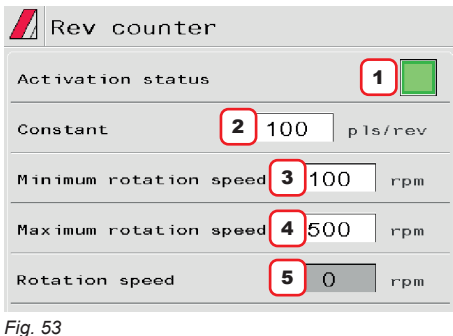

28

# <span id="page-28-0"></span>**11.8 Home > data and settings > implement settings > Tank**

Allows setting the tank values:

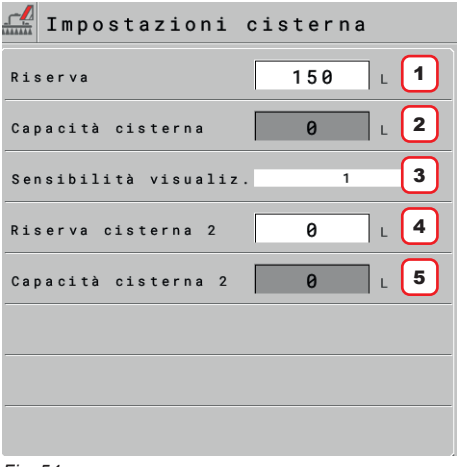

*Fig. 54*

1 Indicate the reserve value under which the alarm is triggered. The tank alarm is triggered when, during spraying, the tank level falls below the set value (enable the appropriate function in the **Info and alarms** menu, par. [12.3](#page-46-1)). *For the procedure to be followed when an alarm occurs, please refer to par. [18.3.](#page-82-1)*

#### 2 Indicate tank capacity.

**WHEN THE VALUE IS ON GRAY BACKGROUND, IT CANNOT BE CHANGED**. In this case the level sensor is installed and a tank profile is present in the IBX100 or a tank calibration is required.

3 Select the tank volume display step from those proposed: **1** / **5** / **10** / **25** / **50** / **100**. The **Sensitivity display** is ONLY present when entering in **Home > Data and settings > Implement settings > Basic settings > Tank level source > Single tank level**

4 Indicate the tank 2 reserve value under which the alarm is triggered. The tank alarm 2 is triggered when, during spraying, the tank level falls below the set value (enable the appropriate function in the **Info and alarms** menu, par. [12.3](#page-46-1)). *For the procedure to be followed when an alarm occurs, please refer to par. [18.3.](#page-82-1)*

#### 5 Indicate tank 2 capacity

**WHEN THE VALUE IS ON GRAY BACKGROUND, IT CANNOT BE CHANGED**. In this case the level sensor is installed and a tank profile is present in the IBX100. *The system allows displaying the status of another tank if another level sensor is installed (par. [19.4](#page-84-1)).*

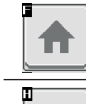

 $\blacksquare$ 

Goes back to main screen

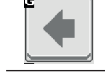

Goes back to previous menu, or scrolls the pages of a menu (previous page)

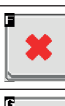

Quits without confirming the changes

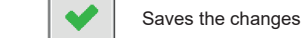

Saves the changes to current page

Scrolls the pages of a menu (next page)

#### <span id="page-29-0"></span>**11.9 Home > Data and settings > Implement settings > Hydraulic functions**

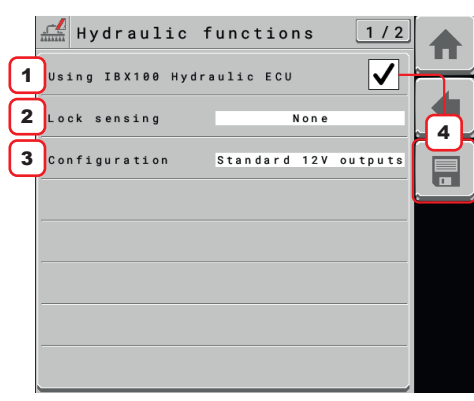

*Fig. 55*

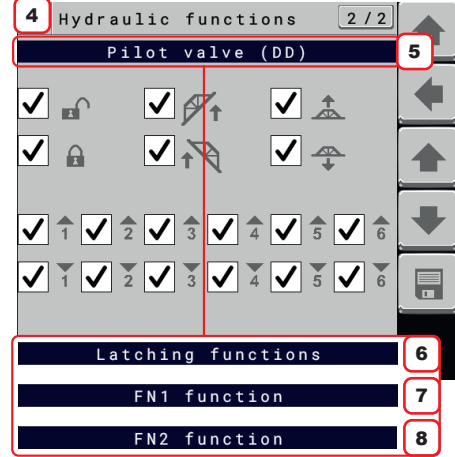

*Fig. 56*

1 Select this option when an ARAG IBX100 ISOBUS HYDRAULIC control unit is installed to manage hydraulic functions. This option will allow:

- treatment status information to be transferred to the IBX100 Hydraulic Isobus.

- boom locking cylinder status information to be transferred to the IBX100 Hydraulic Isobus (if there is a sensor in the system to detect it).

#### **WARNING: function available on IBX100 Hydraulic Isobus Arag from SW versions newer than 1.3.X;**

#### **WARNING: by enabling this checkbox, page** 4 (2/2) **will no longer be available.**

2 Select this option if the boom lock status detection sensor has been installed in the system. - **LOCK = Switch open**: the installed boom lock detection sensor closes the contact when the boom is unlocked.

- **LOCK = Switch closed**: the installed boom lock detection sensor closes the contact when the boom is locked.

The following symbols appear on the Home screen

- **None**: System with no sensor for detecting boom lock status.

3 Select the control mode of the hydraulic outputs installed on the farming machine: - **Standard 12V outputs**: all hydraulic outputs, including the output that controls the pilot valve, are configured to control ON-OFF hydraulic valves.

- **PWM flow control**: all hydraulic outputs are configured to control ON-OFF valves, with the exception of one output (connector 2A and 2C wiring 7 functions and connector 3A and 3C wiring 9 functions) configured to control a hydraulic proportional valve in PWM. This PWM output will come into operation when one of the ON-OFF outputs is activated.

**Function ONLY available with the system configured in mode "Section valves" and System configurations > Auxiliary inputs > Hyd 7 / 9(par. [15.5](#page-72-1)).**

#### - **Quad PWM output**:

• wiring 7 functions: the outputs corresponding to TILT (CA and CC connectors), LIFT (AA and AC connectors), 2 (2A and 2C connectors) and 3 (3A and 3C connectors) will be configured to control in PWM respective proportional hydraulic valves

• wiring 9 functions: the outputs corresponding to TILT (CA and CC connectors), LIFT (AA and AC connectors), 3 (3A and 3C connectors) and 4 (4A and 4C connectors) will be configured to control in PWM respective proportional hydraulic valves All remaining outputs will be configured to control ON-OFF hydraulic valves.

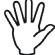

**Function ONLY available with the system configured in mode "Section valves" and System configurations > Auxiliary inputs > Hyd 7 / 9 (par. [15.5](#page-72-1)).**

4 Press the right arrow button to access the hydraulic function configuration pages. Scroll through the function pages with the up and down arrows.

5 Operating a hydraulic function on IBX100 ISOBUS SPRAYER activates the hydraulic valve related to that movement along with the pilot valve (DD). Selecting functions on this page deactivates the pilot valve (DD) control for the selected hydraulic function.

6 Select the hydraulic functions that are to be controlled with switch latching functions. The related switch will have 2 positions.

- 7 It allows multiple boom movements to be grouped into one control: FN1.
- 8 It allows multiple boom movements to be grouped into one control: FN2.

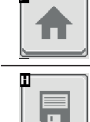

Goes back to main screen

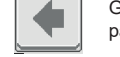

Goes back to previous menu, or scrolls the pages of a menu (previous page)

Scrolls the pages of a menu (next page)

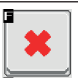

Quits without confirming the changes

Saves the changes

Saves the changes to current page

30

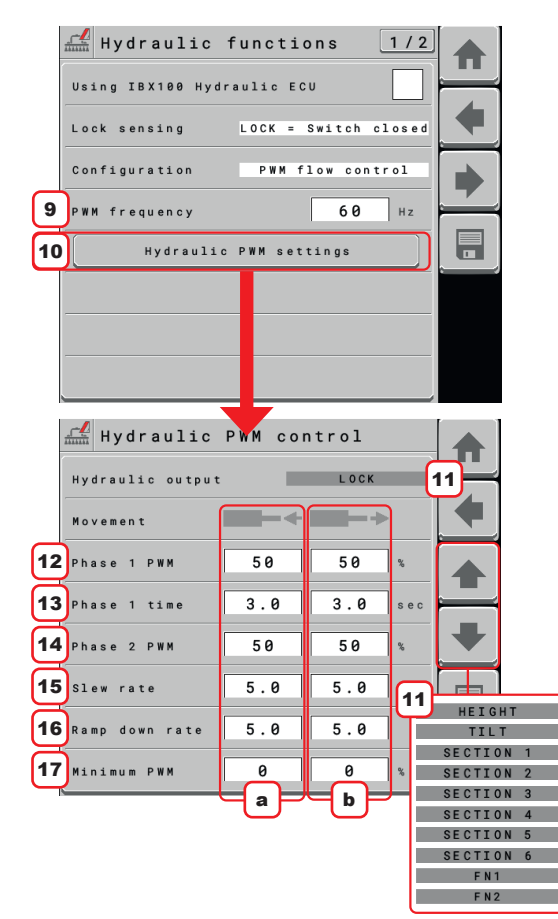

*Fig. 57*

NM. **All of the following points will be available ONLY with the system in PWM flow control mode or Quad PWM output mode.**

9 Enter the PWM frequency of the hydraulic proportional valve used.

10 Press this button to access pages 11 of configuration of the hydraulic proportional control and scroll through the pages to set values 12/13/14/15/16/17 for each

Hydraulic control allows the setting of two separate PWM phases for both opening and closing movement.

12a Set the percentage of the PWM that will be applied to the proportional valve to control the retraction movement of the hydraulic cylinder in phase 1

12b Set the percentage of the PWM that will be applied to the proportional valve to control the forward movement of the hydraulic cylinder in phase 1

13a Set the phase 1 time for the hydraulic cylinder retraction movement control

13b Set the phase 1 time for the hydraulic cylinder forward movement control

14a Set the percentage of the PWM that will be applied to the proportional valve to control the retraction movement of the hydraulic cylinder in phase 2

14b Set the percentage of the PWM that will be applied to the proportional valve to control the forward movement of the hydraulic cylinder in phase 2

**15a** Set the PWM value update threshold for the hydraulic cylinder retraction movement control

**15b** Set the PWM value update threshold for the hydraulic cylinder forward movement control

**16a** Set the PWM value update threshold for the hydraulic cylinder retraction movement control

**16a** Set the PWM value update threshold for the hydraulic cylinder forward movement control

17a Set the minimum PWM value that will be applied by IBX100 to the hydraulic proportional valve to control the retraction movement of the hydraulic cylinder

17b Set the minimum PWM value that will be applied by IBX100 to the hydraulic proportional valve to control the forward movement of the hydraulic cylinder

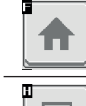

Ħ

Goes back to main screen

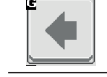

Goes back to previous menu, or scrolls the pages of a menu (previous page)

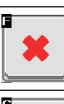

Quits without confirming the changes

Scrolls the pages of a menu (next page)

Saves the changes

Saves the changes to current page

#### <span id="page-31-0"></span>**11.10 Home > data and settings > implement settings > Device calibration**

Allows starting calibration for the devices connected to the VT.

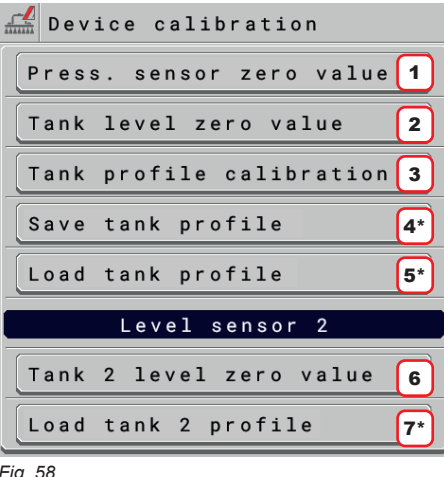

*Fig. 58*

1 allows performing the zero calibration of the pressure sensor (par. [11.10.1](#page-32-1))

if enabled in **Home > Data and settings > Implement settings > Basic settings > Tank level source > Single tank level**.

2 allows performing the zero calibration of the level sensor (par. [11.10.2](#page-32-2)).

3 allows performing the calibration of the tank profile(par. [11.10.3](#page-33-1)).

4\* allows you to export a tank calibration curve previously created and stored in IBX100 internal memory (function available only if VISIO ISOBUS is present in the system or the ISOBUS File Server feature is active on VT in use) (par. [11.10.4](#page-34-1)).

5\* allows a previously created tank calibration curve stored on an external USB memory to be imported into the IBX100 internal memory (function available only if VISIO ISOBUS is present in the system or the ISOBUS File Server feature is active on VT in use) (par. [11.10.5](#page-35-1)).

WW. **to view the curve just loaded, it is necessary to restart the IBX100 as described in the paragraph [12.7.](#page-50-1)**

**W** The Level sensor 2 menu is ONLY present when entering in Home > Data and **settings > Implement settings > Basic settings > Tank level source > Single tank level in chapter [10 on page](#page-23-4) 24.**

6 allows performing the zero calibration of the level sensor 2 (par. [11.10.2](#page-32-2)).

7\* allows a calibration curve to be imported into the IBX100's internal memory, which will be associated with the second tank previously stored on an external USB memory (function available only if VISIO ISOBUS is present in the system or the ISOBUS FileServer feature is active on VT in use) (par. [11.10.5](#page-35-1)).

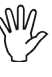

*WI* to view the curve just loaded, it is necessary to restart the IBX100 as **described in the paragraph [12.7.](#page-50-1)**

MN. **\*The button is visible only if the VT supports the ISOBUS File server feature.**

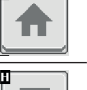

Ħ

Goes back to main screen

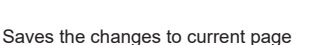

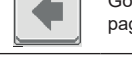

Goes back to previous menu, or scrolls the pages of a menu (previous page)

Scrolls the pages of a menu (next page)

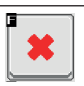

Quits without confirming the changes

*CONTINUES*

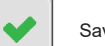

Saves the changes

# <span id="page-32-0"></span>11.10.1 **Home > Data and settings > Implement settings > Device calibration > Press. sensor zero value**

<span id="page-32-1"></span>In case a pressure value other than zero is displayed **despite the absence of pressure inside the circuit**, it is necessary to perform zero calibration of the sensor.

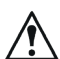

**Before carrying out any operation disable the pump by disconnecting it from the power supply. Make sure that the pump is correctly disabled, then open the main valve and all section valves.**

1 Start the procedure by pressing **Start**. 2 Press **Confirm** to reset the pressure sensor residual signal.

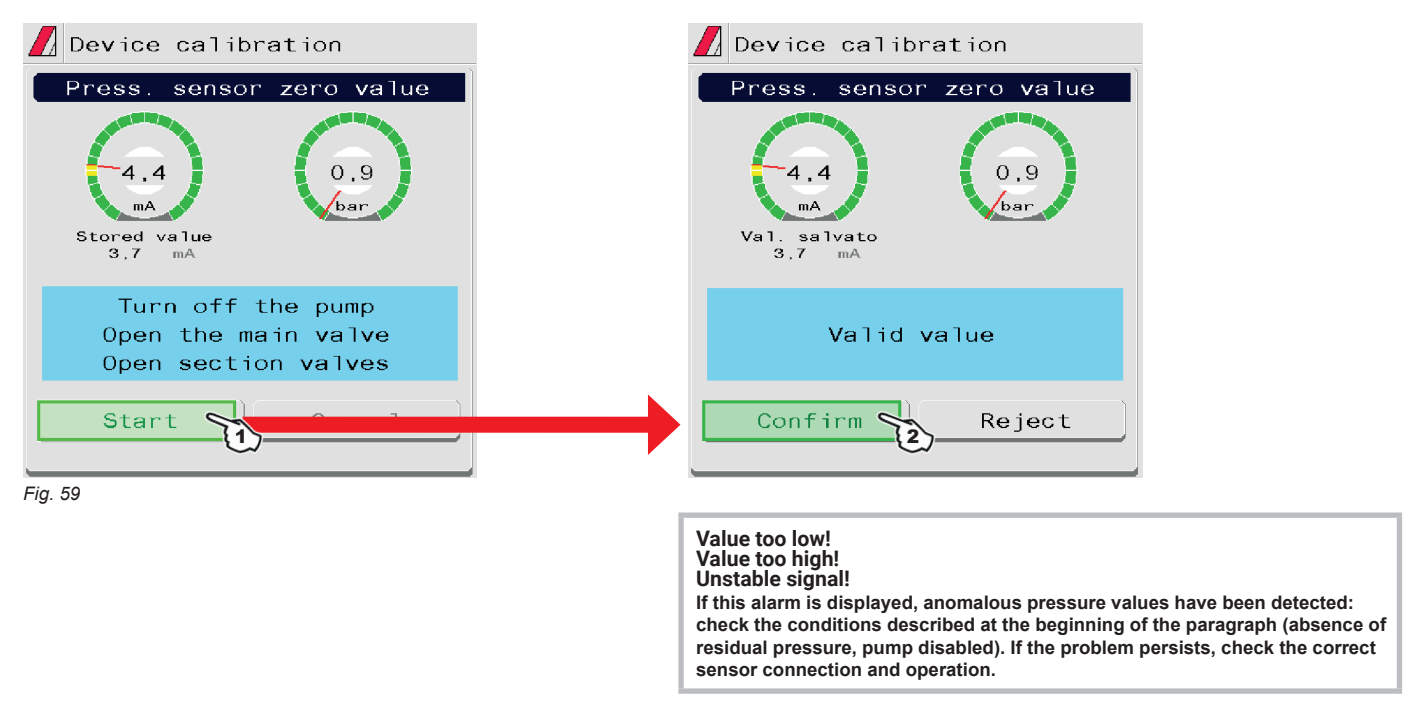

<span id="page-32-2"></span>11.10.2 **Home > Data and settings > implement settings > Device calibration > Tank level zero value / Tank 2 level zero value**

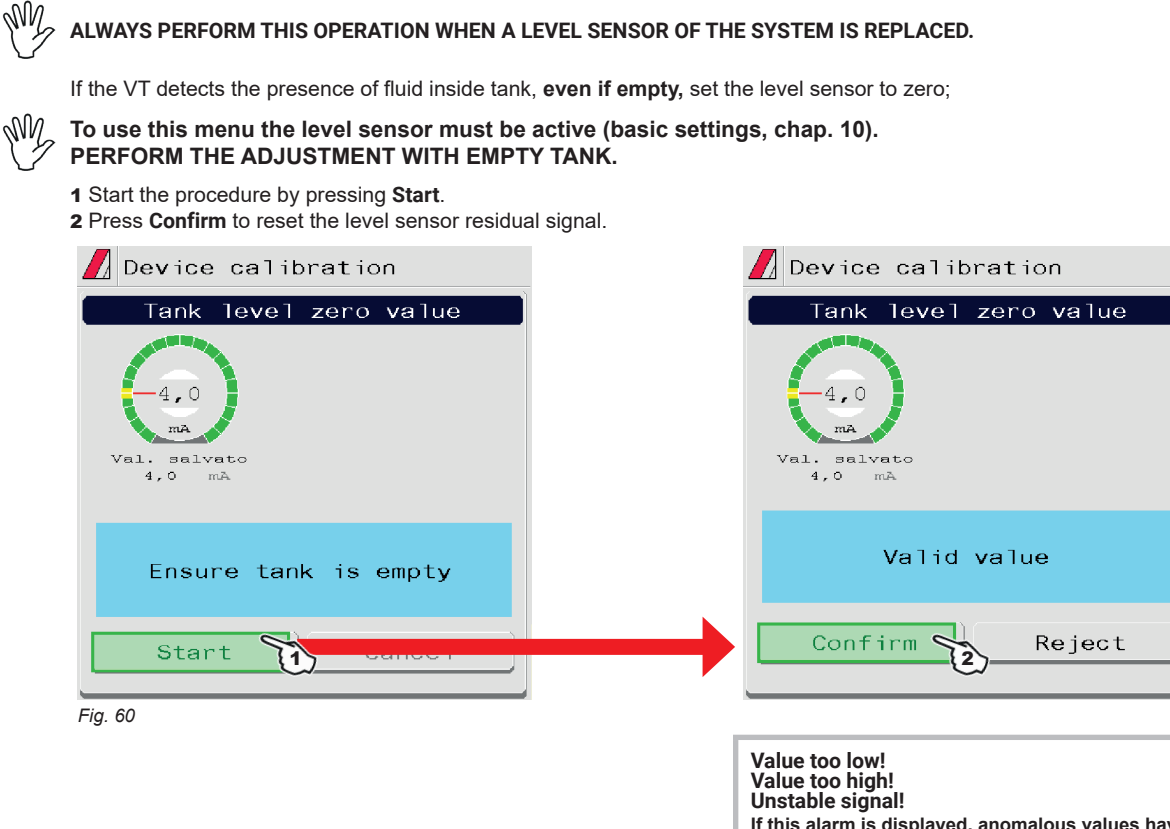

**If this alarm is displayed, anomalous values have been detected: check the conditions described at the beginning of the paragraph (absence of residual fluid, level sensor enabled). If the problem persists, check the correct sensor connection and operation.**

#### <span id="page-33-0"></span>11.10.3 **Home > data and settings > implement settings > Device calibration > Tank profile calibration**

#### <span id="page-33-1"></span>**The calibration of the tank profile is ONLY possible if a flowmeter is installed on the system.**

# **Before starting the procedure carry out the following operations:**

1 Make sure the main control is in OFF position.

2 From the "Home" page, press **fn** (Functions) and disable menu **Automatic application rate**.

- 3 Fill the tank with clean water WITHOUT ADDING CHEMICAL SUBSTANCES. The tank must be full.
- **Visually check the reached level.**
- 4 Set the output to the maximum value by operating the regulating valve switch (nearly 7 s).
- **THE FLOWRATE MUST BE WITHIN THE FLOWMETER OPERATING RANGE.**
- 5 Start the procedure by pressing **Start**.

6 Start the spraying system: open, in succession, all section valves and the main control (**ON**).

- The display will show in real time the quantity of sprayed water and the calibration status.
- 7 **When the tank is empty press Confirm to end the procedure:**

**the value read by the level sensor must be lower than 5.0 mA and at least 10 liters must have been sprayed.**

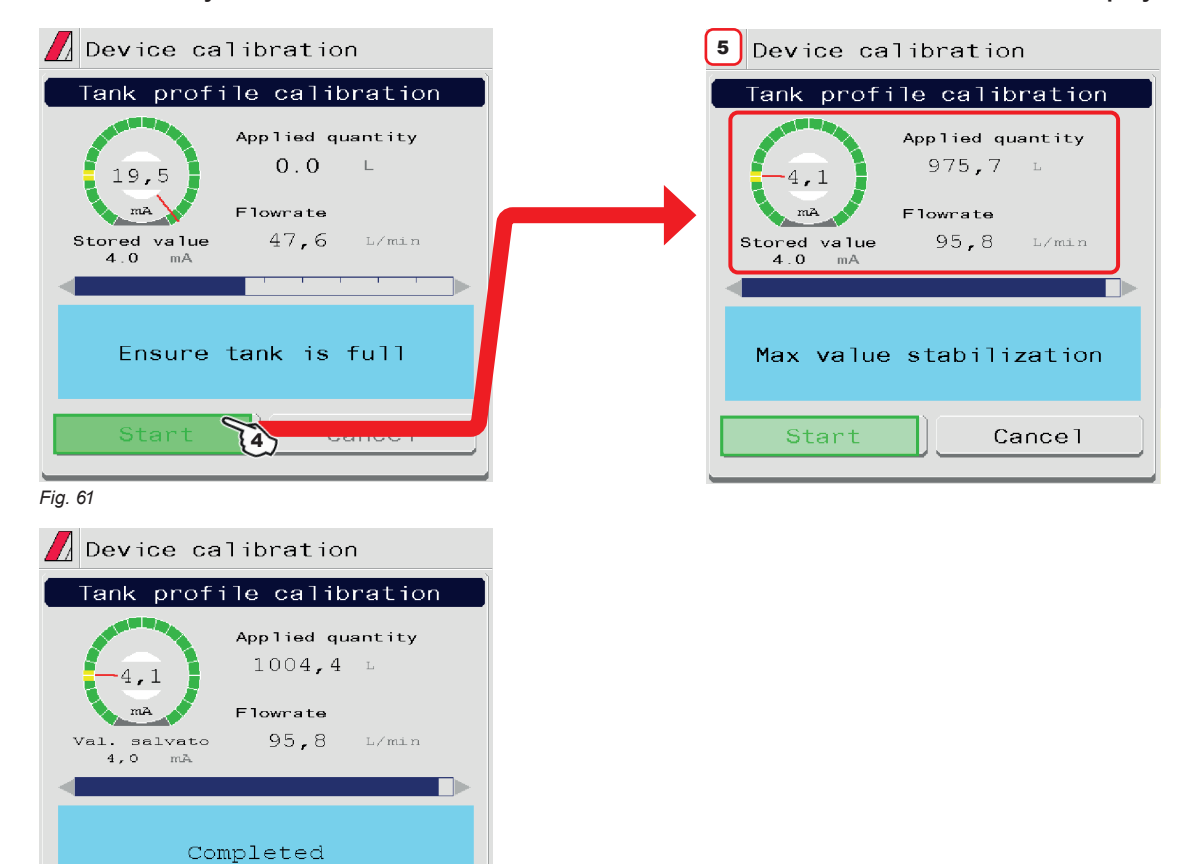

*Fig. 62*

In the HOME page, the icon with red background  $\Box$  indicates that there is NO calibration curve. When the calibration curve is present, the icon with the red background will disappear.

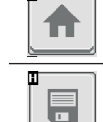

Goes back to main screen

г

Goes back to previous menu, or scrolls the pages of a menu (previous page)

Scrolls the pages of a menu (next page)

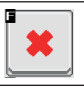

Quits without confirming the changes

Saves the changes

ة }

Reject

Confirm

# <span id="page-34-0"></span>11.10.4 **Home > data and settings > implement settings > Device calibration > Save tank profile**

<span id="page-34-1"></span>Saves the tank profile calibration file in the IBX100 internal memory.

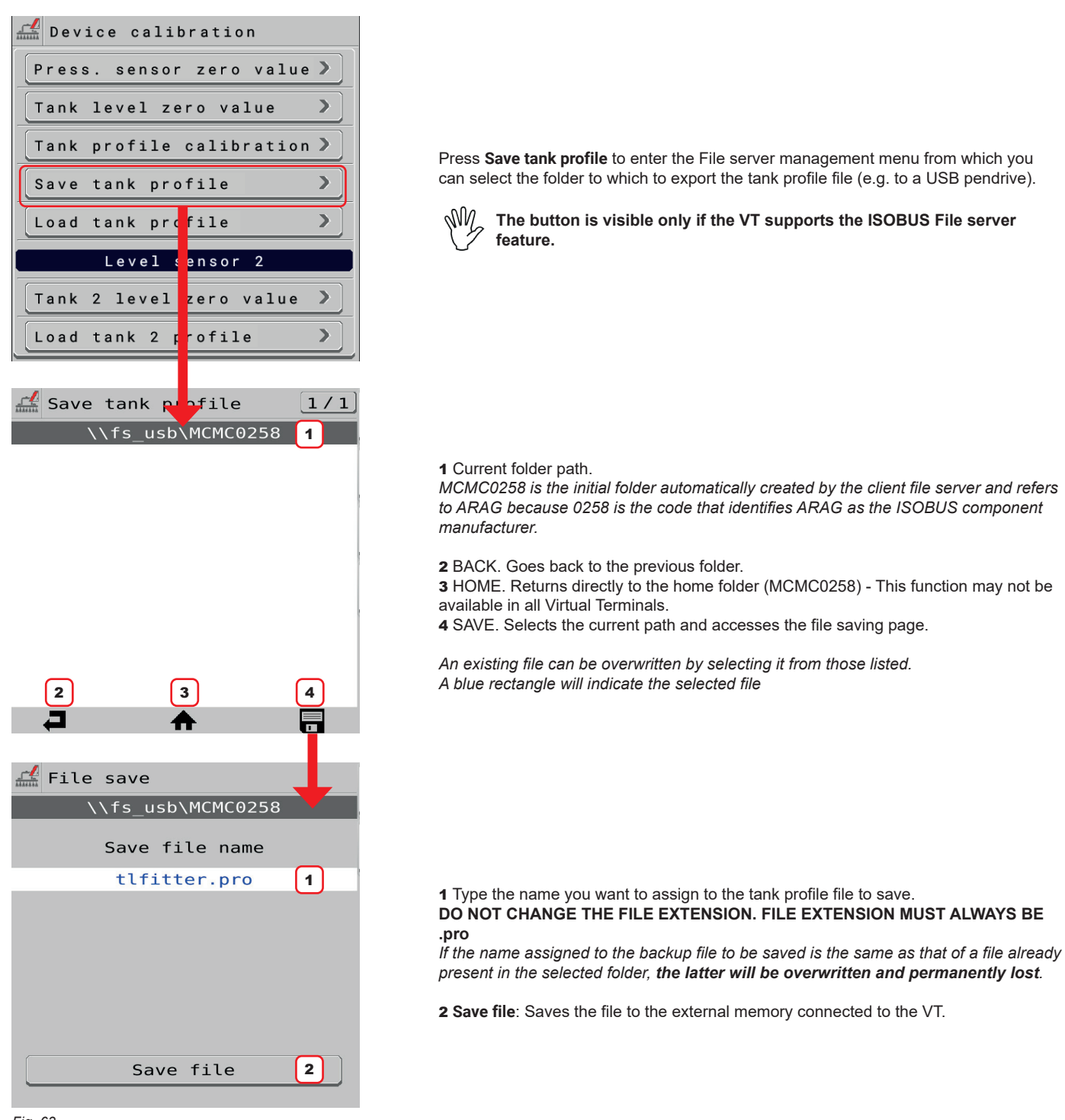

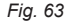

₳ D  $\blacksquare$ 

Goes back to main screen

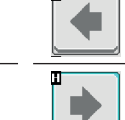

C

Goes back to previous menu, or scrolls the pages of a menu (previous page)

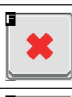

 $\blacktriangledown$ 

Quits without confirming the changes

Saves the changes

Saves the changes to current page

Scrolls the pages of a menu (next page)

#### <span id="page-35-0"></span>11.10.5 **Home > Data and settings > Implement settings > Device calibration > Load tank profile / Load tank 2 profile**

<span id="page-35-1"></span>Allows importing a tank profile calibration file present in an external memory connected to the Virtual Terminal.

Press **Load tank profile** / **Load tank 2 profile** to enter the File server management menu from which you can select the folder from which to import the Tank profile file.

# *W***<sub>c</sub> Buttons Load tank profile and Load tank 2 profile are visible only if the VT supports the ISOBUS File server feature.**

**Calibration curve for Tank 2 can only and exclusively be loaded by means of Visio Isobus (from sw 1.2.x version).**

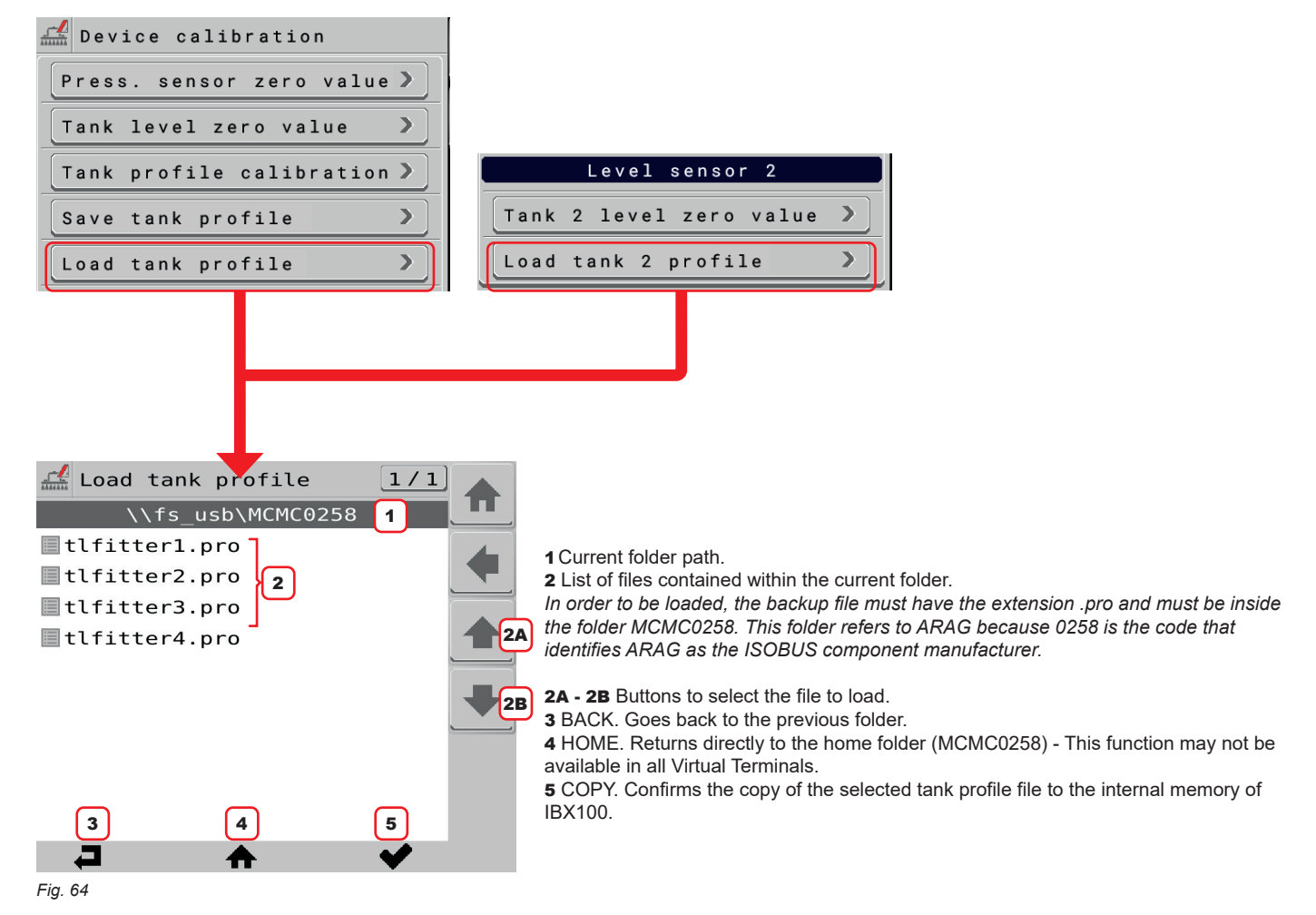

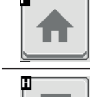

H

Goes back to main screen

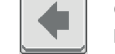

D

Goes back to previous menu, or scrolls the pages of a menu (previous page)

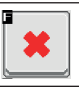

Quits without confirming the changes

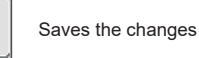

Saves the changes to current page

Scrolls the pages of a menu (next page)
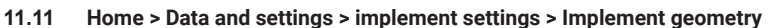

<span id="page-36-0"></span>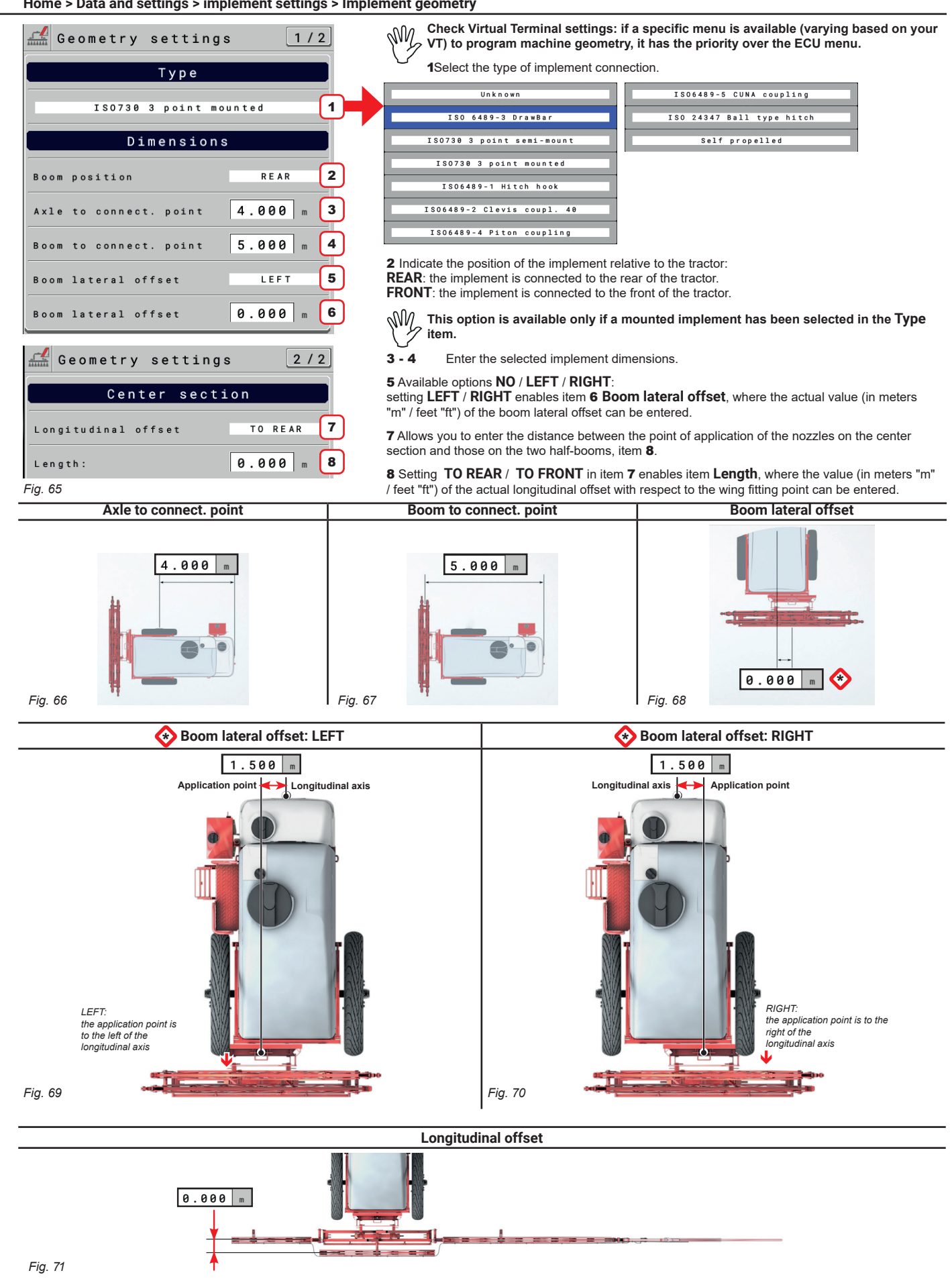

### **11.12 Home > data and settings > implement settings > System configurations**

<span id="page-37-0"></span>Set the device system options.

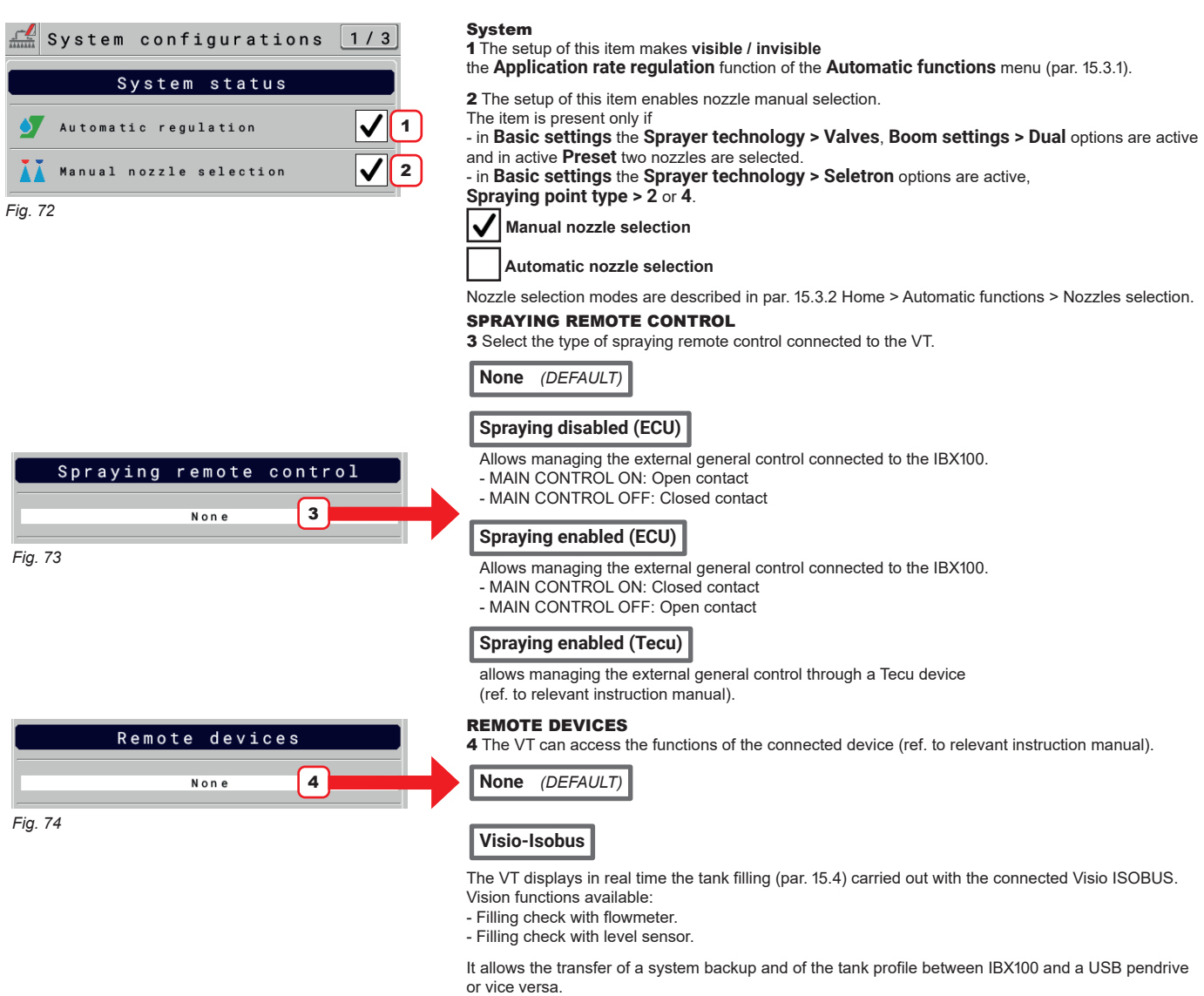

**Syncro-Isobus**

From the dedicated page, the user can remotely manage the functions of Syncro (par. [17.5](#page-80-0)).

*CONTINUES*

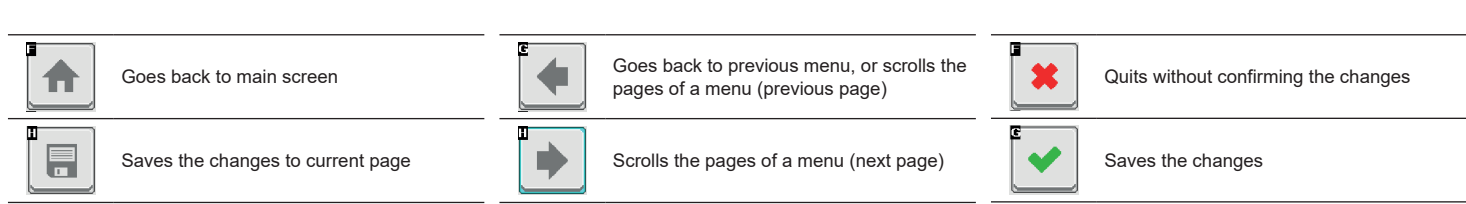

### AUXILIARY INPUTS

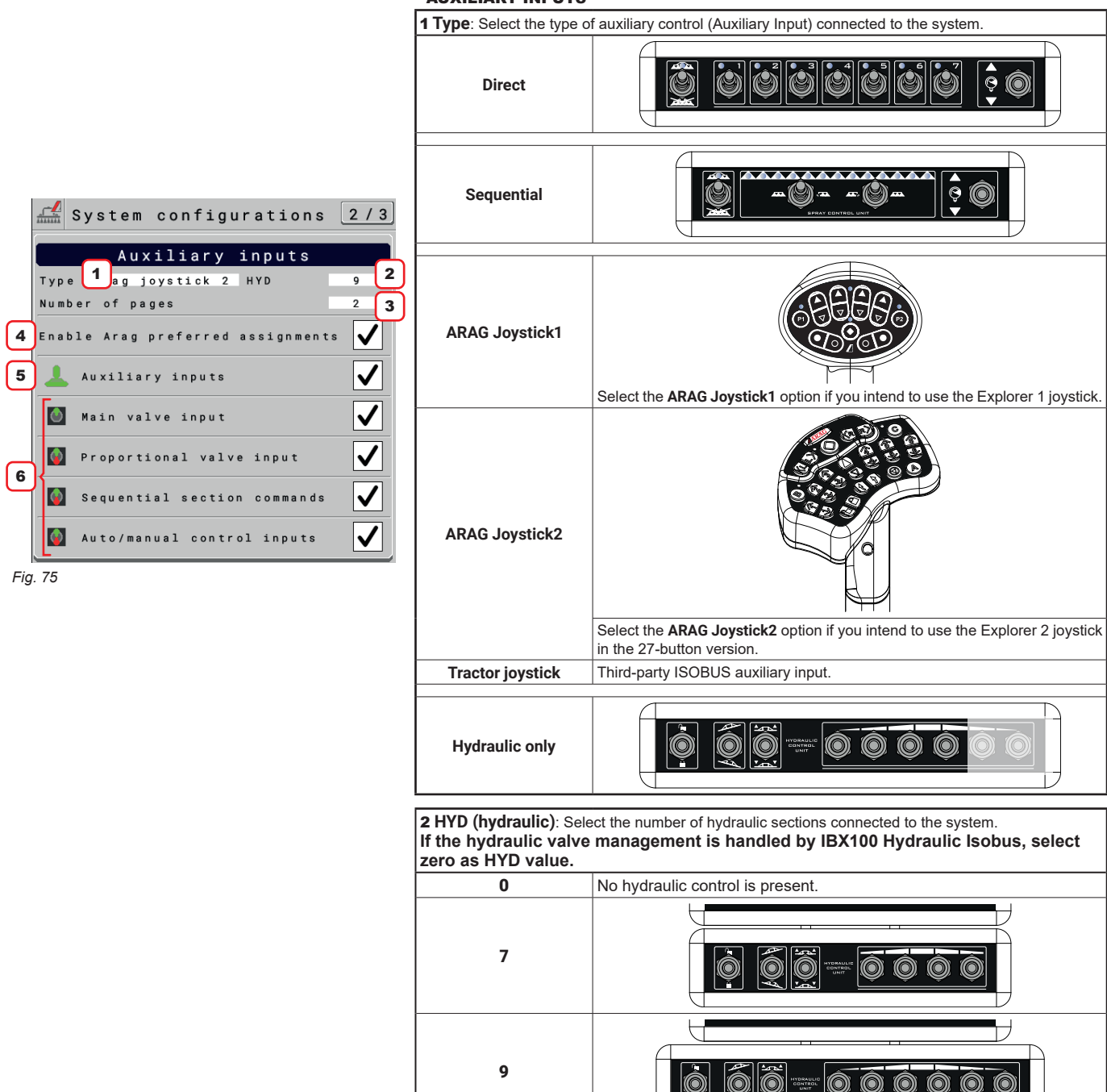

3 **Number of section switches**: **Item available for Direct type control panel ONLY.** Indicate the number of section switches. Available options: 0 / 4 / 5 / 6 / 7 / 9 / 11 / 13 3 **Using center section switch**: **Item available for sequential type control panel ONLY.**  10 (O If the sequential panel has the control of the central section (total number of sequential switches 2 + 1 direct) choose **YES**.

If it does not have it (total number of sequential switches 2) choose **NO**.

# 3 **Number of pages**

**Item available ONLY for Arag joystick 2 type.** Select the number of pages you wish to configure.

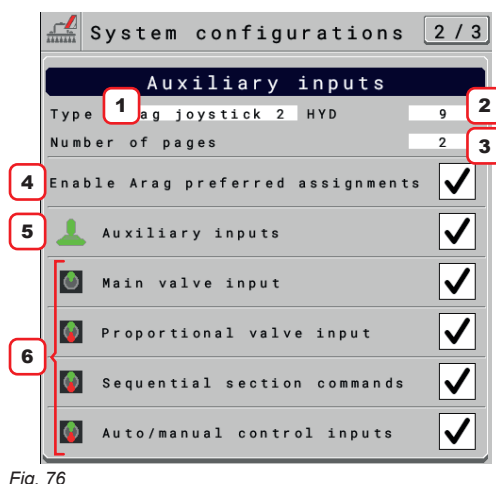

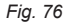

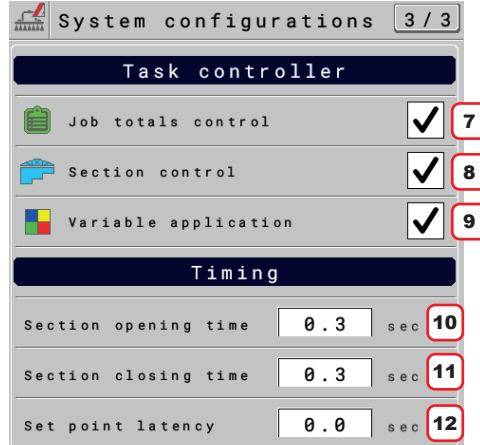

*Fig. 77*

#### <span id="page-39-0"></span>AUXILIARY INPUTS

4 Enable / Disable the prompt for the system to load the ARAG default functions (NOT available for the **Tractor Joystick** auxiliary control).

Disabled option  $\vert$ : allows you to independently assign functions for the connected Auxiliary Input.

On the right side appears the button  $\mathcal{B}$  that allows to delete any custom assignments. Once deleted, they need to be reassigned.

5 **Enable / disable** the auxiliary input selected in point 1.

6 **Enable / Disable** the displayed inputs, linked to the selected Auxiliary Input:

# **Main valve input**:

by enabling this item, the IBX100 Sprayer control unit shows the function that can be associated with the Main valve

### **Proportional valve input**:

by enabling this item, the IBX100 Sprayer control unit shows the function that can be associated with the Proportional Valve

### **Sequential section commands**:

by enabling this item, the IBX100 Sprayer control unit shows the function that can be associated with the sequential commands

#### **Auto/Manual control inputs**:

by enabling this item, the IBX100 Sprayer control unit shows the function that can be associated with the Auto-Man control inputs

#### TASK CONTROLLER

The VT can make some functions through the TC, ONLY IF THEY ARE enabled in this screen: 7 **Enable / disable** the job total counter control.

8 **Enable / Disable** the automatic section control.

9 **Enable / disable** the use of prescription maps for treatments with variable application.

## TIMING

#### **The correct management of valve timing, set on implement OP (IBX100), may vary based on the connected VT.**

10 Indicate the time between the moment when the command is sent to the valves and the actual moment in which product output starts.

11 Indicate the time between the moment when the command is sent to the valves and the actual moment in which product output stops.

12 Adjustment parameter for variable applications (with the use of prescription maps): this datum is used to indicate the advance time of application rate adjustment when the machine approaches the area changeover of the prescription map.

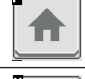

H

Goes back to main screen

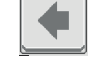

г

Goes back to previous menu, or scrolls the pages of a menu (previous page)

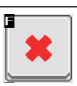

Quits without confirming the changes

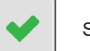

Saves the changes

Saves the changes to current page

Scrolls the pages of a menu (next page)

### **11.13 Home > data and settings > implement settings > Rate controller**

Allows configuring the activation of the alarms relating to application rate display and regulation:

**1 / 2**

#### **Rate regulation cutoff**:

- **Regulation cutoff**: Indicate the percentage of tolerance relative to the application rate target beyond which the control valve no longer regulates because it considers it to have been reached.

#### **Rate display cutoff**:

- **Display cutoff**: Indicate the rate display tolerance percentage beyond which the alarm is triggered and the system displays the actual rate value. Within the set percentage, the system continues displaying the preset rate even if different from the actual one.

**2 / 2**

### **Regulation settings**:

- **Type**: displays the type of actuator used by the system to adjust the application rate selected in the basic implement settings.

- **Aggressiveness**: Checks the power applied to the selected actuator to regulate the system flow.

 $\boxed{-}$  It reduces aggressiveness. / $\boxed{+}$  It increases aggressiveness.

The ideal calibration is achieved when the application rate remains constant even with minor variations in driving speed.

- **Pump control PWM settings**: item available only if the actuator type for preselected application rate regulation is **Pump**.
- **Minimum PWM**: set the desired minimum value for hydraulic proportional valve control.
- This setting will determine the minimum rotation speed of the pump.
- **Starting PWM**: set the desired value that IBX100 will apply to the hydraulic proportional valve when the pump state changes from OFF to ON. Once the pump is started, the system will automatically set the PWM value, and thus the proportional valve state, to the situation that meets the working conditions.
- **Not Spraying PWM**: set the desired value for hydraulic proportional valve control when all sections are closed.
- This setting will determine the rotation speed of the pump when the treatment is closed.
- **Maximum PWM**: set the desired maximum value for hydraulic proportional valve control.
- This setting will determine the maximum rotation speed of the pump.

#### **11.14 Home > data and settings > implement settings > "Fence"**

Allows setting the characteristic data of the "Fence" nozzle.

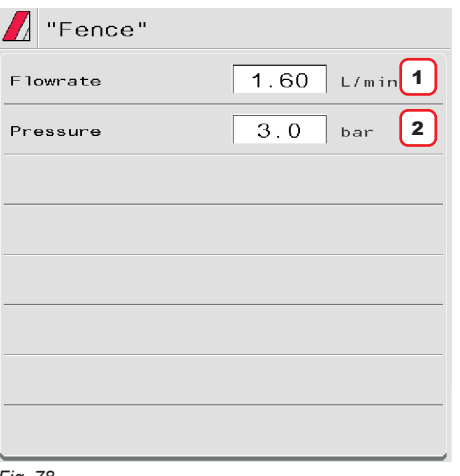

*Fig. 78*

1 - 2 Set the reference flowrate and pressure for the "Fence" nozzle. These data allow the correct adjustment of the application rate when "Fence" nozzles are enabled.

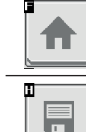

Goes back to main screen

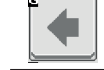

Goes back to previous menu, or scrolls the pages of a menu (previous page)

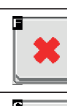

Quits without confirming the changes

Saves the changes

Saves the changes to current page

Scrolls the pages of a menu (next page)

# **11.15 Home > Data and settings > Implement settings > Flowmeter presets**

Allows setting flowmeter data.

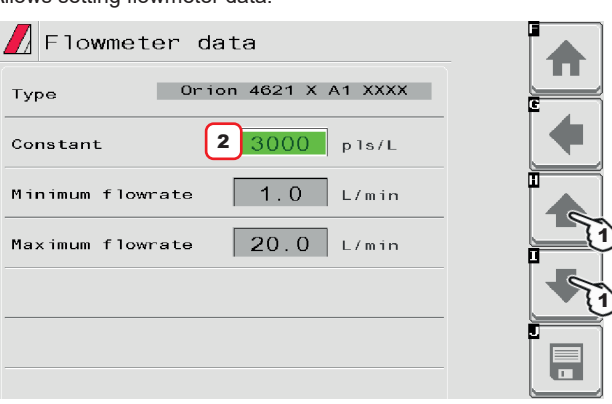

**1** Select the flowmeter to be set with keys. 2 Set the **Constant**.

**The items Minimum flowrate and Maximum flowrate can be**   $\overline{\mathscr{P}}$  modified only when the option Other is enabled.

*Fig. 79*

List of available flowmeters and preset data:

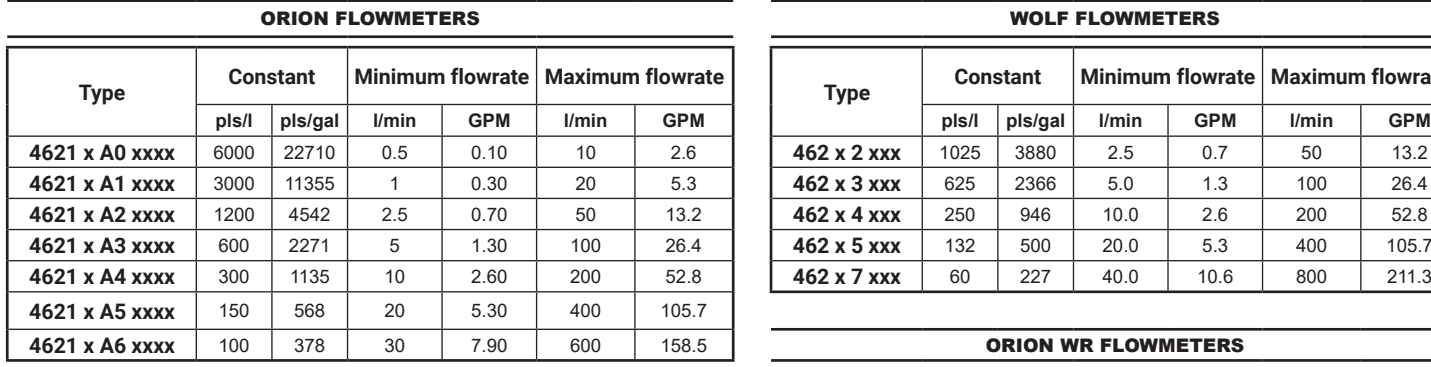

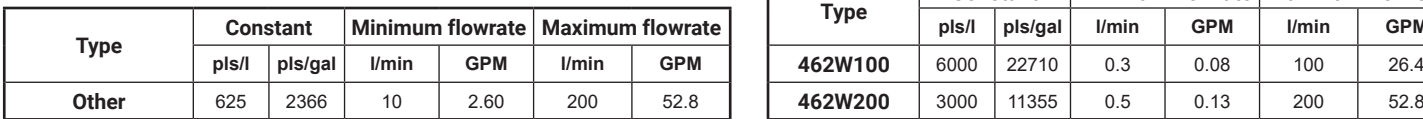

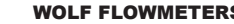

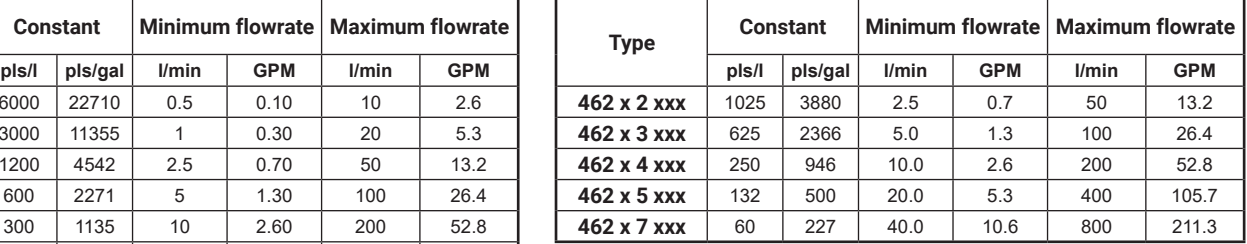

### **ABORION WR FLOWMETERS**

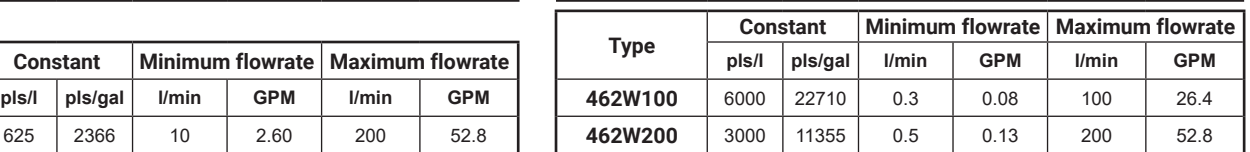

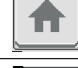

E

Goes back to main screen

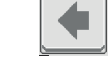

▶

Goes back to previous menu, or scrolls the pages of a menu (previous page)

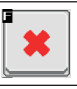

Quits without confirming the changes

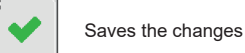

Saves the changes to current page

# 12 DATA AND SETTINGS

#### **12.1 Data and settings > Manage presets**

<span id="page-42-4"></span><span id="page-42-2"></span>From this menu:

- Set 8 different spraying configurations: PRESET SETTING, [Fig. 80.](#page-42-0)
- Set 2 different nozzle configurations depending on the type of valves installed:
- VALVES WITH GEARMOTOR (SINGLE BOOM) OR SINGLE SELETRON, [Fig. 82.](#page-42-1)
- VALVES WITH DUAL BOOM GEARMOTOR OR WITH TWIN OR FOURFOLD SELETRON VALVES [page 44.](#page-43-0)
- Activate one configuration among the preset ones: [ATTIVAZIONE DI UN PRESET on page 45.](#page-44-0)
- Consult job data of the spraying selected: Totalizzatori Medie on page 45.

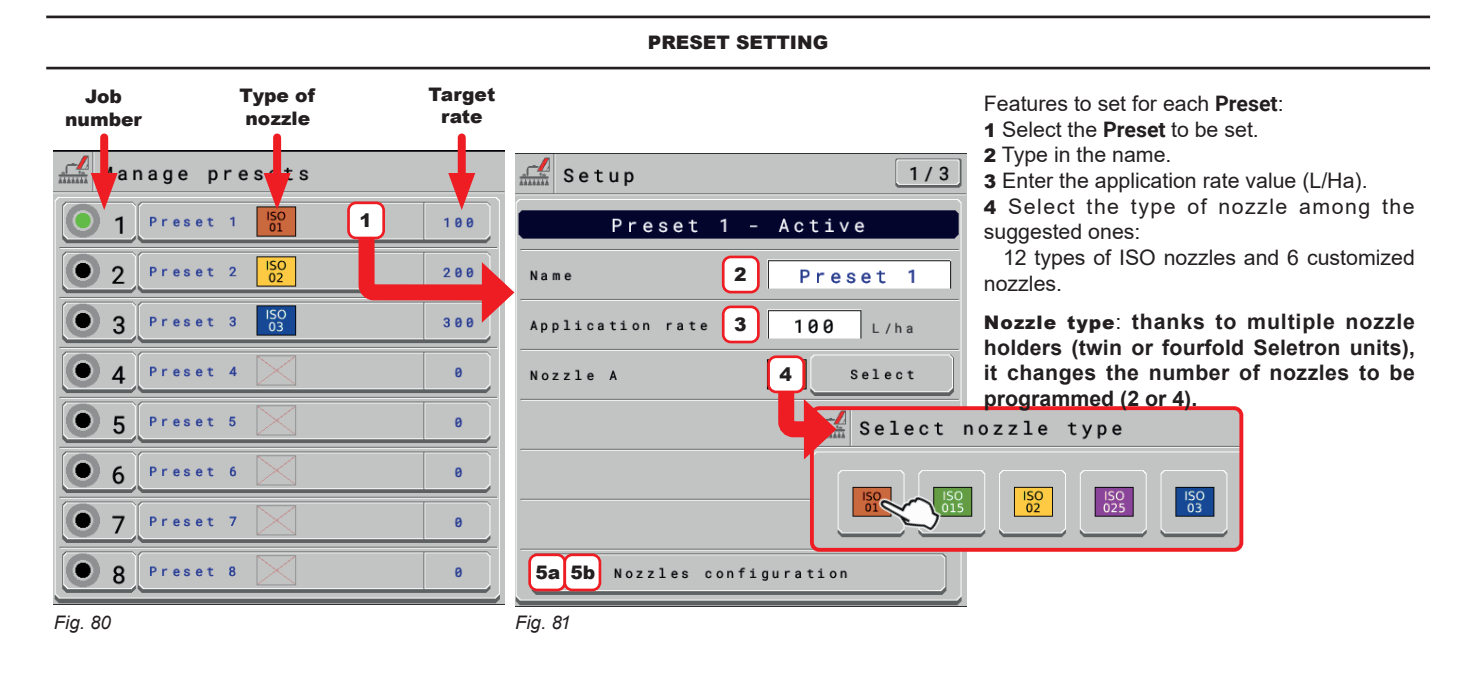

### <span id="page-42-3"></span>5a **Data and settings > Manage presets > Setup > Nozzles configuration:** VALVES WITH GEARMOTOR (SINGLE BOOM) OR SINGLE SELETRON

<span id="page-42-0"></span>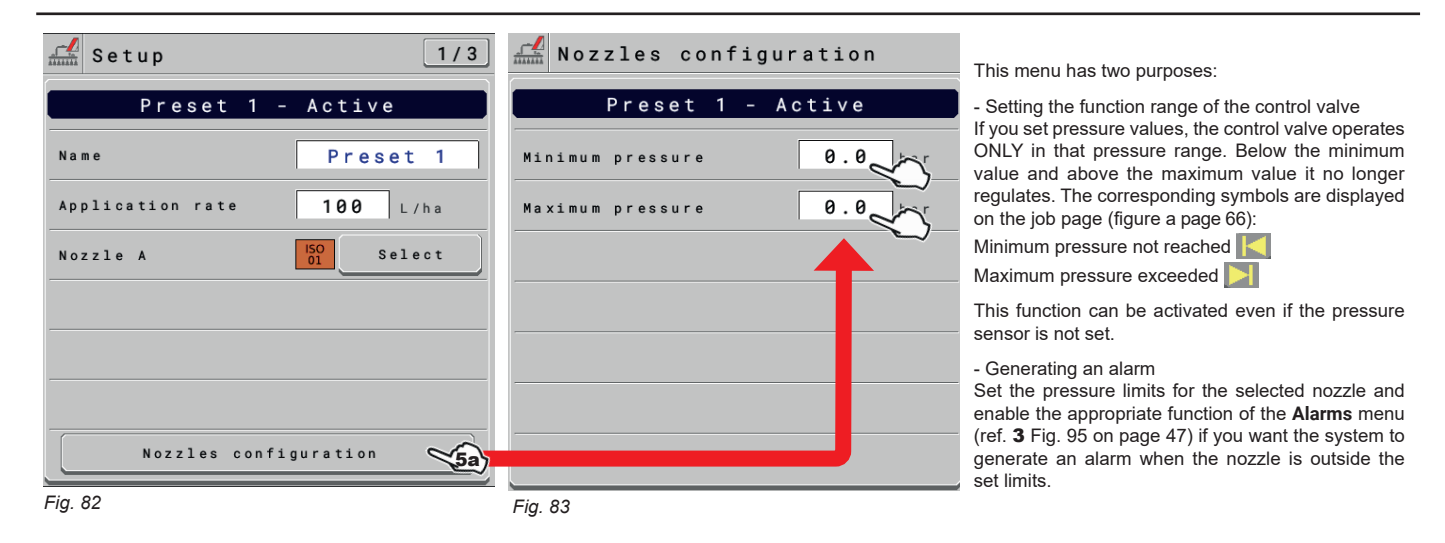

<span id="page-42-1"></span>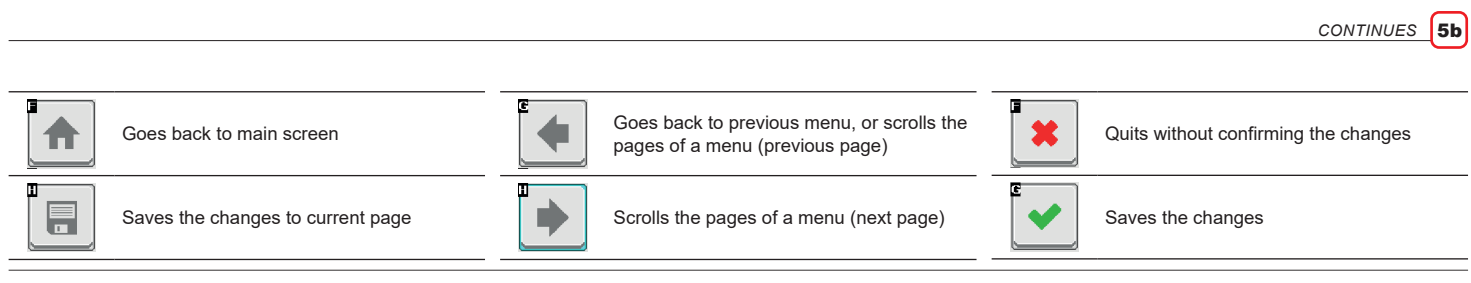

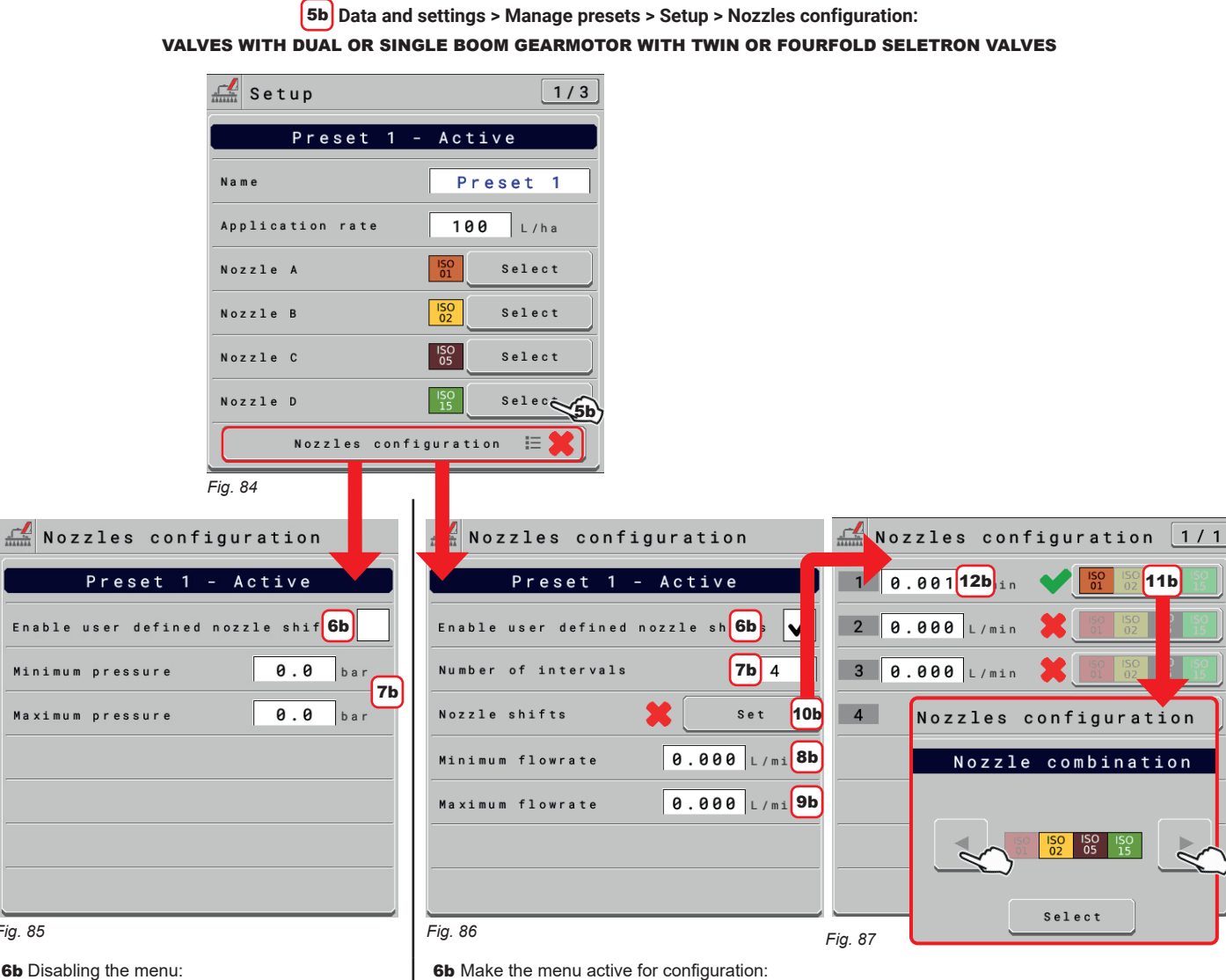

<span id="page-43-2"></span>*Fig. 85*

 **Menu disabled for Preset 1**

**7b** Set the minimum and maximum control **PRESSURE** of the system. This menu has two purposes:

- Setting the function range of the control valve If you set pressure values, the control valve operates ONLY in that pressure range. Below the minimum value and above the maximum value it no longer regulates. The corresponding symbols are displayed on the job page (figure a [page 66\)](#page-65-0):

Minimum pressure not reached **K** 

Maximum pressure exceeded

This function can be activated even if the pressure sensor is not set.

### - Generating an alarm

Set the pressure limits for the selected nozzle and enable the appropriate function of the **Alarms** menu (ref. 3-4 [Fig.](#page-46-0) [95 on page 47](#page-46-0)) if you want the system to generate an alarm when the nozzle is outside the set limits.

<span id="page-43-1"></span>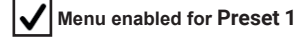

<span id="page-43-0"></span>**7b** Indicate the number of customized ranges.

8b Set the **FLOWRATE** of the regulating valve operating range for your system.

You must enter the flowrate value of the nozzle you are using (par. 11.5 Home > data and [settings](#page-26-0) > [implement settings > Nozzle data\)](#page-26-0).

In order to obtain a more reactive system, it is possible to enter a flowrate value slightly lower than the nominal one of the nozzle.

Below the minimum flowrate entered, the system will not regulate.

9b Set the maximum **FLOWRATE** of the regulating valve operating range for your system.

You must enter the sum of the minimum flowrate (par. 11.5 Home > data and settings > [implement](#page-26-0) settings [> Nozzle data\)](#page-26-0) and the flowrates of the selected nozzles ([Fig.](#page-43-0) 87) (ref. 3 Fig. 50 on [page](#page-26-1) 27. Above the maximum flowrate the system does not regulate.

The reference value can be found in the ISO standard nozzle tables and is relative to a pressure of 3 bar.

10b Select the **Nozzle shifts** menu to program nozzle combinations.

#### **Nozzle shifts**

Optimizes nozzle automatic selection: it allows setting up one nozzle combination, using ONLY SOME in relation to a flowrate range.

Each range has a specific nozzle combination and an exchange flowrate that, once exceeded, will make the computer use the combination of the next range:

11b Select the nozzles to be used among the suggested ones for each range: should you disable one or more nozzles, select them using arrow keys (one at a time)

12b Program the flowrate limit of the corresponding range. Set all ranges.

*> > > [Data and settings > Manage presets](#page-42-2)*

 $\frac{1}{2}$ 

<span id="page-44-0"></span>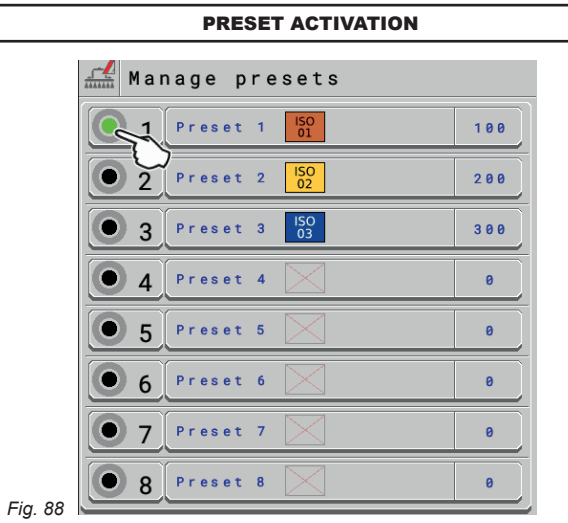

# CONSULTATION OF JOB DATA OF THE SELECTED PRESET

- Select the **Preset**.

- Use key 1 to scroll pages and key 2 to delete the job data;

**WARNING: total counters and average values are simultaneously deleted.**

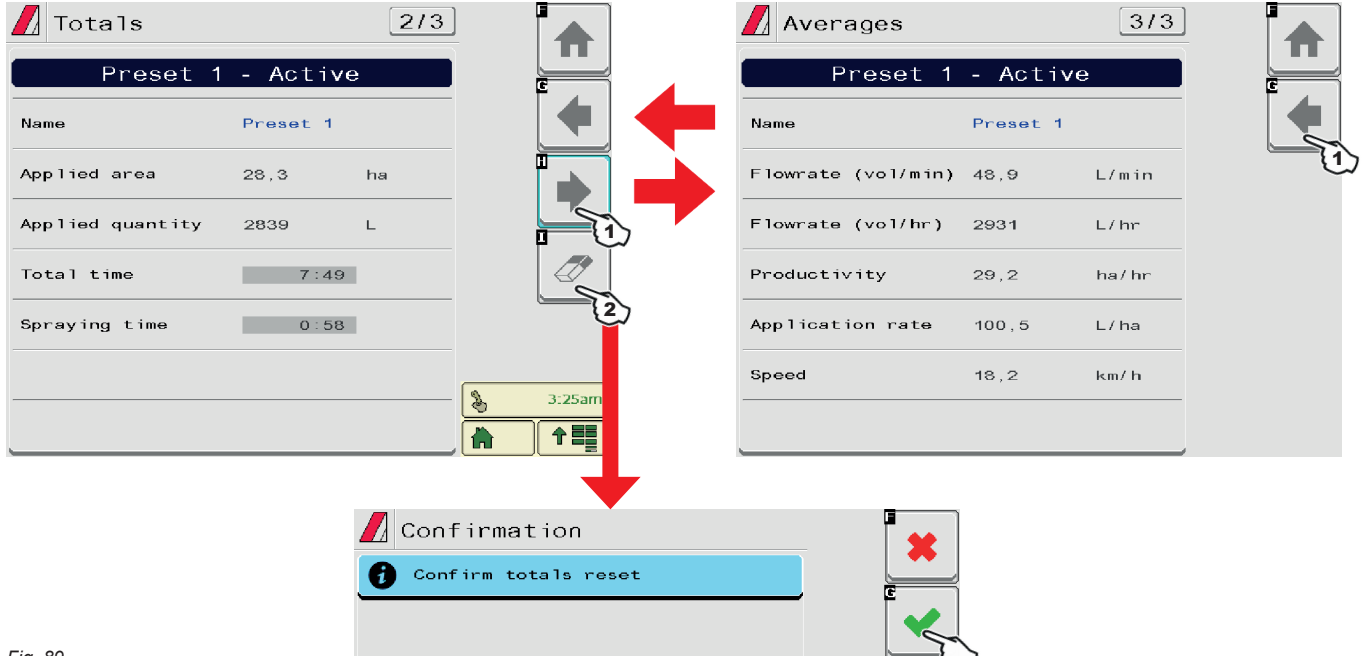

*Fig. 89*

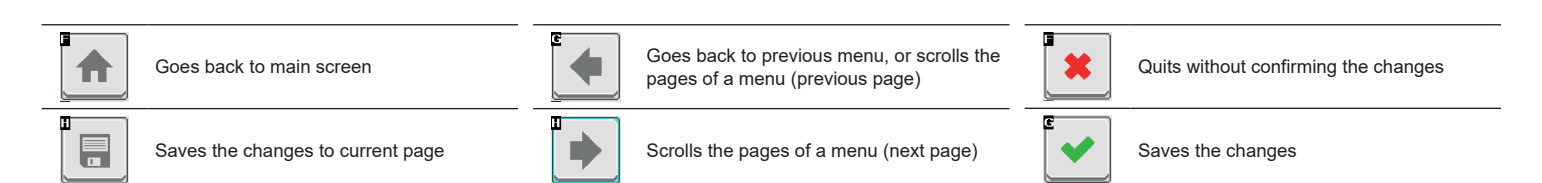

### **12.2 Data and settings > Working parameters**

<span id="page-45-0"></span>Set the farming machine job limits.

# Working parameters  $\boxed{1/3}$ Speed 1 Minimum spraying speed Minimum speed  $1.0$  $km / h$ Change target rate Use percentage  $\overline{2}$ Percent increment 1A *Fig. 90*  $\frac{1}{\sqrt{2}}$  Working parameters  $\sqrt{2/3}$ Flowrate correction factor  $3 \mid 1.00$ **Factor** Product density 4  $1.00 \text{ kg/L}$ Density *Fig. 91*  $\frac{1}{\sqrt{2}}$  Working parameters  $3/3$ Regulation settings Standard (7s) Valve  $5\vert$ 6 ggressiveness ÷

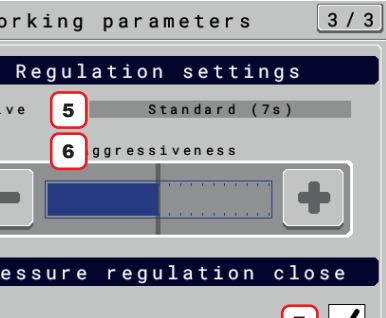

CHANGE TARGET RATE 2 Set the target rate change mode and increment value.

SPEED

lower than the set value.

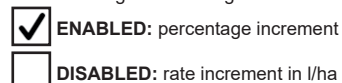

 **DISABLED:** rate increment in l/ha

The target rate change is carried out with the job function described in par. [15.1](#page-66-0).

1 To configure the items on this menu, you must enable the speed limit.

Set the minimum spraying speed: IBX100 Sprayer closes the main valve when the tractor speed is

#### FI OWRATE CORRECTION FACTOR

3 When using a paddle flowmeter and the sprayed fluid has a different viscosity than that of water, the VT could display wrong measurements; to correct them change the flowrate correction factor:

- if at the end of the spraying the tank still contains fluid, reduce the factor;
- if the fluid finishes before the job has ended, increase the factor.

**Flowmeters of the ORION series (code 462xAxxxxx) are not affected by the viscosity difference of the fluids: set the factor to 1.00.**

### PRODUCT DENSITY

4 If the sprayed fluid is lighter than water, the device may indicate wrong measurements; to correct this measurement, edit the sprayed liquid weight, referred to 1 liter of product. **A tank level sensor must be installed.**

# Pressure regulation close  $\mathbf{7}$  $\boldsymbol{J}$ Enable 8  $5.0$ Pressure  $b$ ar 9 Max. time regulat  $10$ s e c

*Fig. 92*

### REGULATION SETTINGS

**5** Displays the type of selected regulation valve.

- **6** Checks the power applied by the selected valve to regulate the system flow.
- **-** It reduces aggressiveness.
- **+** It increases aggressiveness.

The ideal calibration is achieved when the application rate remains constant even with minor variations in driving speed.

### PRESSURE REGULATION CLOSE

**7** Function of the regulating valve during closing

**ENABLED:** The system tries to reach the set pressure acting on the regulating valve (AUTO V mode enabled with main valve closed) ONLY for the time entered (9), after which the system does not intervene on the valve anymore.

 **DISABLED**

8 Set the pressure value to be reached when the sections are closed.

9 Maximum time needed by the regulating valve to bring the boom to the set pressure.

This function can be activated only if the pressure sensor is set in the basic settings and installed on the implement.

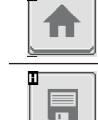

Goes back to main screen

Saves the changes to current page

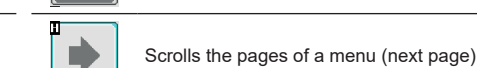

Goes back to previous menu, or scrolls the pages of a menu (previous page)

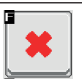

Quits without confirming the changes

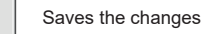

# **12.3 Data and settings > Info and alarms**

<span id="page-46-1"></span>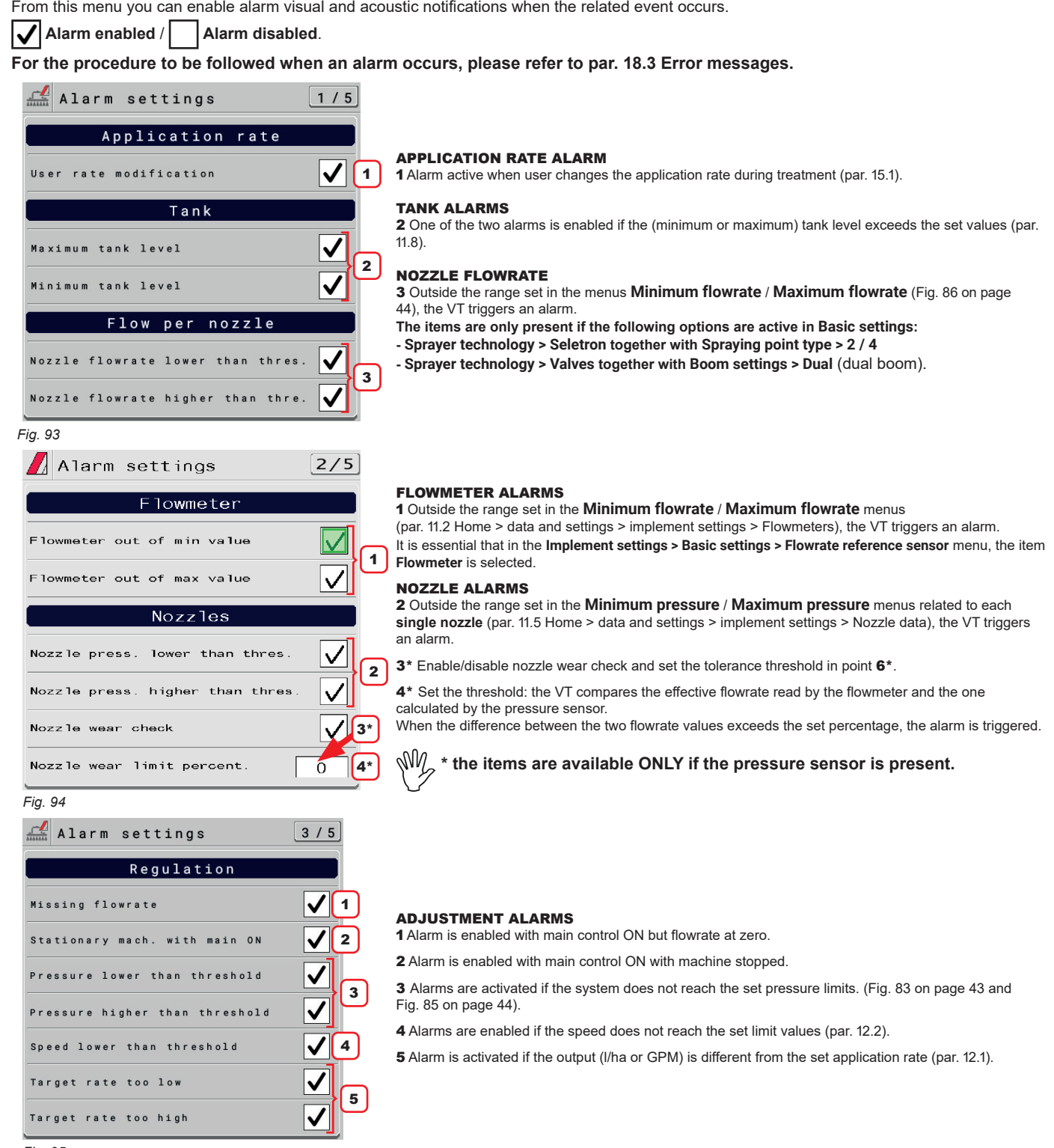

<span id="page-46-0"></span>*Fig. 95*

*CONTINUES*

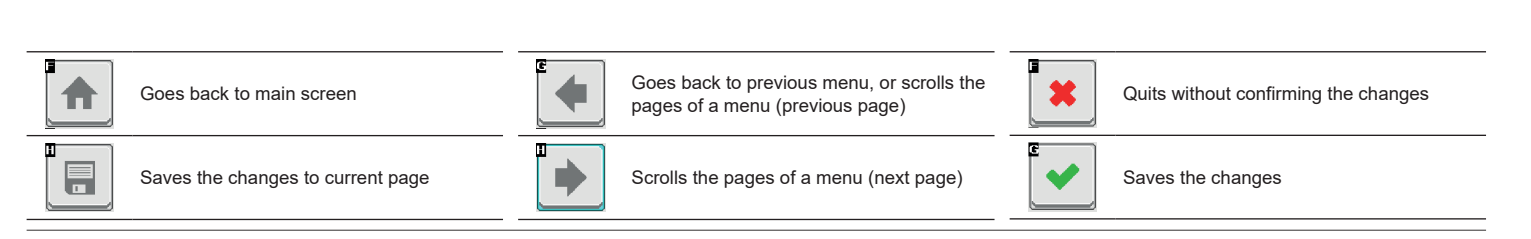

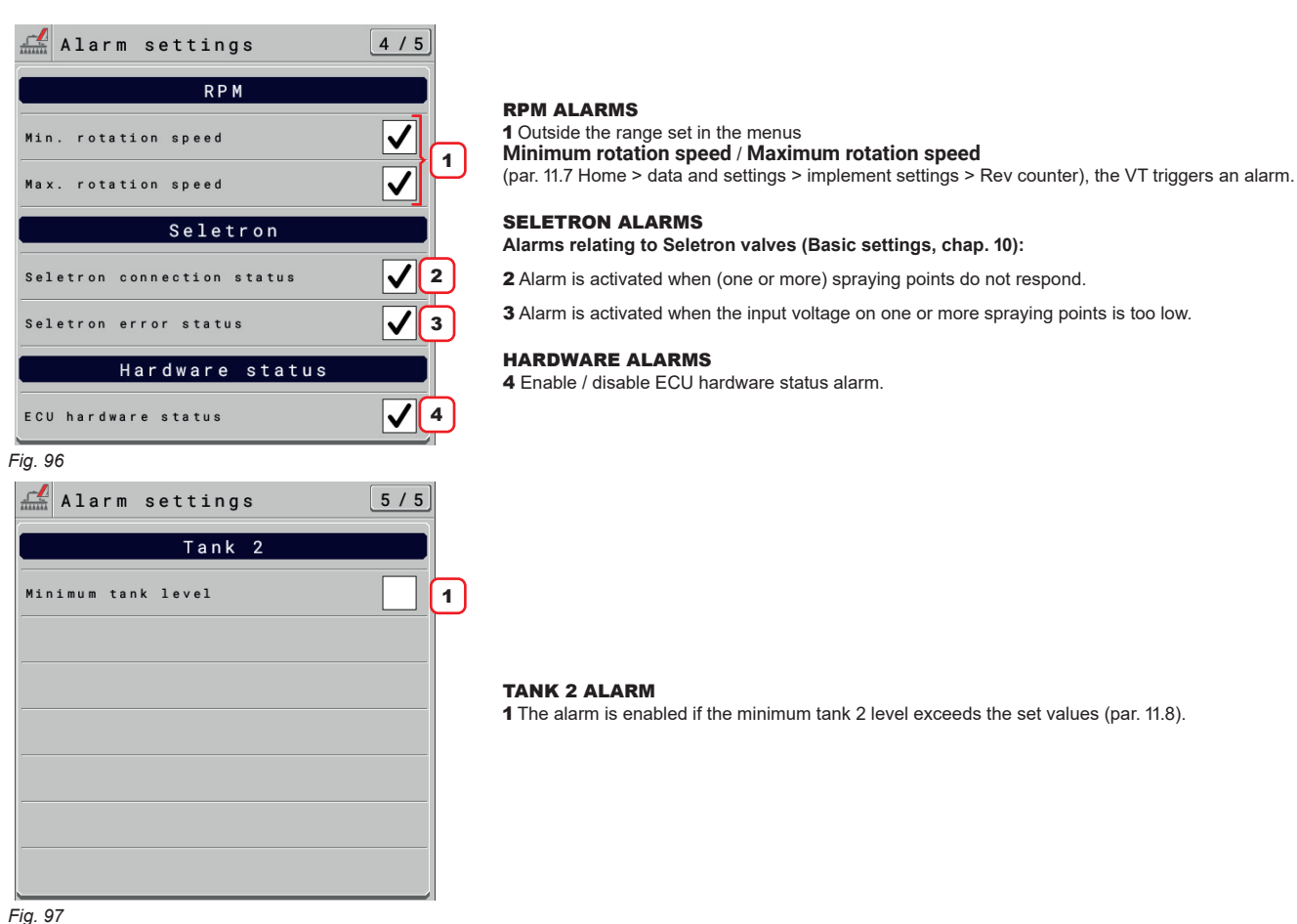

*Fig. 97*

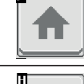

F

Goes back to main screen

Saves the changes to current page

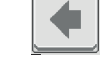

▶

Goes back to previous menu, or scrolls the pages of a menu (previous page)

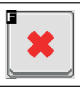

Quits without confirming the changes

Scrolls the pages of a menu (next page)

Saves the changes

### **12.4 Data and settings > implement settings**

Consult chap. [11 Implement settings > Advanced Setup.](#page-21-0)

Allows consulting the spraying total data relating to applied area and job time

### **12.5 Data and settings > Job data**

 $\frac{\sqrt{2}}{\sinh}$  Job data  $1/2$ User controlled job 1 Preset 1 Name Applied area  $101.9$ h a Applied quantity  $\bar{\mathsf{L}}$  $\pmb{\theta}$ Distance travelled 50 95  $k<sub>m</sub>$  $\overline{\mathscr{O}}$ Total time  $17:33$ Spraying time  $3:14$ Spray efficiency  $0.0$  $ha / h r$ Application rate  $\theta$ .  $\theta$  $L / h a$ Productivity  $\theta$ .  $\theta$  $h a / h r$ 

*Fig. 98*

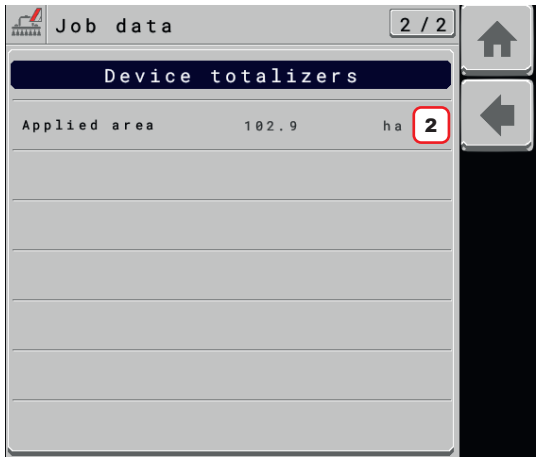

*Fig. 99*

#### 1 TASK CONTROLLER JOB

Task controller job: (fig. 1) It allows you to look up the total treatment data by having the task controller basic working **Home** > **Data and settings** > **Implement settings** > **System configurations** > **Job totals control** > **Working**. (TC-BAS working = management of job data collection start controlled by the ISOBUS Virtual Terminal)

or

### 1 USER CONTROLLED JOB

User controlled job: (fig. 2) It allows you to look up the total treatment data by having the task controller basic NOT working **Home** > **Data and settings** > **Implement settings** > **System configurations** > **Job totals control** > **NOT working** or if the VT does not have the TC basic.

(TC-BAS not working = management of job data collection start controlled by IBX100 ISOBUS SPRAYER - use the eraser to reset the data)

#### DEVICE TOTALIZERS

2 total counter of hectares tilled by the machine since it started to be used.

A factory reset must be performed to reset it to zero: **Data and settings** > **System** > **System settings** > **Settings manager** > **Reset to Arag factory defaults** on page 76)

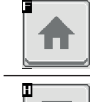

Ħ

Goes back to main screen

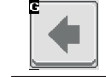

П

Goes back to previous menu, or scrolls the pages of a menu (previous page)

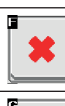

Quits without confirming the changes

Saves the changes

Saves the changes to current page

### **12.6 Data and settings > Sprayer capability**

Allows checking treatment performance based on speed, configurations and nozzles installed on the machine.

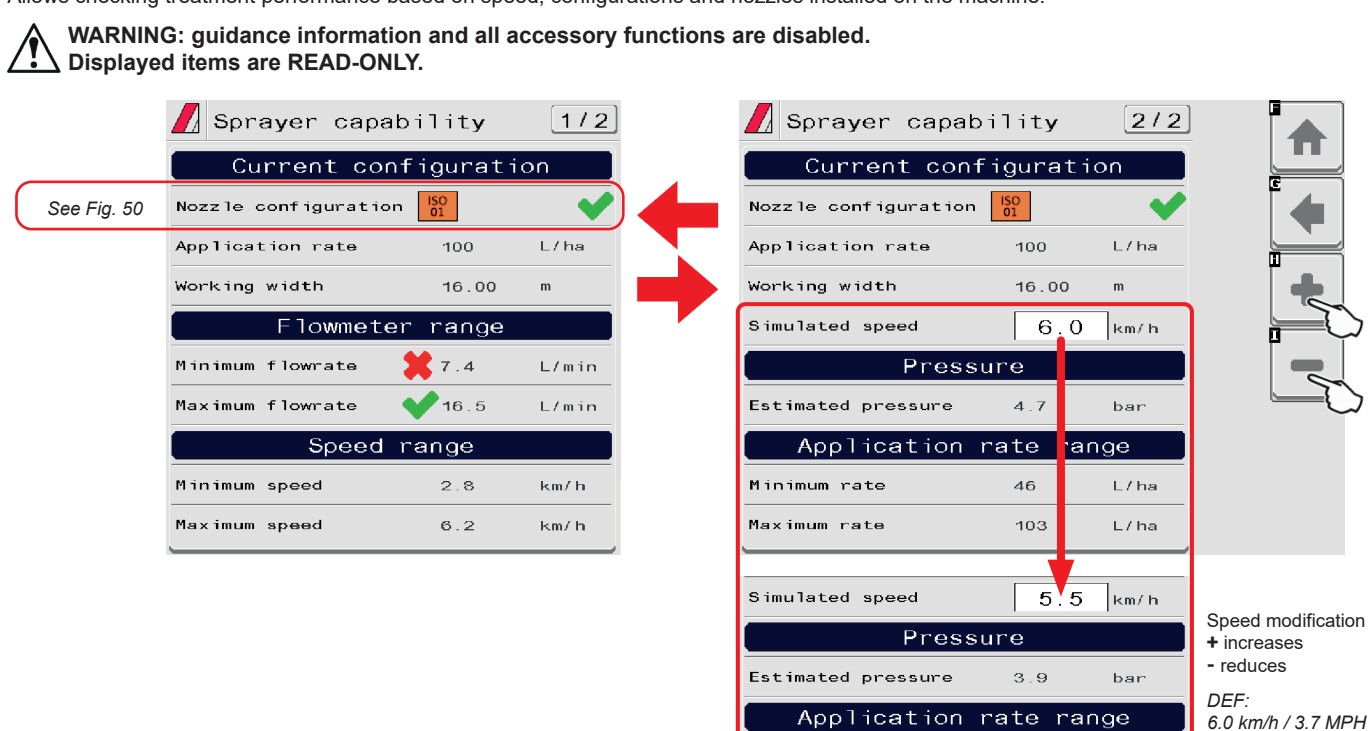

Minimum rate

Maximum rate

50

 $113$ 

 $L/ha$ 

 $L/ha$ 

*Fig. 100*

*Legend:*

 *The datum meets the specified criteria.*

 *The datum does NOT meet the specified criteria.*

Ħ

Goes back to main screen

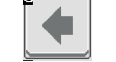

D

Goes back to previous menu, or scrolls the pages of a menu (previous page)

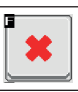

Quits without confirming the changes

Saves the changes

Saves the changes to current page

### **12.7 Data and settings > System**

Allows checking the correct operation of the system. Groups several categories.

### **Displayed items are READ-ONLY.**

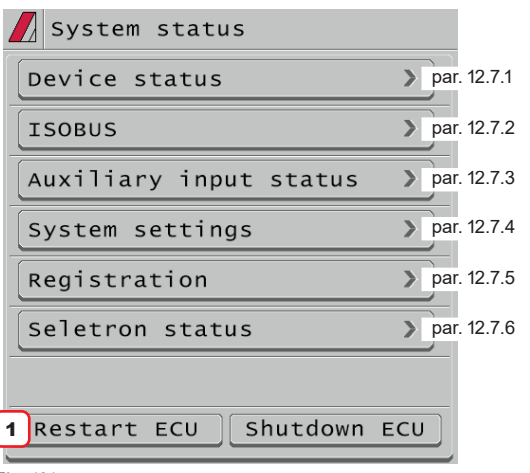

*Fig. 101*

### 12.7.1 **Data and settings > System > Device status**

<span id="page-50-0"></span>Displays system information. Page 4 displays the status of connected remote devices (e.g. Syncro...).

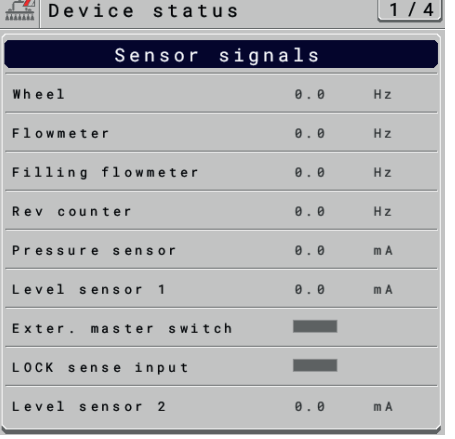

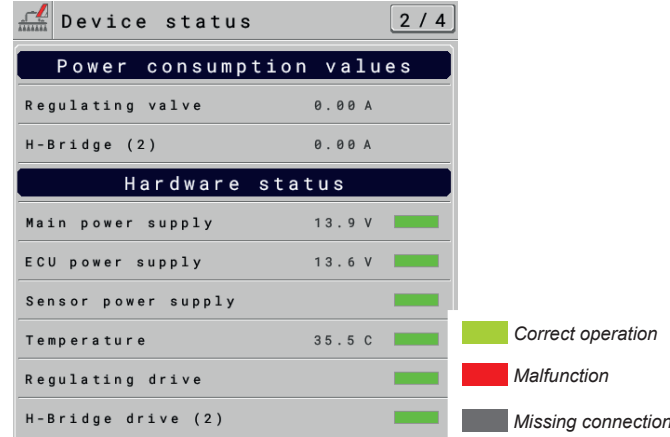

1 Press **Restart ECU** button to restart IBX100 and confirm.

*Fig. 102*

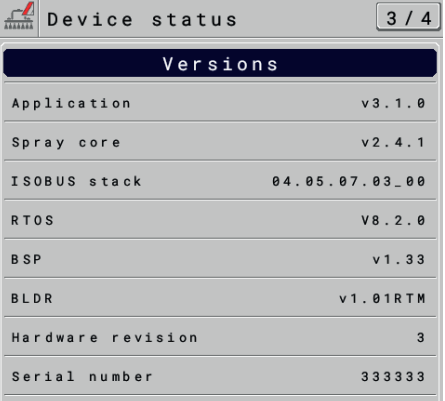

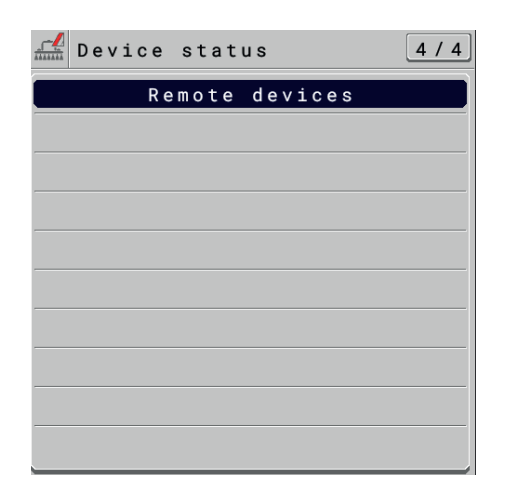

*Fig. 103*

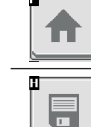

Goes back to main screen

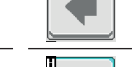

Goes back to previous menu, or scrolls the pages of a menu (previous page)

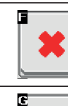

Quits without confirming the changes

Saves the changes

Saves the changes to current page

г

51

### 12.7.2 **Data and settings > System > ISOBUS**

<span id="page-51-0"></span>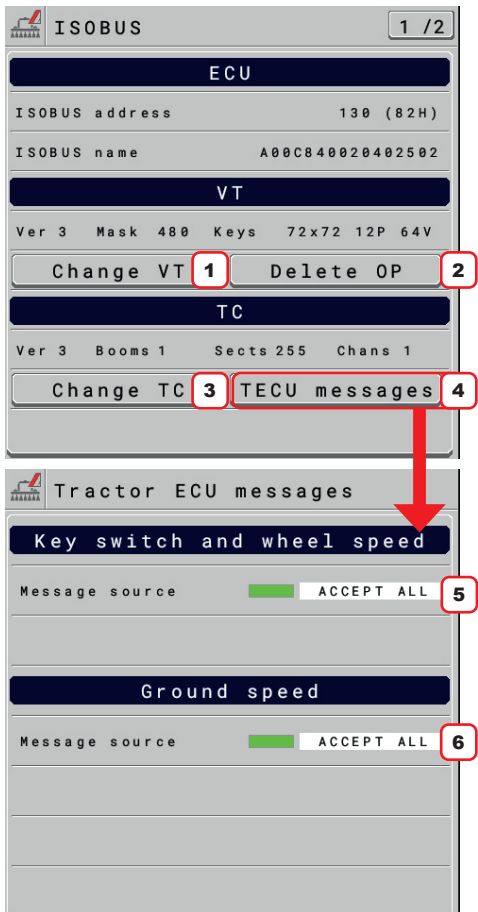

Displays information on ISOBUS protocol.

1 Allows changing the VT on which the OP is displayed in case more terminals are connected.

2 Allows deleting and reloading the ECU OP.

3 Allows changing the VT with which data can be exchanged through the TC in case more terminals are connected.

4 Allows accessing the menu for the selection of the source from which the data provided by the Tractor ECU present in the system will be received.

5 Select the source from which you wish to receive ISOBUS messages relating to system shutdown (Maintain Power) and vehicle driving speed if the latter is transmitted on the message relating to the speed of rotation of the wheel or a mechanical part of the tractor. (**Home > Data and settings > Implement settings > Speed > Tractor wheel** Par. [11.6\)](#page-27-1).

6 Select the source from which you want to receive the ISOBUS message relevant to the vehicle driving speed if the latter is transmitted on the message relevant to the radar installed on the tractor (**Home > Data and settings > Implement settings > Speed > Tractor radar** Par. [11.6](#page-27-1)).

Available speed sources:

**Accept all**: IBX100 will use the data contained in the relevant messages, regardless of the source they come from.

**TECU**: IBX100 will only use the message coming from the Tractor ECU present in the system. **VT**: IBX100 will only use the message coming from the Virtual Terminal present in the system.

*Fig. 104*

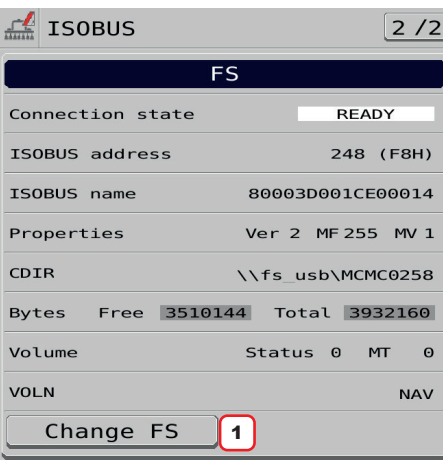

*Fig. 105*

It displays information about the File Server function if it is also available in the connected Virtual Terminal.

1 Allows changing the File Server in case more VTs are connected.

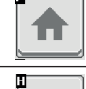

Ħ

Goes back to main screen

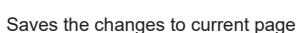

pages of a menu (previous page)

D

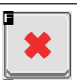

Quits without confirming the changes

Saves the changes

52

Goes back to previous menu, or scrolls the

# 12.7.3 **Data and settings > System > Auxiliary input status**

<span id="page-52-0"></span>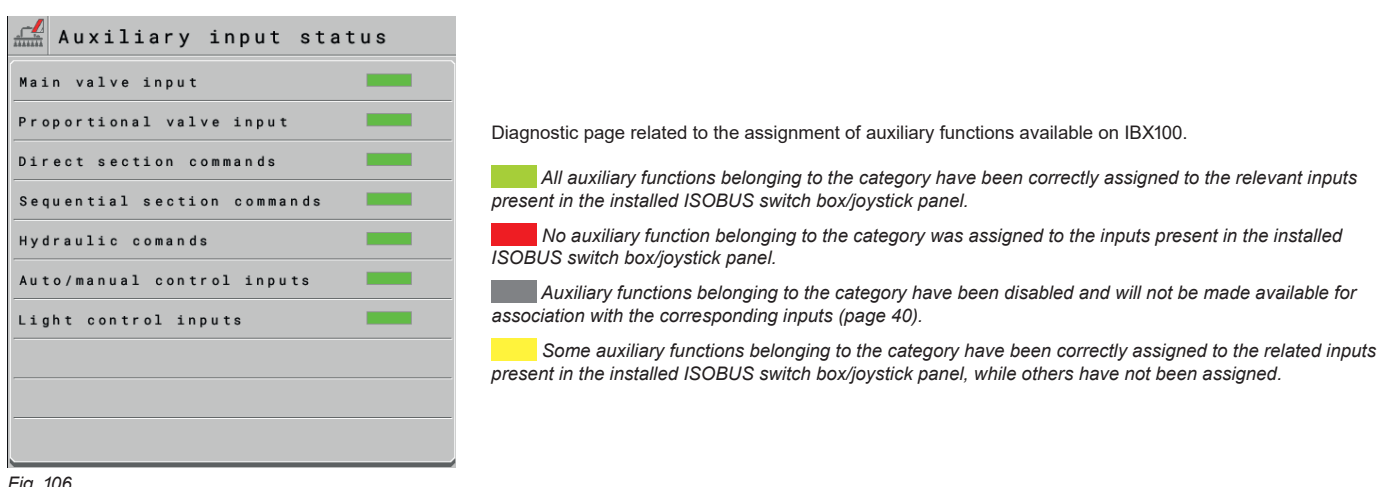

*Fig. 106*

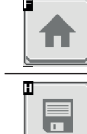

Goes back to main screen

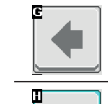

♦

Goes back to previous menu, or scrolls the pages of a menu (previous page)

Scrolls the pages of a menu (next page)

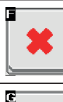

Quits without confirming the changes

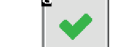

Saves the changes

Saves the changes to current page

# 12.7.4 **Data and settings > System > System settings**

<span id="page-53-0"></span>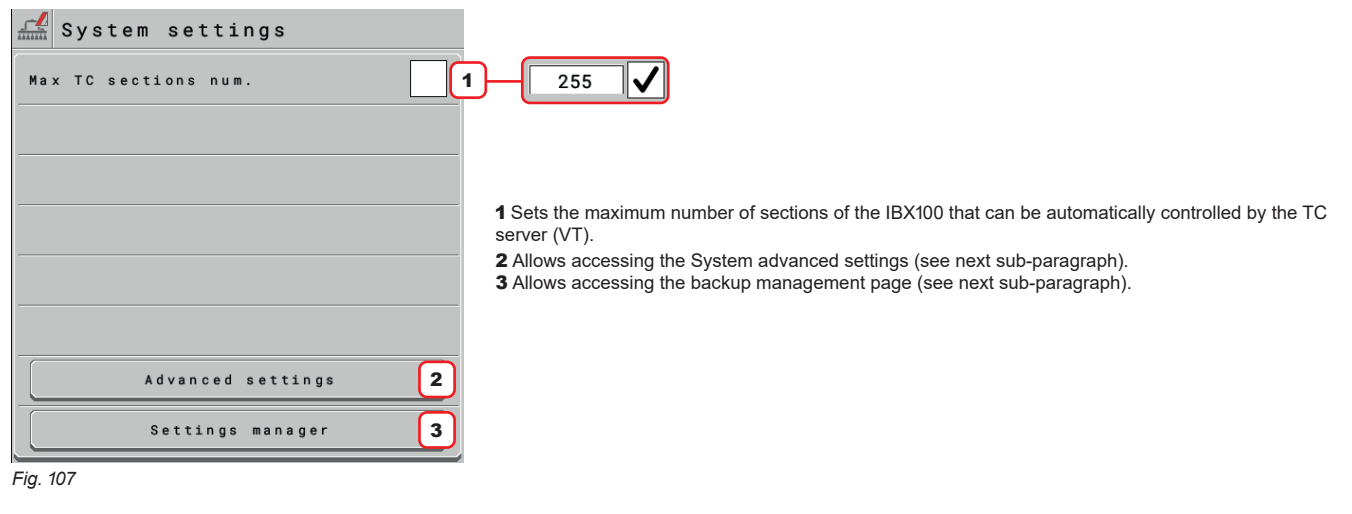

# **Data and settings > System > System settings> Advanced settings**

 $\sim$ 

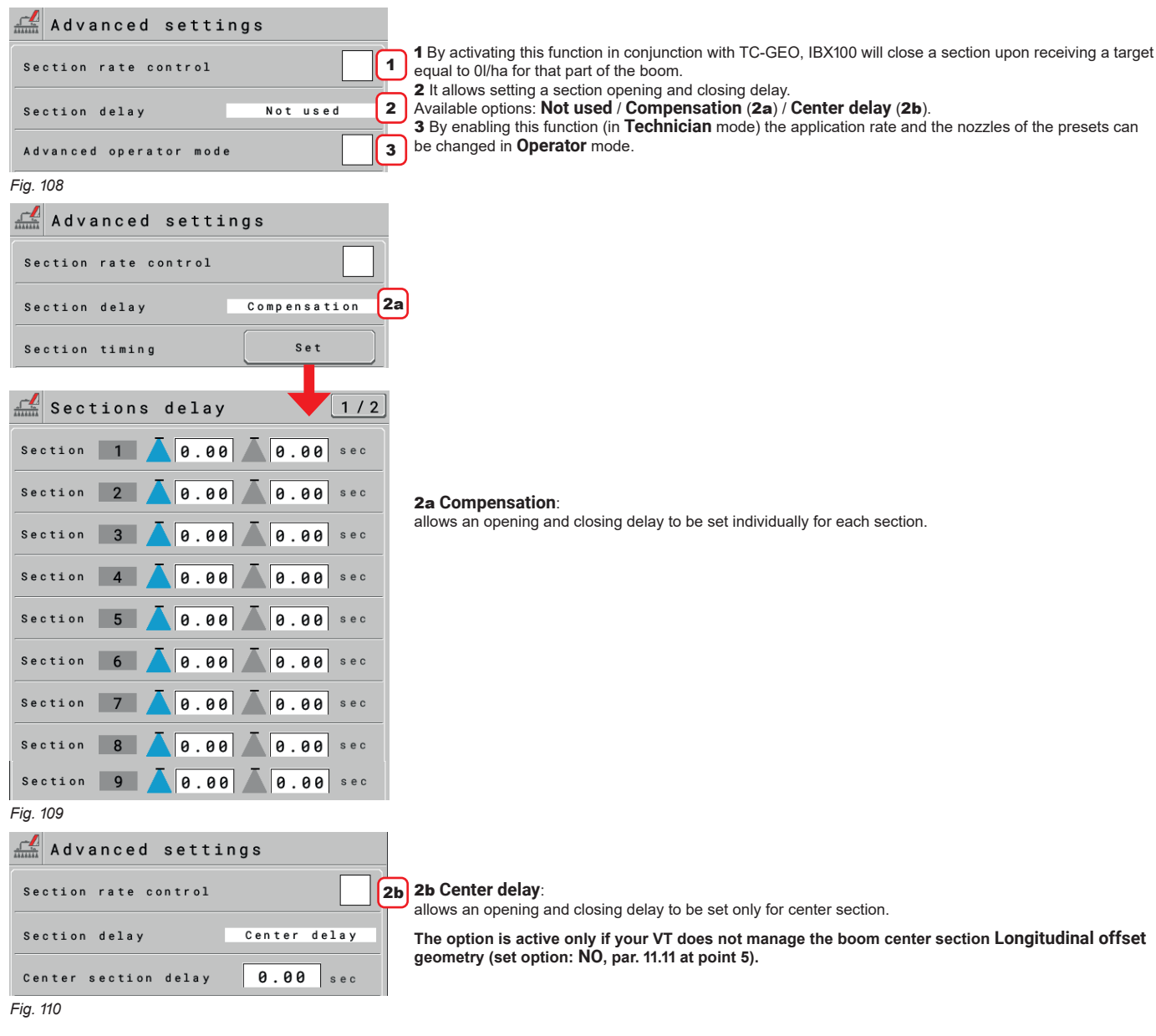

# **Data and settings > System > System settings > Settings manager > Save active config [ECU] / Restore saved configuration [ECU]**

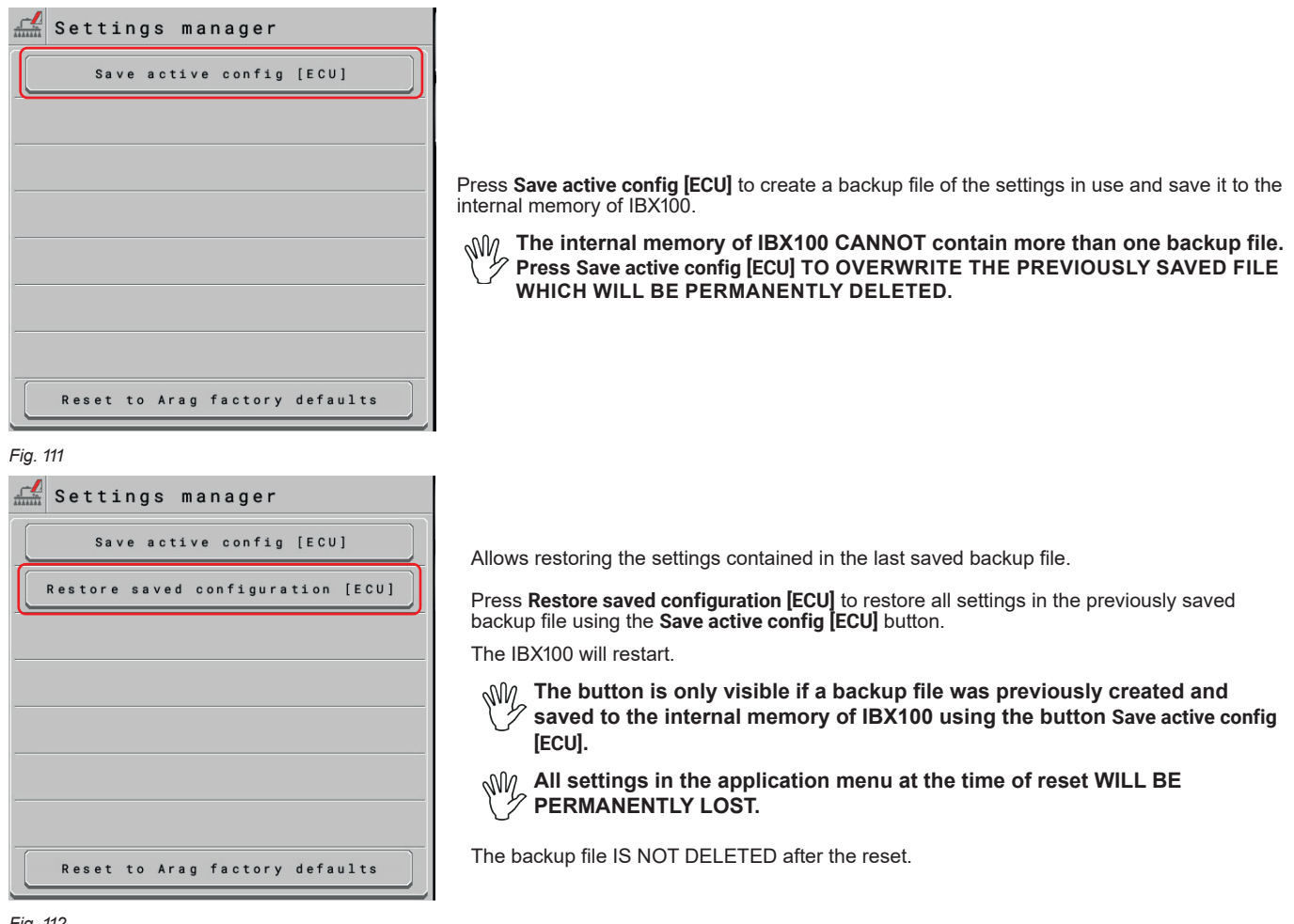

*Fig. 112*

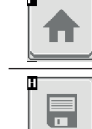

Goes back to main screen

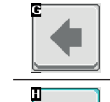

▶

Goes back to previous menu, or scrolls the pages of a menu (previous page)

Scrolls the pages of a menu (next page)

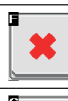

 $\blacktriangledown$ 

Quits without confirming the changes

Saves the changes

Saves the changes to current page

### **Data and settings > System > System settings > Settings manager > Export saved configuration [ECU]**

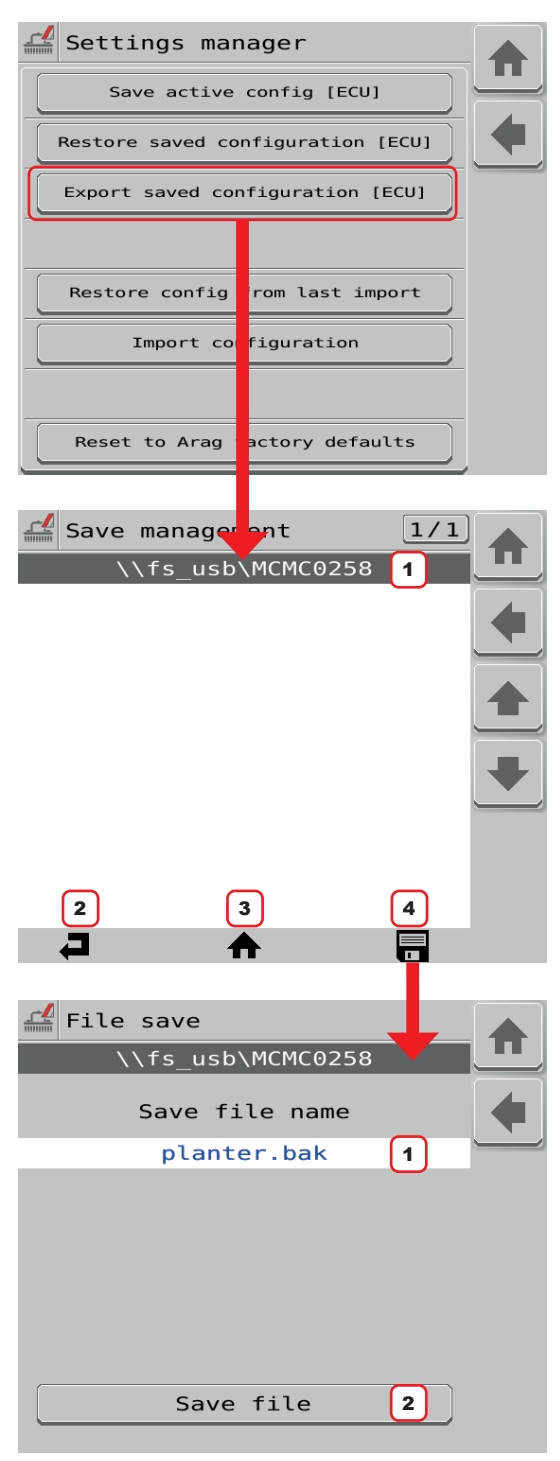

*Fig. 113*

Press **Export saved configuration [ECU]** to enter the File server management menu from which you can select the folder where to export the backup file (e.g. on a USB pendrive).

**MIGE The button is visible only if the VT supports the ISOBUS File server feature.**

- 1 Current folder path. *MCMC0258 is the initial folder automatically created by the client file server and refers to ARAG because 0258 is the code that identifies ARAG as the ISOBUS component manufacturer.*
- 2 BACK. Goes back to the previous folder.
- 3 HOME. Returns directly to the home folder (MCMC0258) This function may not be available in all Virtual Terminals.
- 4 SAVE. Selects the current path and accesses the file saving page.

*An existing file can be overwritten by selecting it from those listed. A blue rectangle will indicate the selected file* 

**1** Type the name you want to assign to the backup file to save. **DO NOT CHANGE THE FILE EXTENSION. FILE EXTENSION MUST ALWAYS BE .bak**

*If the name assigned to the backup file to be saved is the same as that of a file already present in the selected folder, the latter will be overwritten and permanently lost.*

2 **Save file**: Saves the file to the external memory connected to the VT.

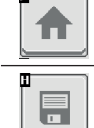

Goes back to main screen

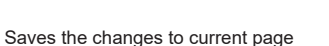

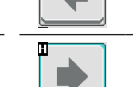

Goes back to previous menu, or scrolls the pages of a menu (previous page)

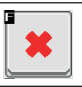

Quits without confirming the changes

Scrolls the pages of a menu (next page)

Saves the changes

## **Data and settings > System > System settings > Settings manager > Import configuration**

Allows importing a backup file from an external memory connected to the Virtual Terminal.

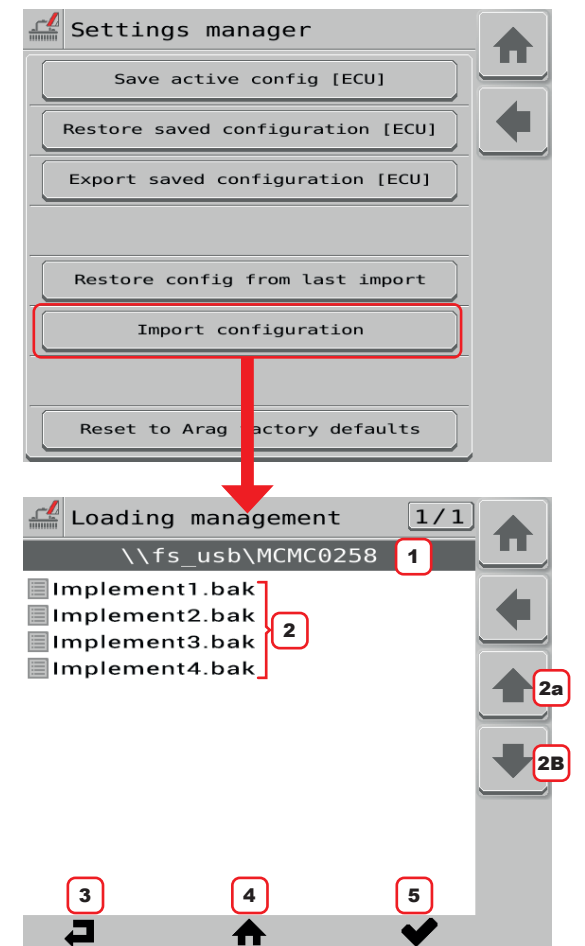

Press **Import configuration** to enter the File server management menu from which you can select the folder from which to import the backup file.

**The button is visible only if the VT supports the ISOBUS File server feature.**

1 Current folder path.

2 List of files contained within the current folder. *In order to be loaded, the backup file must have the extension .bak and must be inside the folder MCMC0258. This folder refers to ARAG because 0258 is the code that identifies ARAG as the ISOBUS component manufacturer.*

2A - 2R Buttons to select the file to load.

- 3 BACK. Goes back to the previous folder.
- 4 HOME. Returns directly to the home folder (MCMC0258) This function may not be available in all Virtual Terminals.
- 5 COPY. Confirms the copy of the selected backup file to the internal memory of IBX100.

*Fig. 114*

**Data and settings > System > System settings > Settings manager> Restore config from last import.** 

Allows restoring the settings contained in the last imported backup file.

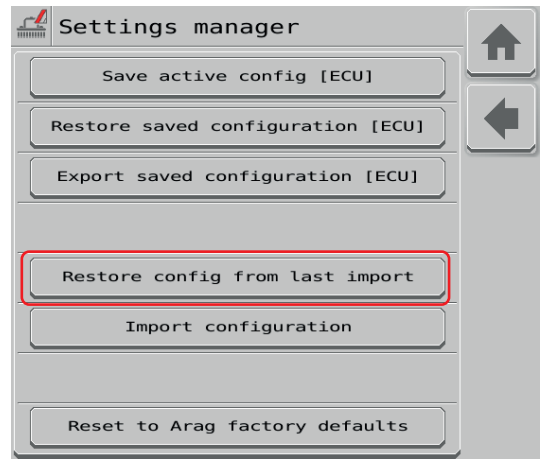

*Fig. 115*

Press **Restore config from last import** to restore all settings in the previously imported backup file using the **Import configuration** button or through the relevant function available on VISIO ISOBUS.

**All settings in the application menu at the time of reset WILL BE PERMANENTLY LOST.**

**The backup file IS NOT DELETED after the reset.**

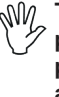

**The button is visible only if a backup file has been previously imported via the Import configuration button (see previous paragraph) or via the appropriate function available on VISIO ISOBUS**

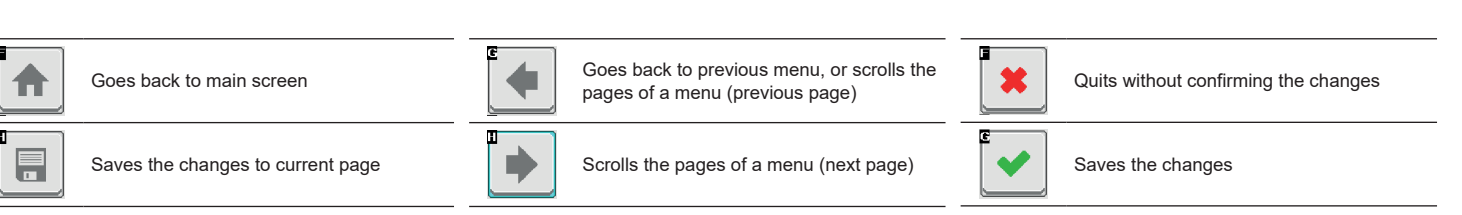

# **Data and settings > System > System settings > Settings manager > Reset to Arag factory defaults**

Allows resetting the factory settings in the IBX100 menu.

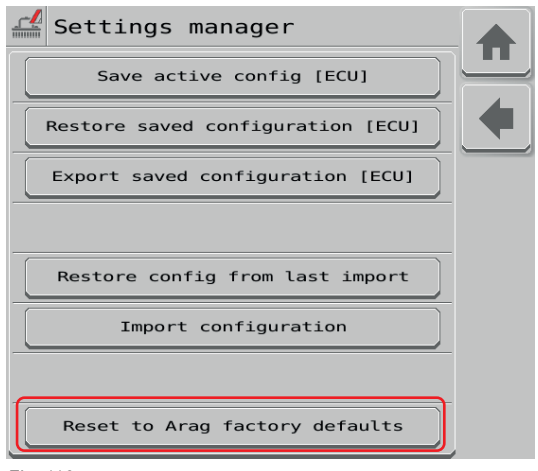

*Fig. 116*

Press **Reset to Arag factory defaults** to reset the IBX100 configuration to factory settings.

**All settings in the application menu at the time of reset WILL BE PERMANENTLY LOST.**

**Any backup file previously saved via the Save active config [ECU] button or imported via the Import configuration button will not be deleted.**

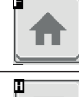

Ħ

Goes back to main screen

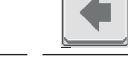

⋫

Goes back to previous menu, or scrolls the pages of a menu (previous page)

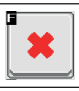

Quits without confirming the changes

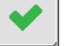

Saves the changes

Saves the changes to current page

### 12.7.5 **Data and settings > System > Registration**

<span id="page-58-0"></span>Should it be necessary to re-enter the registration code supplied with the ECU, proceed as follows.

#### REGISTRATION

1 Press to enter registration code.

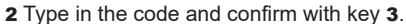

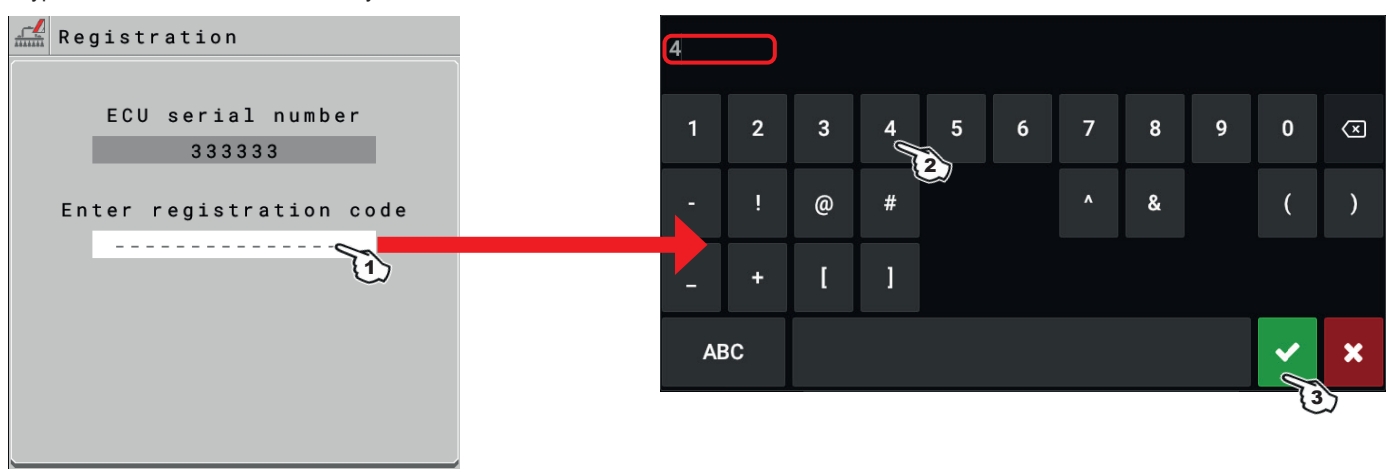

*Fig. 117*

### 12.7.6 **Seletron status**

<span id="page-58-1"></span>This menu has two main functions:

### • INSTALLATION

Allows to display the progress during Seletron's pairing procedure (chap. [13 Seletron connection\)](#page-60-0).

#### • DIAGNOSTICS

Allows to check the connection of each single Seletron.

### **CARRY OUT BOTH PROCEDURES WITH RUNNING ENGINE.**

### SELETRON CONNECTION DIAGNOSTICS

### **Color legend:**

 Correct operation. Seletron does not respond.

Power supply error on Seletron devices: power voltage lower than the allowed value.

From screen [Fig. 118](#page-58-2) it is possible to display the relevant number.

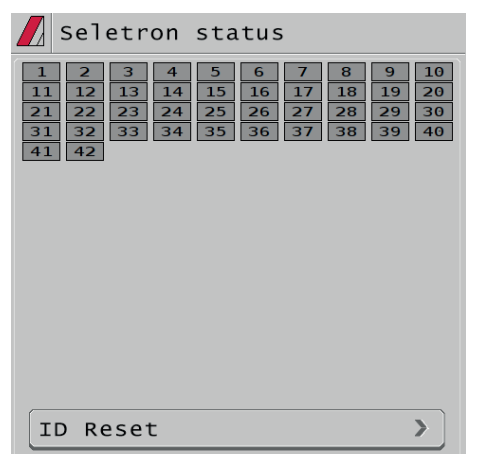

**If necessary, you can and repeat the pairing procedure for each Seletron device: BEFORE STARTING A NEW PAIRING PROCEDURE, YOU MUST RESET THE PREVIOUSLY ALLOCATED IDENTIFICATION NUMBERS. Use function ID Reset (par. [13.2\)](#page-62-0).**

<span id="page-58-2"></span>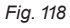

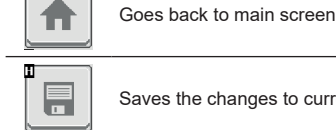

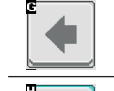

ı.

Goes back to previous menu, or scrolls the pages of a menu (previous page)

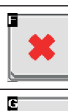

Quits without confirming the changes

Saves the changes

59

### **12.8 Data and settings > User preferences**

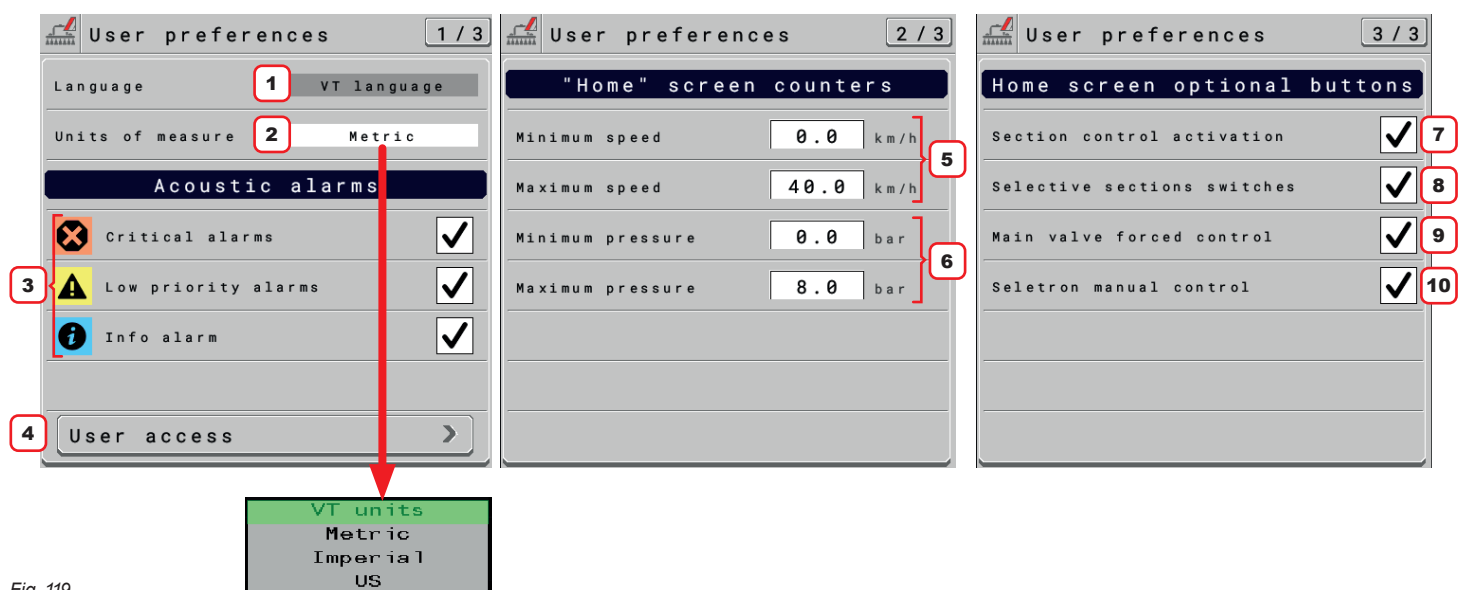

*Fig. 119*

1 Displays the OP use language source. To change language, edit the VT settings.

2 Set OP units of measurement.

You can select the measurement system or infer it from the VT settings.

#### ACOUSTIC ALARMS

3 The OP has an **Info and alarms** menu, which summarizes the active notifications for the operator (par. [12.3](#page-46-1)).

These notifications are rated by importance as **Critical alarms**, **Low priority alarms** and **Info**.

From this screen you can enable/disable audible alerts for each notification.

### USER ACCESS

4 Set OP access level.

• **Operator**: the use at this level inhibits any kind of setting. The operator only carries out the treatment.

• **Manager**: the use at this level inhibits machine feature setting, but allows treatment configuration.

You can set an access PIN code.

• **Technician**: the use at this level allows the configuration of both machine features and treatment.

You can set an access PIN code.

• **Arag-Tech**: for ARAG staff, only.

### "HOME" SCREEN COUNTERS

5 Set speed range end-value *("HOME" screen, par. [14.1\)](#page-65-1)*.

6 Set pressure range end-value *("HOME" screen, par. [14.1\)](#page-65-1).*

### HOME SCREEN OPTIONAL BUTTONS

7 Enables / Disables the display of a function button on the main page *([17.4 Home > Section control on page 80\)](#page-79-0)* through which you will be able to Enable / Disable the automatic section control. This input will work only after you have configured and activated the section control correctly on the Virtual Terminal in use.

8 Item available only if **Data and settings** > **Implement settings** > **System configurations** > **Auxiliary inputs** > **Type** > **Sequential** / **ARAG Joystick 1** or **ARAG Joystick 2**.

Enables / Disables the display of a button on the main page *([SECTION DIRECT CONTROL FROM TOUCH-SCREEN PANEL on page 74\)](#page-73-0)* through which you will be able to Open / Close each section selectively. It will be possible to close a center section while keeping those on the sides open. 9 Item available only if enabled **Data and settings** > **Implement settings**> **Valves** > **Valve settings** > **Main Valve** > **Auto closing of main valve**.

Enables / Disables the display of a button *("HOME" page, par. [14.1\)](#page-65-1)* and the arrow buttons: ▲ (increases the pressure by acting on the proportional valve) /  $\Psi$  (decreases the pressure by acting on the proportional valve).

The button **Forces the Opening/Closing of the main valve when it is closed by the automatic section control. Button display is only present in manual regulation control mode.**

**WARNING: THIS FUNCTION CAN CREATE OVERPRESSURE CONDITIONS IN THE SPRAYER CIRCUIT. ONLY THE MANUFACTURER CAN ASSESS WHETHER OR NOT TO MAKE THIS INPUT AVAILABLE TO THE OPERATOR. IF SO, IT IS THE MANUFACTURER'S RESPONSIBILITY TO GIVE DIRECTIONS FOR PROPER INFORMATION/TRAINING TO THE END USER. ARAG CANNOT BE HELD RESPONSIBLE FOR ANY DAMAGE CAUSED BY THE ACTIVATION OF THIS FUNCTION SINCE** 

**ONLY THE MANUFACTURER IS AWARE OF THE CHARACTERISTICS OF THE SYSTEM DESIGNED AND ON WHICH THE IBX100 SPRAYER ISOBUS IS INSTALLED.**

10 Item available only if **Data and settings** > **Implement settings** > **Basic settings** > **Seletron**. Enables / Disables the display of a button on the main page *([17.2 Home > Seletron manual control on page 80](#page-79-1))* through which it will be possible to access a page where inputs to manually Open / Close each Seletron valve individually will be displayed. Closing a Seletron in manual mode will have priority over automatic section control.

# 13 SELETRON CONNECTION

# <span id="page-60-0"></span>**PLEASE CAREFULLY FOLLOW THE INSTRUCTIONS PROVIDED IN THIS CHAPTER. ANY MISTAKE DURING SELETRON PAIRING/REPLACEMENT MAY LEAD TO SYSTEM OPERATION FAILURE.**

<span id="page-60-1"></span>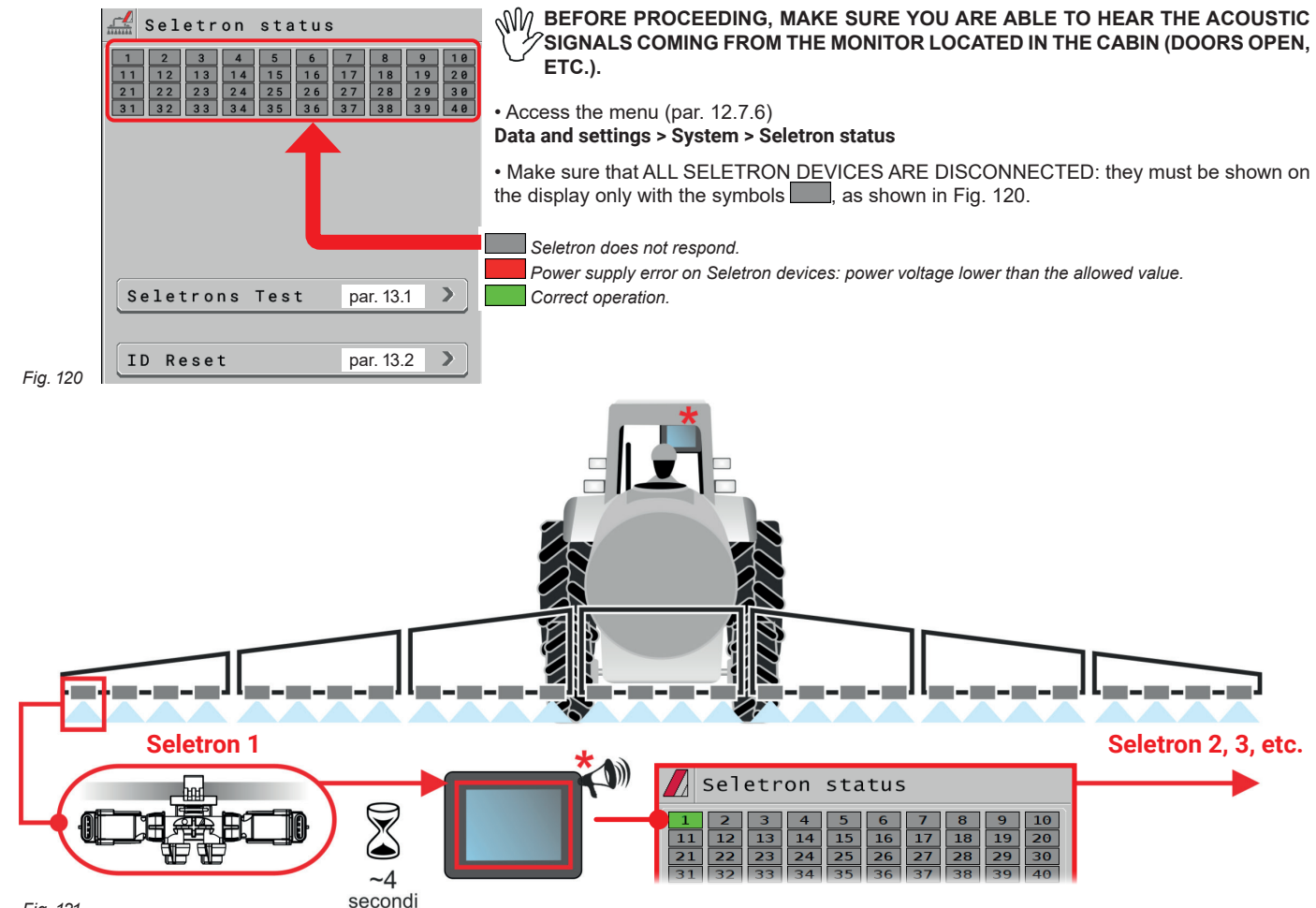

<span id="page-60-2"></span>*Fig. 121*

# BEFORE CONNECTING A NEW SELETRON, MAKE SURE THAT THE PREVIOUS ONE HAS BEEN PAIRED**, that the acoustic signal has been made and that the relevant green symbol has been displayed.**

In case of errors during the pairing procedure, (the display shows the symbol sect all identification numbers and repeat **the procedure from the start (ID Reset, par. [13.2](#page-62-0)).**

• Connect the first Seletron.

**Seletron no. 1 is the first on the left, when looking at the boom from behind ([Fig. 121\)](#page-60-2).**

**WAIT FOR THE ACOUSTIC SIGNAL BY THE MONITOR. WAIT FOR THE MONITOR TO DISPLAY THE GREEN SYMBOL FOR THE CONNECTED SELETRON ([FIG. 121\)](#page-60-2).**

**•** ONLY NOW **is it possible to proceed with the installation of the following Seletron.**

**WARNING: ALL SELETRON DEVICES MUST BE INSTALLED IN A SEQUENCE FROM LEFT TO RIGHT (when looking at the boom from behind).**

**•** Repeat the above steps, connecting all remaining Seletron devices from left to right until the end of the boom.

• Connection sequence in presence of end nozzles (par. [17.1\)](#page-77-0):

### "BUFFER ZONE" NOZZLES

start by connecting the "Buffer zone" Seletron, which is located on boom left end, then connect all the "standard" Seletrons in their correct order from left to right and, at last, connect the "Buffer Zone" Seletron located on boom right end.

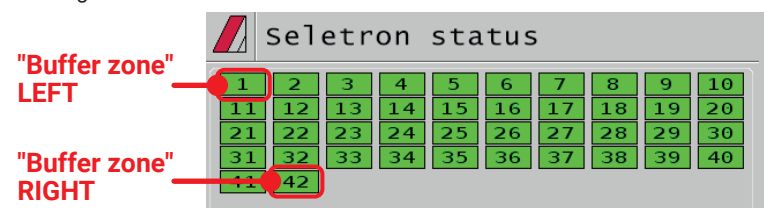

"FENCE" NOZZLES

start by connecting all "standard" Seletrons in their correct order from left to right, then connect the "Fence" Seletron located on boom left end and, at last, connect the "Fence" Seletron located on boom right end.

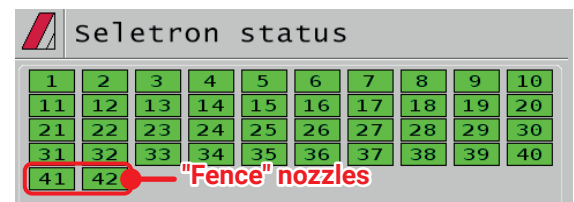

*CONTINUES > > >* 

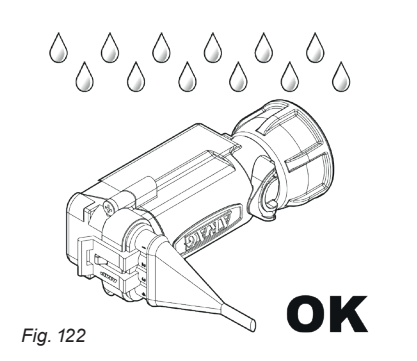

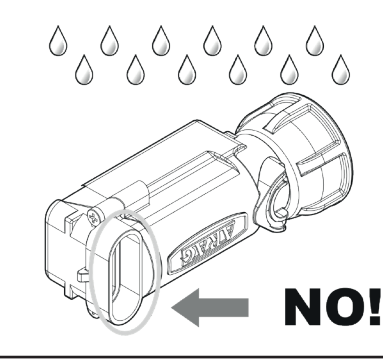

The products are supplied with valve installation instructions.

Make sure the device is correctly fitted and push it until locking it. When the cable is inserted in the connector, the Seletron is sealed.

To avoid damaging the internal components, make sure that when using or cleaning the system the connectors are not bare or inserted incorrectly.

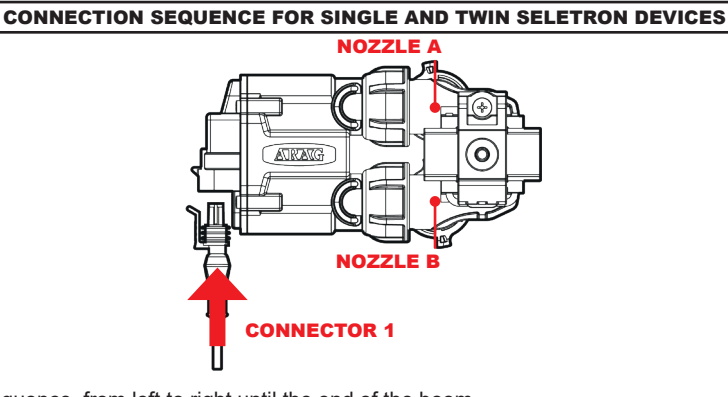

### *Fig. 123*

Connect all Seletron devices in sequence, from left to right until the end of the boom.

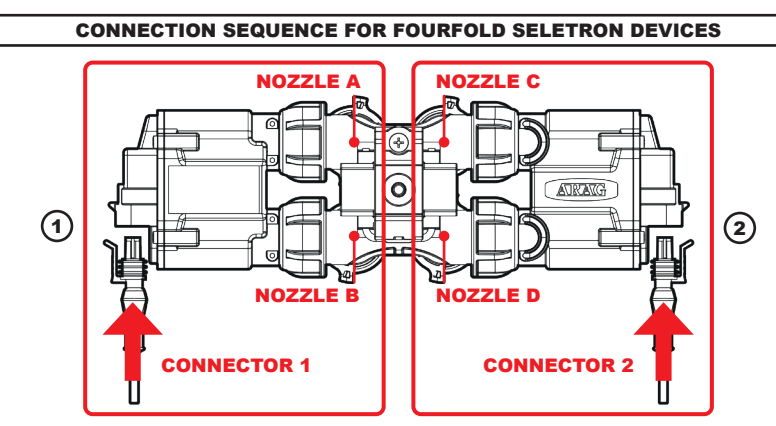

### <span id="page-61-0"></span>*Fig. 124*

1 Connect in sequence **ONLY SELETRON NOZZLE HOLDERS A AND B**, from left to right until the end of the boom (**connector 1** in [Fig. 124\)](#page-61-0). 2 Start again from the beginning: this time connect **SELETRON NOZZLE HOLDERS C AND D**, from left to right until the end of the boom (**connector 2**).

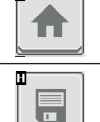

Goes back to main screen

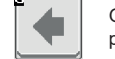

D

Goes back to previous menu, or scrolls the pages of a menu (previous page)

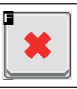

Quits without confirming the changes

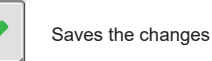

Saves the changes to current page

### **13.1 Seletrons Test**

<span id="page-62-1"></span>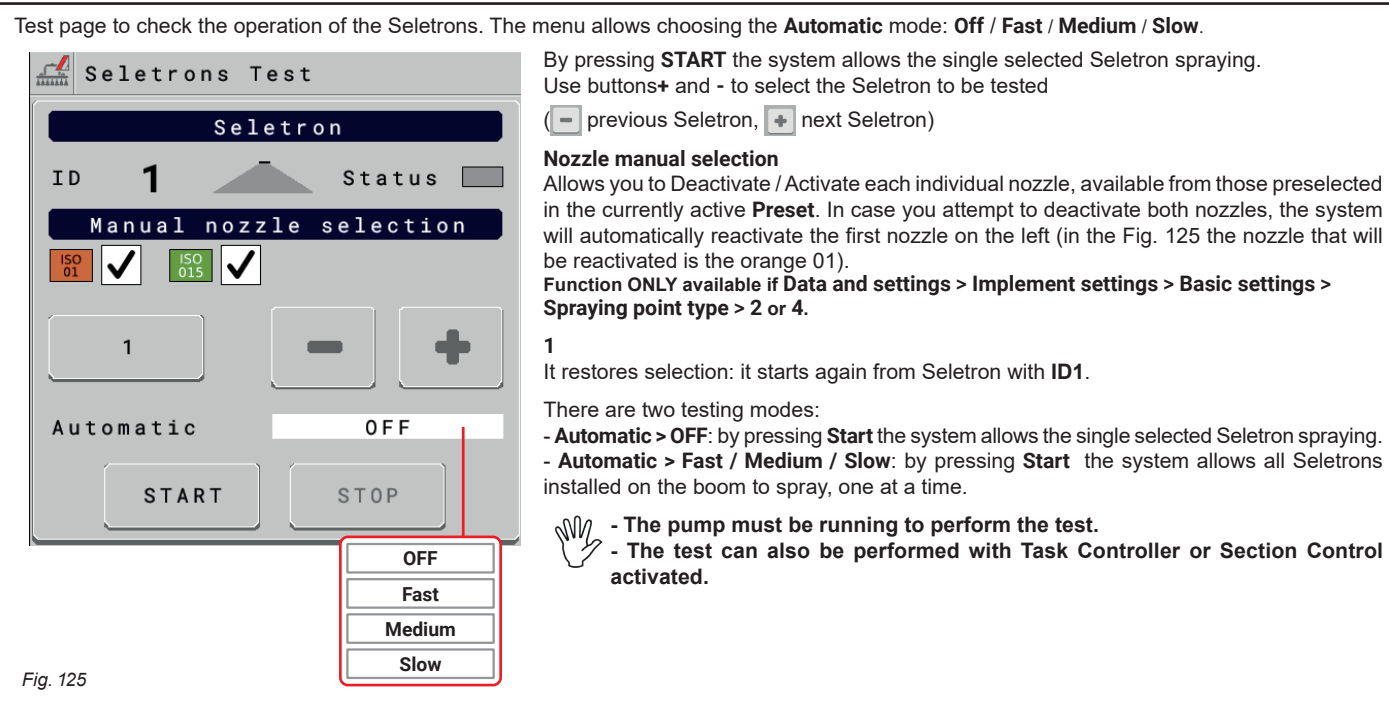

**13.2 ID Reset**

<span id="page-62-2"></span><span id="page-62-0"></span>Allows to reset the identification numbers of all saved Seletrons, before repeating the pairing procedure (chap. [13\)](#page-60-0). **TO PREVENT SYSTEM MALFUNCTIONS, THIS OPERATION MUST BE CARRIED OUT ONLY IF STRICTLY NECESSARY**

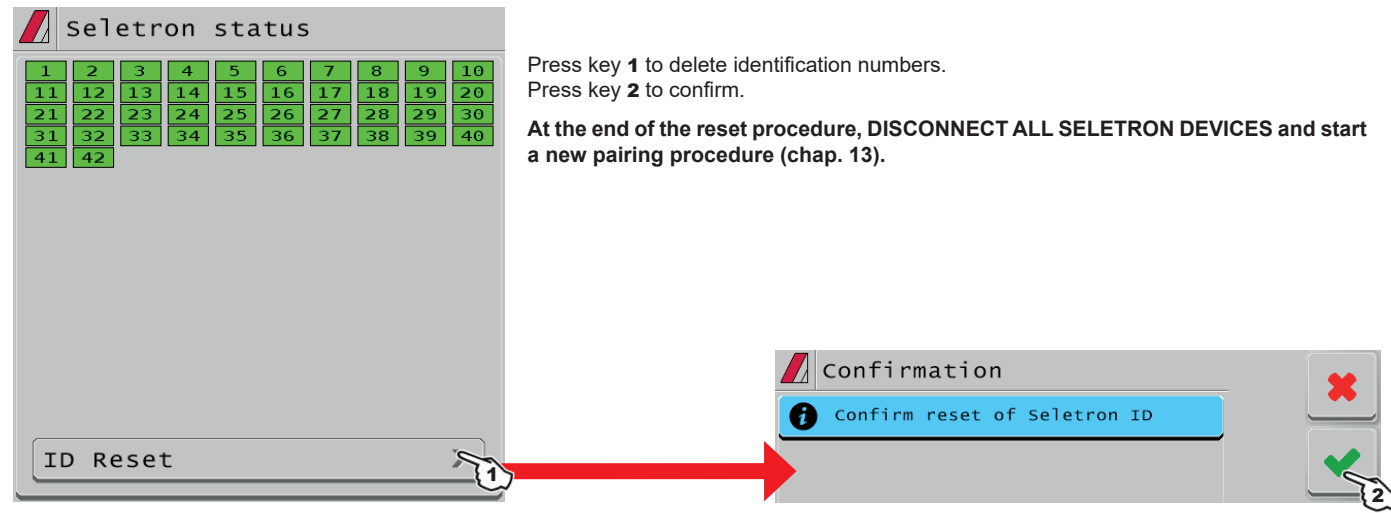

*Fig. 126*

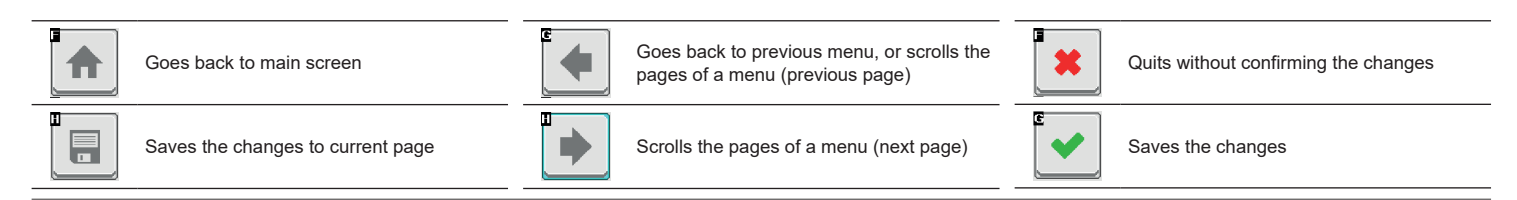

# **13.3 SELETRON REPLACEMENT**

### 13.3.1 Preliminary Operations

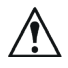

**TO AVOID ACCIDENTS, EMPTY THE TANK AND MAKE SURE THAT THE ENTIRE SYSTEM IS COMPLETELY FREE FROM CHEMICALS.**

### **IMPORTANT**

**Operate main valve and section controls (ON position) and carry out the indicated settings:**

**General control ON + Open sections + Active nozzles + MANUAL nozzle selection + MANUAL section management**

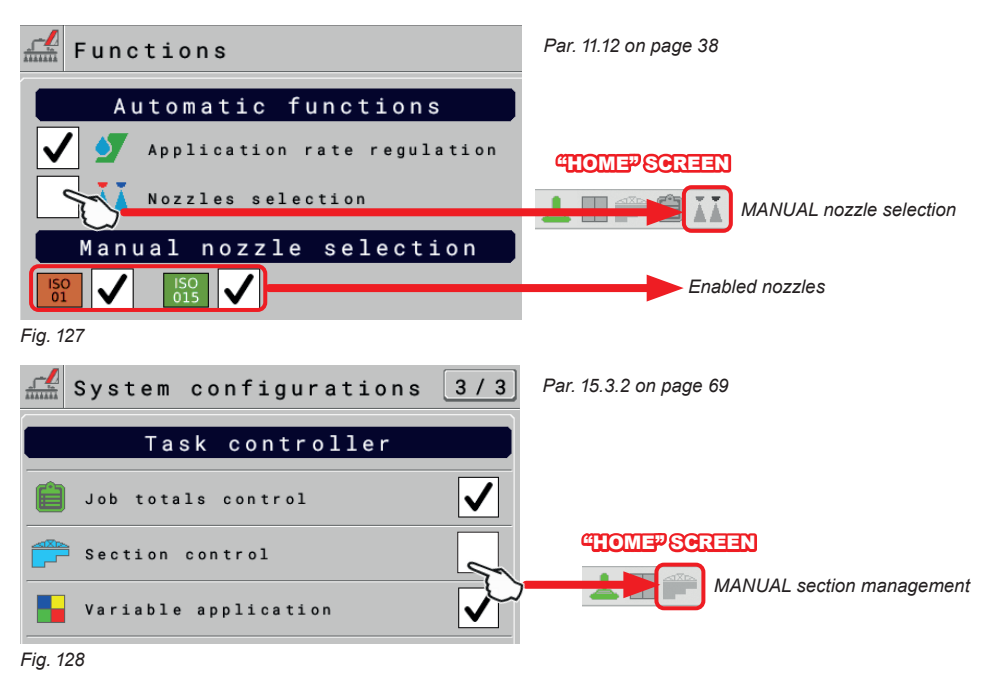

# 13.3.2 Replacement procedure

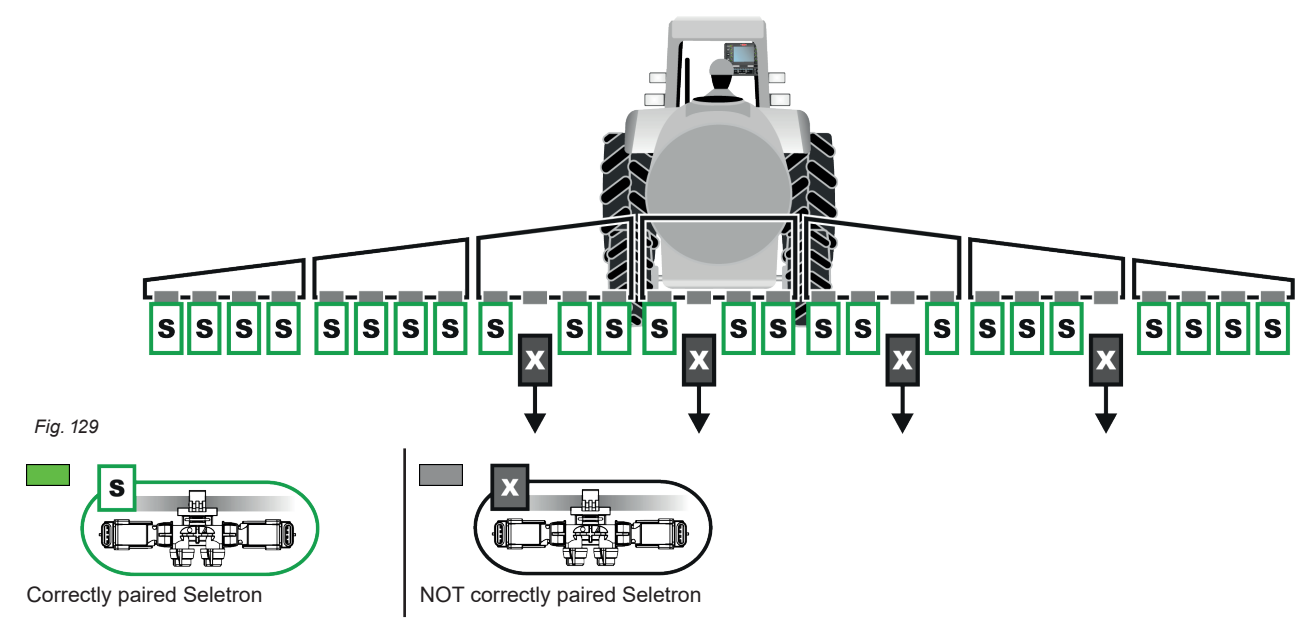

<span id="page-63-0"></span>- **ONLY DISCONNECT THE SELETRON DEVICES THAT WERE NOT CORRECTLY PAIRED Fig. 129**).

*CONTINUES > > >* 

Connect the new Seletron devices:  $\star$  Fig. 130, IN A SEQUENCE FROM LEFT TO RIGHT (when looking at the boom from behind).

**AUMEXTUARTIG THE SELETRON, WAIT FOR APPROX. 4 SECONDS, THE MONITOR MAKES AN ACOUSTIC SIGNAL AND DISPLAYS THE GREEN SYMBOL OF THE CONNECTED SELETRON.** ONLY NOW **IS IT POSSIBLE TO PROCEED WITH THE INSTALLATION OF THE FOLLOWING SELETRON.**

**Tighten each Seletron onto the relevant nozzle holder, using a torque wrench and a tightening torque of 4.5 Nm / 40 Inch/lbs. Alternatively, if you do not have a torque wrench, tighten the Seletron devices by hand and make sure there are no leaks.**

**AN ARAG IS NOT LIABLE FOR ANY DAMAGE OR MALFUNCTION CAUSED BY THE USE OF TOOLS DIFFERENT FROM THE ONES INDICATED ABOVE.**

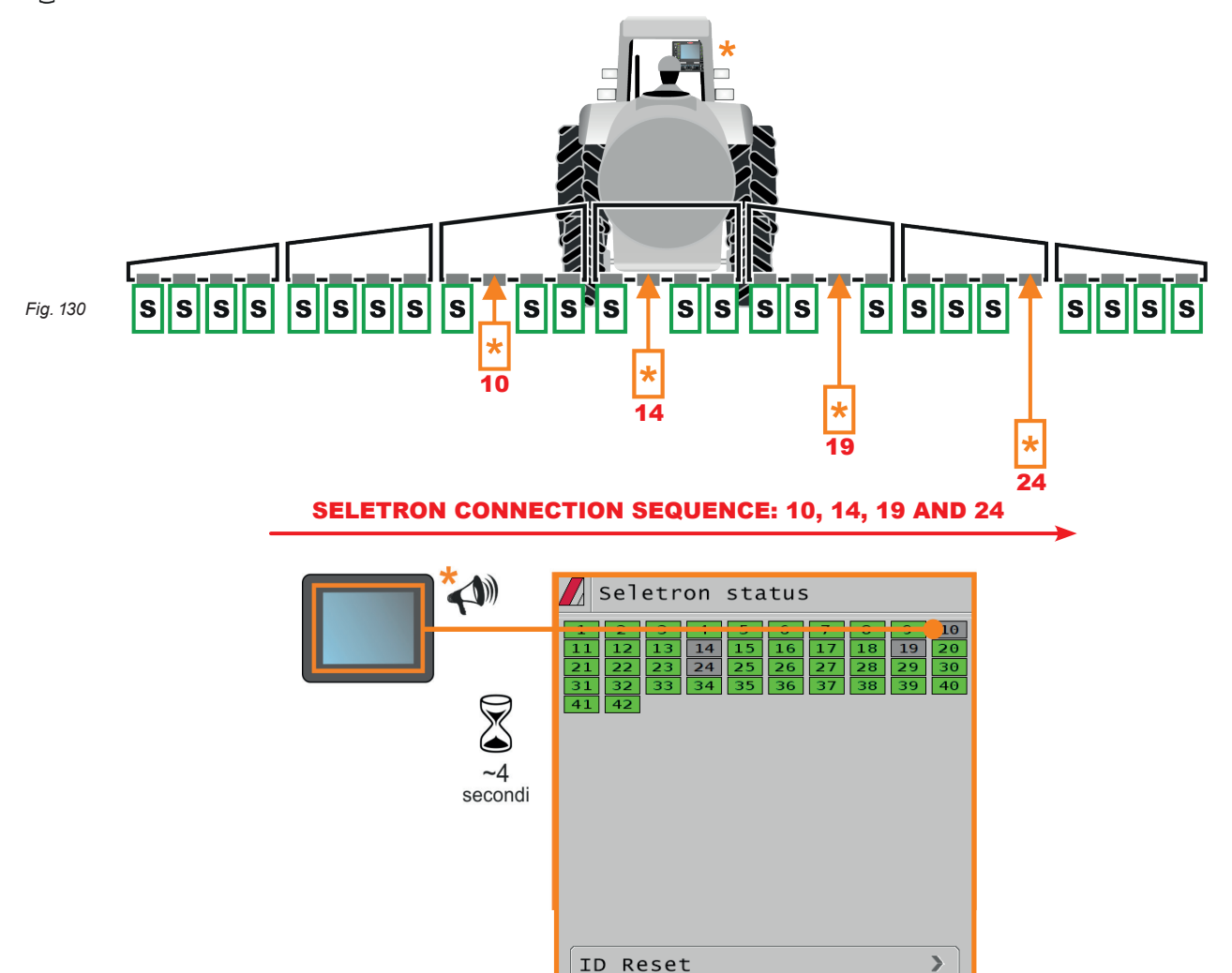

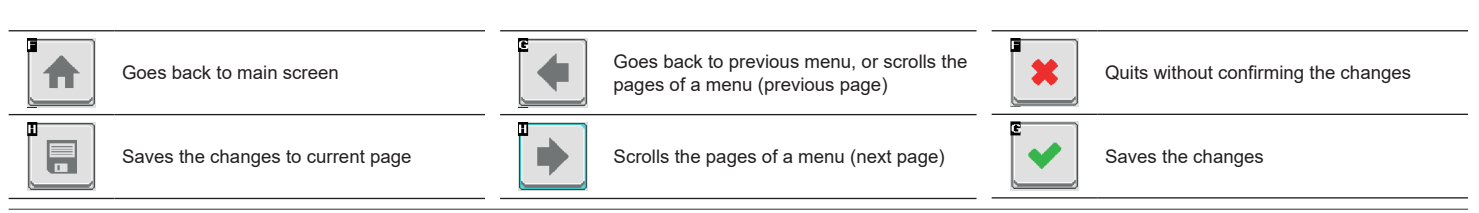

# <span id="page-65-0"></span> $\overline{14}$  USE

## **14.1 "HOME" main screen**

<span id="page-65-1"></span>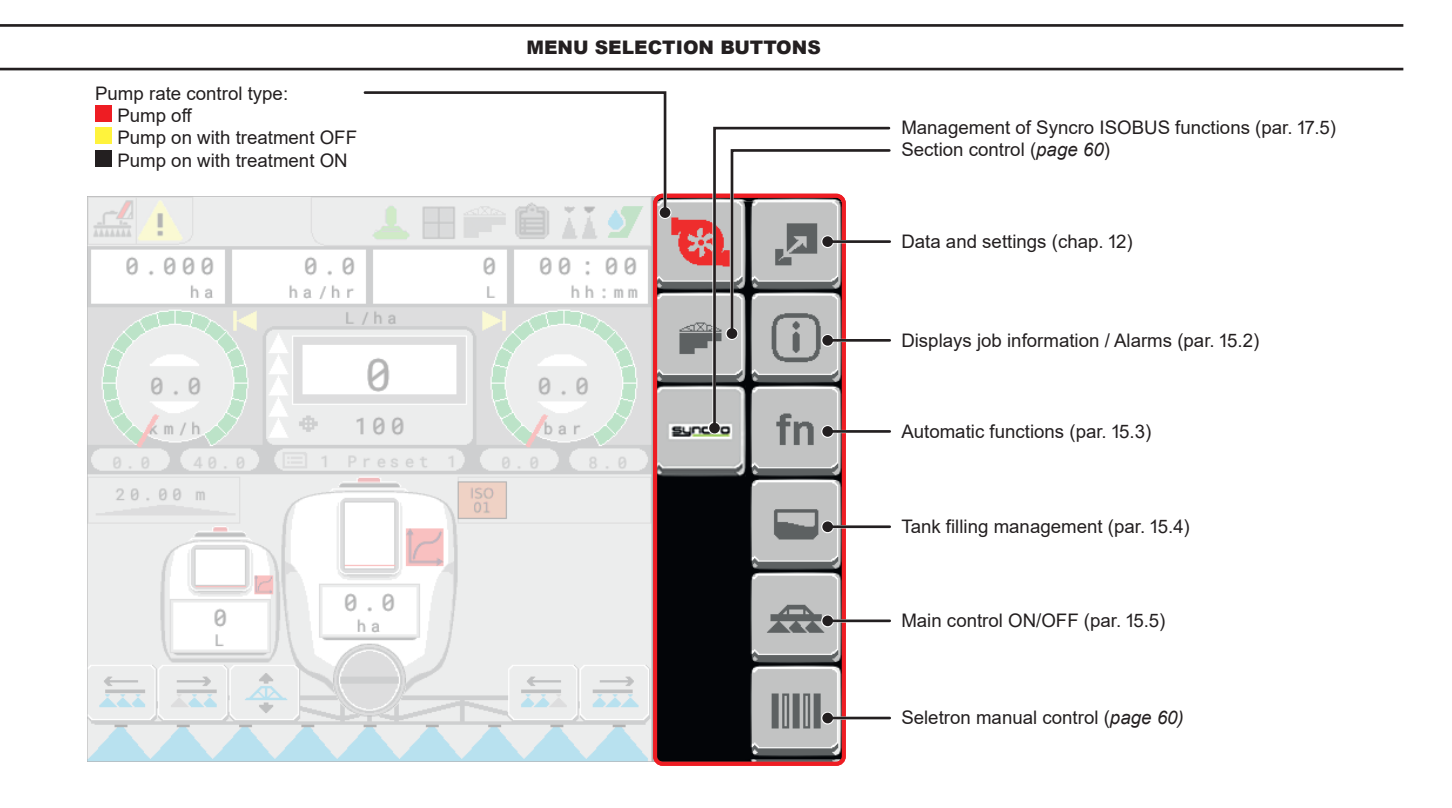

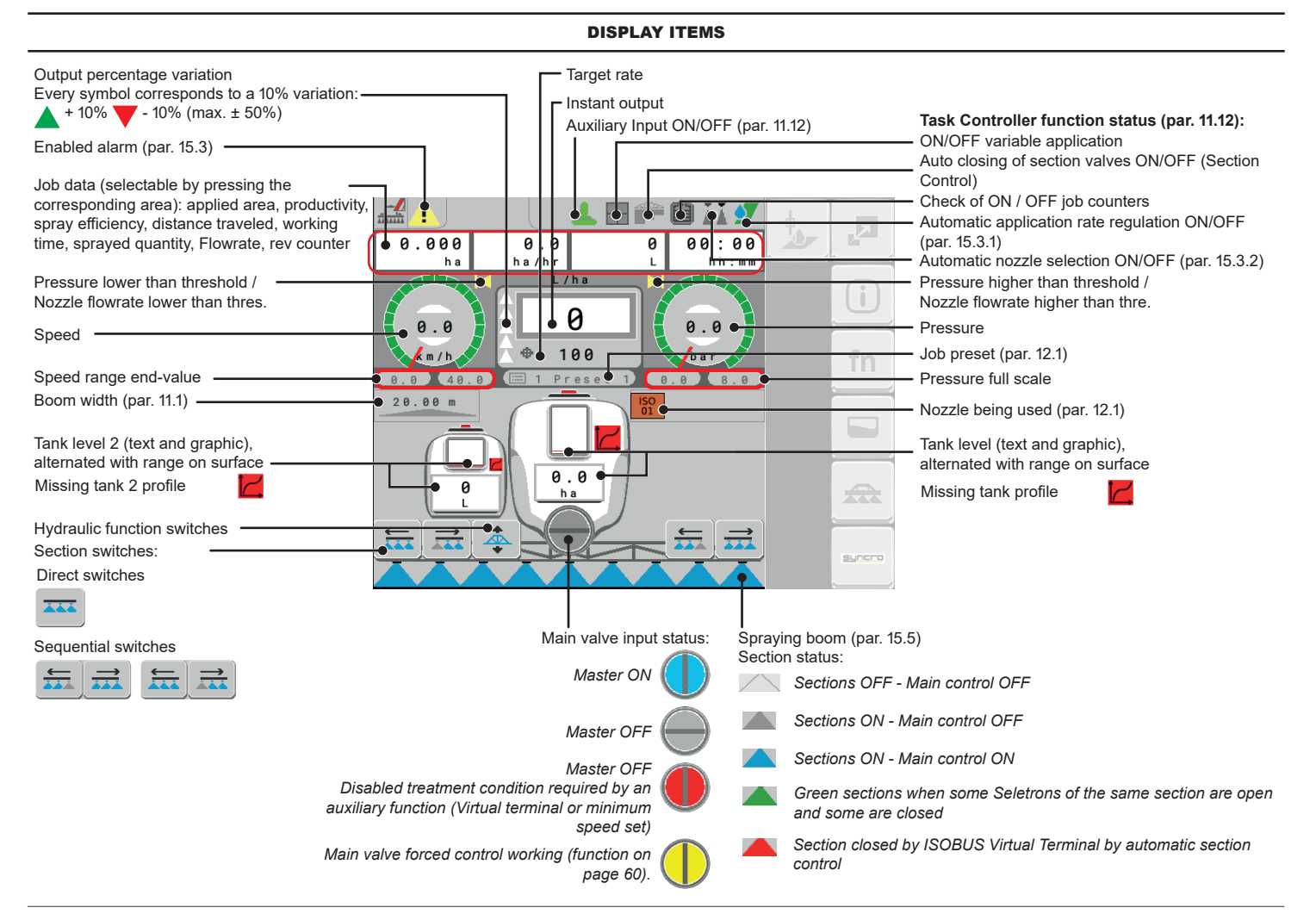

# 15 JOB FUNCTIONS

## <span id="page-66-0"></span>**15.1 Output temporary increase and decrease - Home page > Change target rate**

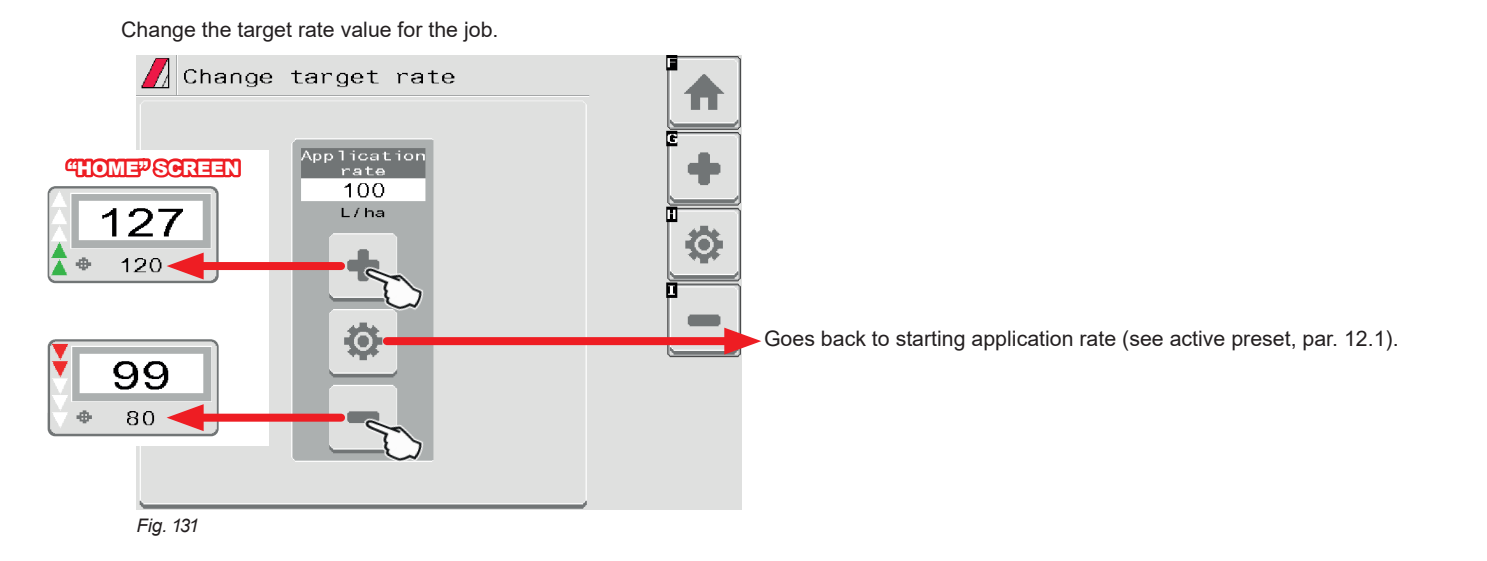

### **15.2 Home > Alarms**

<span id="page-66-1"></span>From "Home" screen, press ...

This screen summarizes the alarm notifications active for the operators or the just-solved alarms.

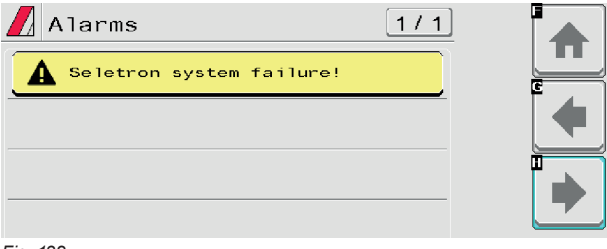

**For the procedure to be followed when an alarm occurs, please refer to par. [18.3](#page-82-0).**

*Fig. 132*

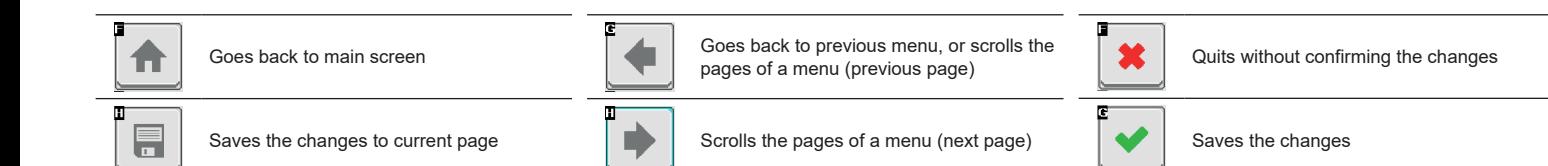

# <span id="page-67-1"></span>**15.3 Home > Automatic functions**

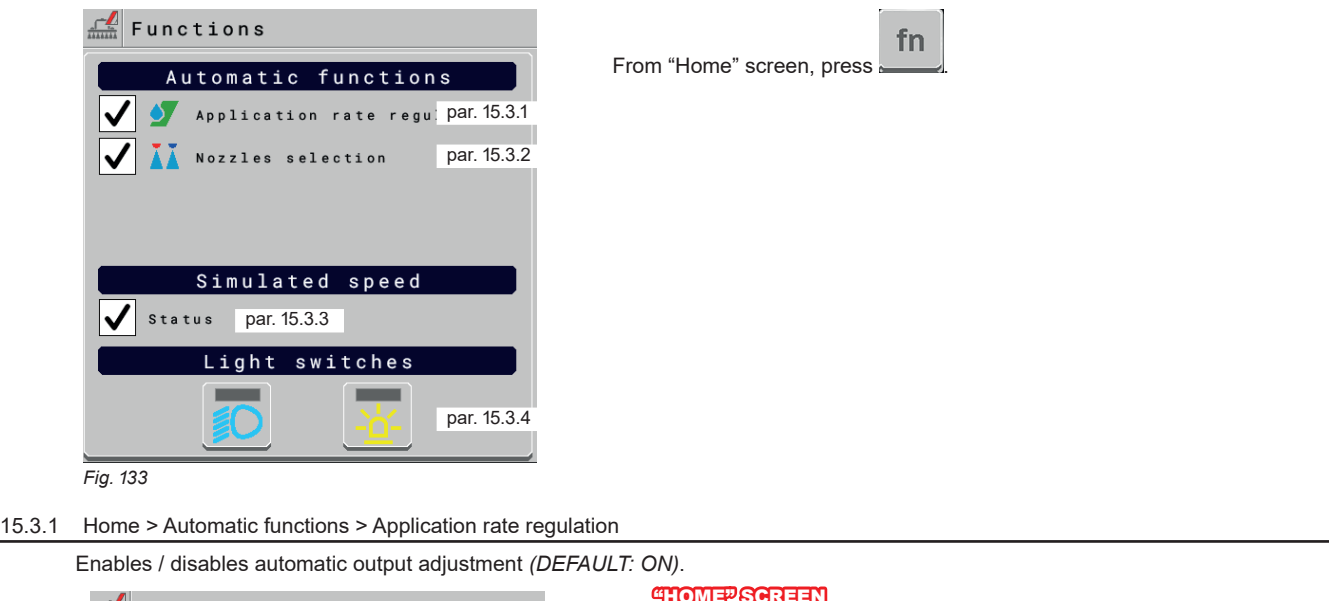

<span id="page-67-0"></span>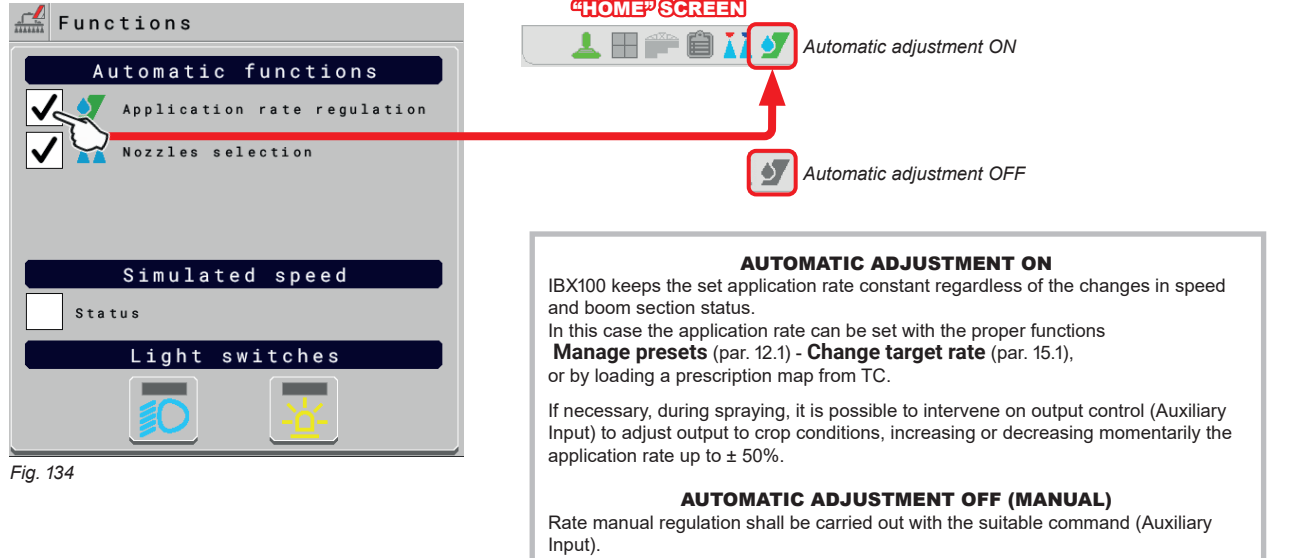

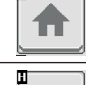

Goes back to main screen

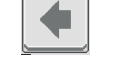

♦

ē

 $\blacksquare$ 

Goes back to previous menu, or scrolls the pages of a menu (previous page)

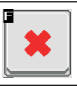

D

Quits without confirming the changes

Saves the changes

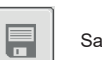

Saves the changes to current page

#### 15.3.2 Home > Automatic functions > Nozzles selection

Enables / disables automatic nozzle selection on all spraying points (DEFAULT: ON).

#### <span id="page-68-0"></span>AUTOMATIC NOZZLE SELECTION

### MANUAL NOZZLE SELECTION

When spraying starts (general command ON), VT automatically checks the flowrates: if the necessary conditions are not met, VT signals this with the screen of [Fig.](#page-68-1) 137.

Allows to select manually nozzles in use on the spraying points. The number of nozzles displayed will vary according to the spraying point setting (par. [10](#page-19-0)).

Press the button next to the nozzle to enable or disable the corresponding nozzle.

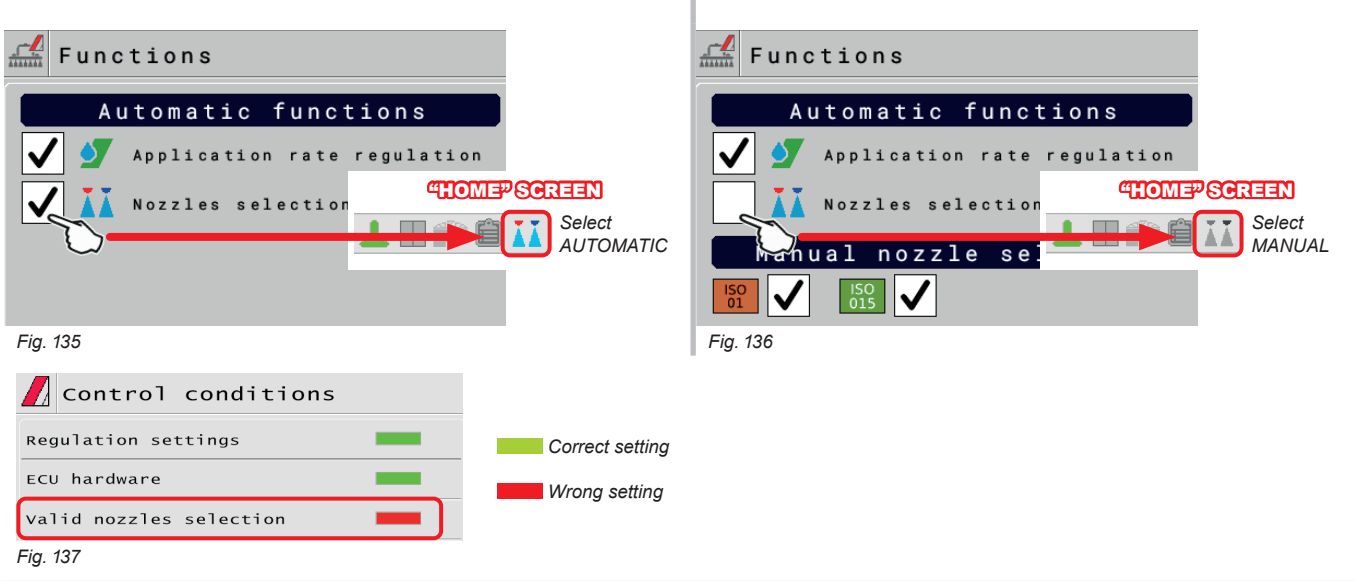

#### <span id="page-68-1"></span>HOW THE AUTOMATIC NOZZLE SELECTION WORKS (SELETRON and DUAL BOOM SYSTEM)

In a traditional system, the farming machine speed limits depend on the minimum and maximum pressure of the nozzle in use and on the desired spray rate. For instance, if we were spraying 100 l/ha with a violet evenfan nozzle ISO110025, the minimum operating speed shall be 6.9 km/h (corresponding to a pressure of 1 bar) while maximum speed shall be 13.9 Km/h (corresponding to a pressure of 4 bars). This operation field can be restrictive for the features of both crop to be treated and machine.

### **Operation field of possible combinations of ISO11002 and ISO110025 nozzles**

When automatic nozzle selection is enabled, the VT (using Seletron devices) will enable the nozzle, or combination of nozzles, according to the set spray rate and driving speed.

This system allows to widen the machine operating range, i.e. in the above instance, using ISO11002 yellow (A) and ISO110025 violet (B) nozzles, that work correctly at a speed from 5.5 km/h to 24.9 km/h.

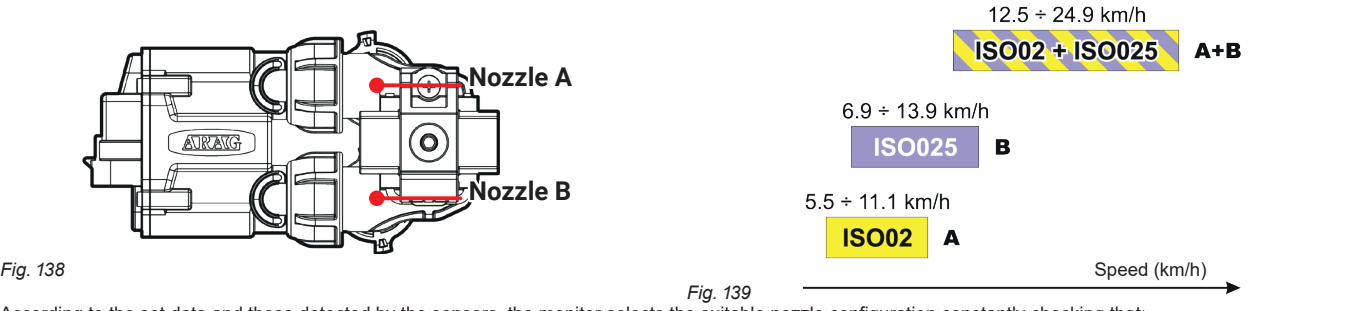

According to the set data and those detected by the sensors, the monitor selects the suitable nozzle configuration constantly checking that:

- the spraying pressure always remains within the job features set for each single nozzle

- in case of many possible nozzle configurations, the operating pressure of the configuration in use is as close as possible to the operating range of the nozzle - required number of nozzle changes is as low as possible.

When setting a spraying, make sure to couple compatible nozzles.

*For example:*

• Compatible nozzles: the flowrate at 1 bar of the ISO025 nozzle is LOWER than the flowrate at 5 bars of the ISO02 nozzle (Fig. 140).

• NON-compatible nozzles: the flowrate at 1 bar of the ISO05 nozzle is HIGHER than the flowrate at 5 bars of the ISO02 nozzle (Fig. 141).

In the same way, the overall flowrate of both nozzles at MINIMUM pressure shall be LOWER than the flowrate of the high flowrate nozzle at MAXIMUM pressure.

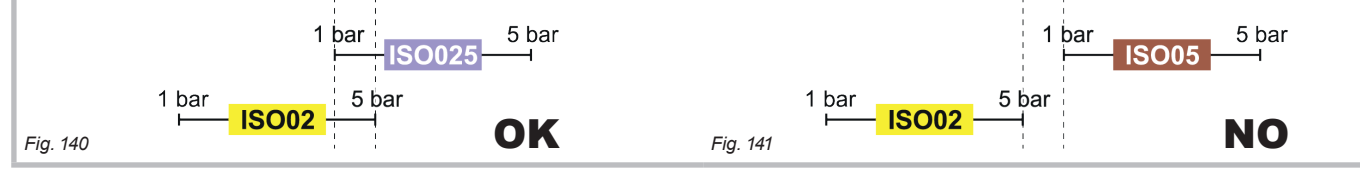

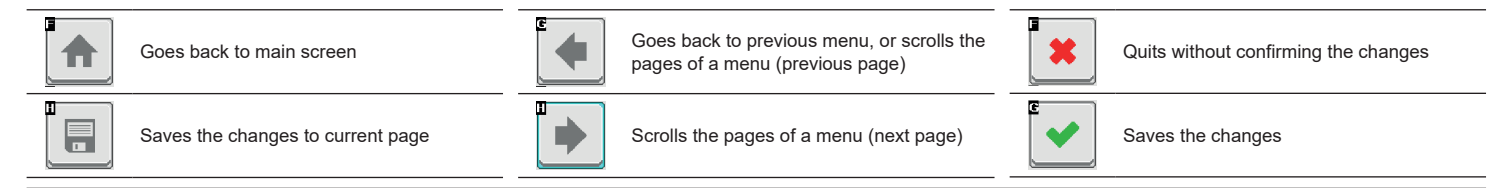

## 15.3.3 Home > Automatic functions > Simulated speed

<span id="page-69-0"></span>Allows enabling / disabling speed simulation *(DEFAULT: OFF)*. The simulation allows carrying out regulation tests with stopped machine (default presetting at 6 km/h - 3.7 MPh).

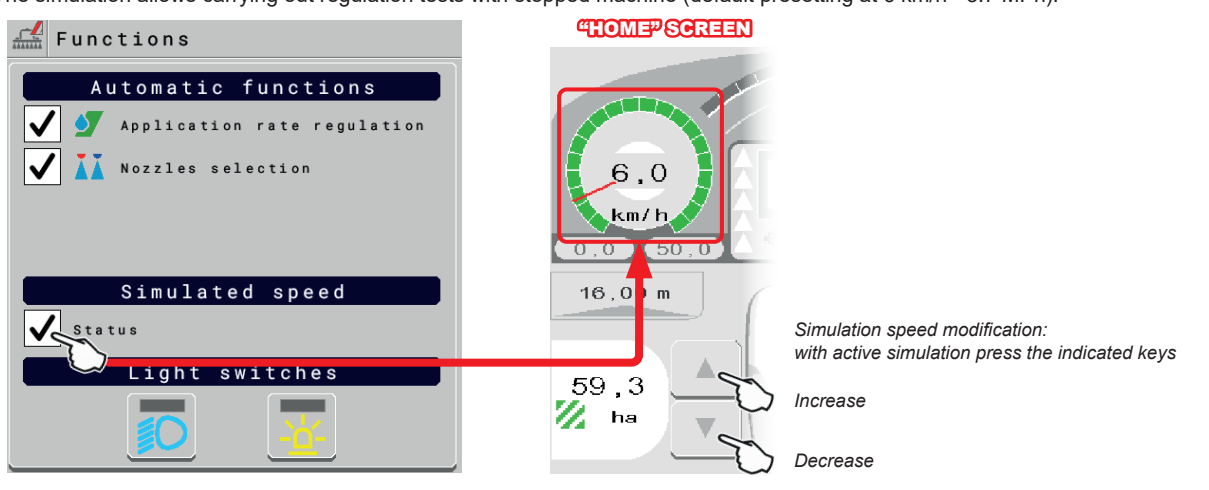

*Fig. 142*

15.3.4 Home > Automatic functions > Light switches

<span id="page-69-1"></span>Allows turning on/off the installed light switches *(DEFAULT: OFF)*.

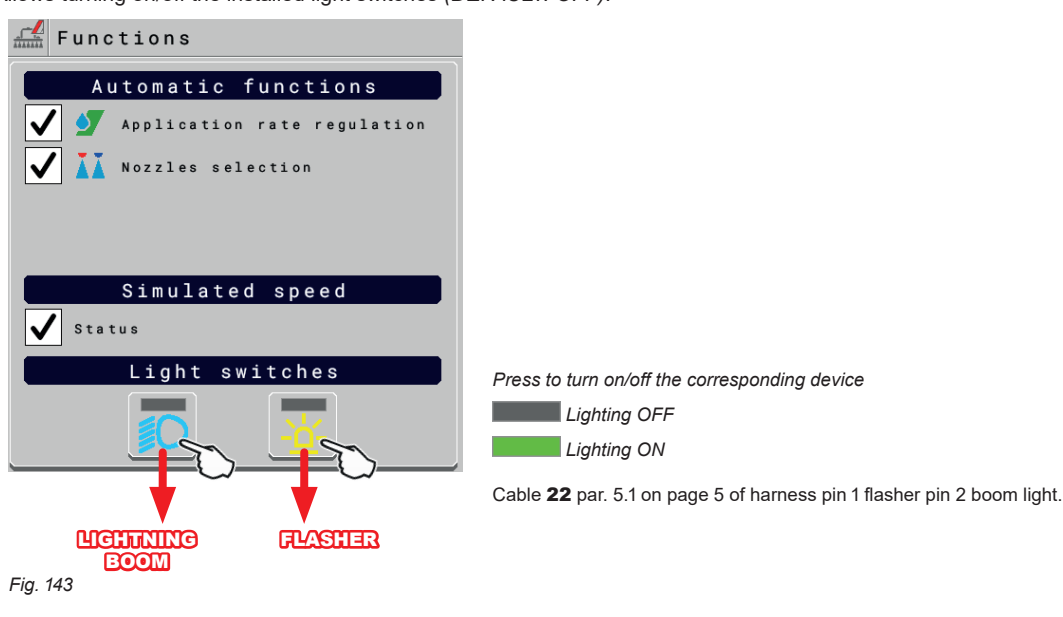

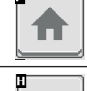

F

Goes back to main screen

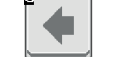

D

Goes back to previous menu, or scrolls the pages of a menu (previous page)

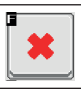

Quits without confirming the changes

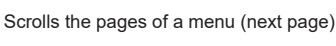

Saves the changes

### **15.4 Home > Tank**

<span id="page-70-0"></span>Manages tank filling. The management mode will change according to the device set for the tank level reading (chap. [10](#page-19-0)).

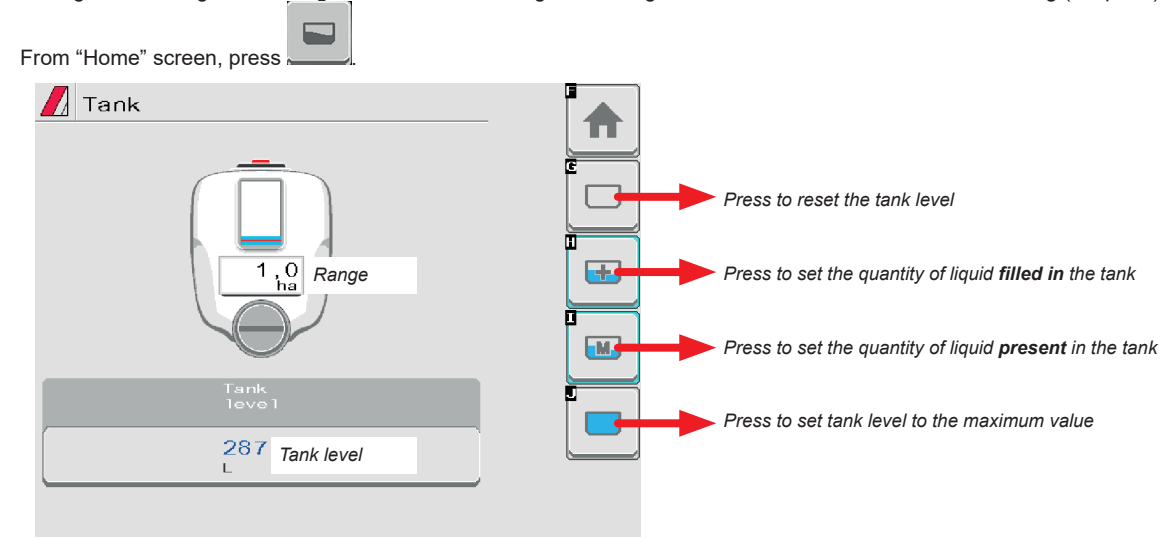

*Fig. 144*

### • **Tank level source**: **Single tank level**

The computer displays the real quantity of fluid inside the tank, detected by the level sensor.

#### • **Tank level source**: **Manual** / **Filling flowmeter**

The computer calculates the quantity of fluid inside the tank (by processing the job data), and allows to enable several manual procedures:

- Level reset.
- Filled quantity manual setup.
- Tank level manual setting.
- Complete filling, according to the tank capacity.

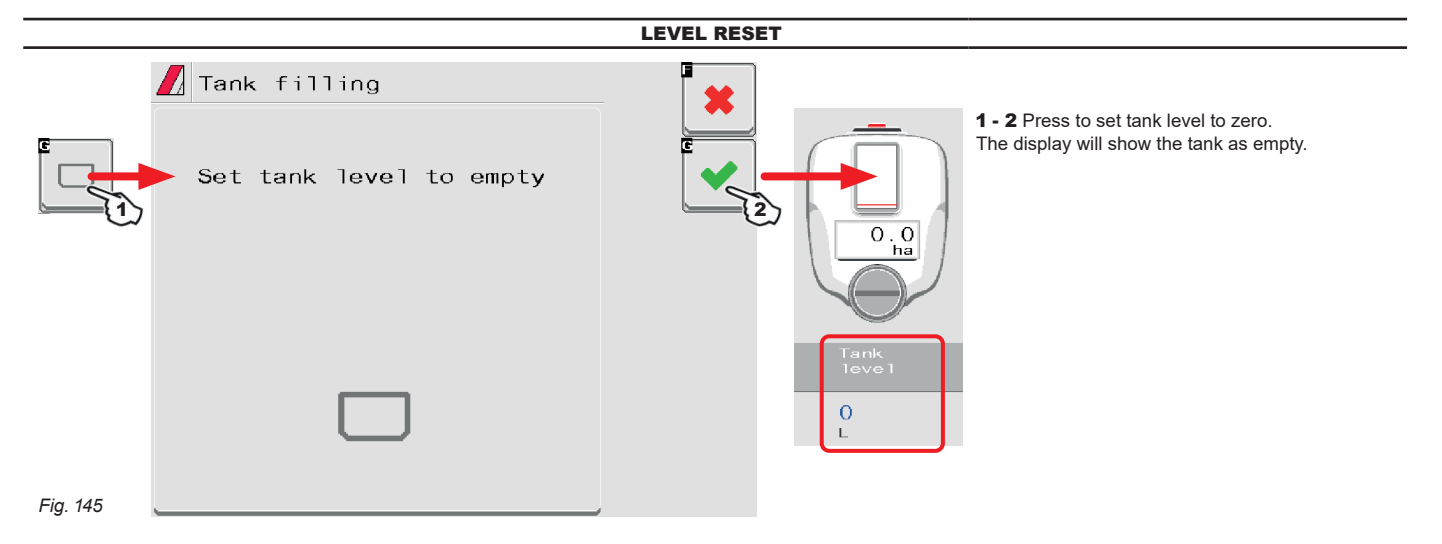

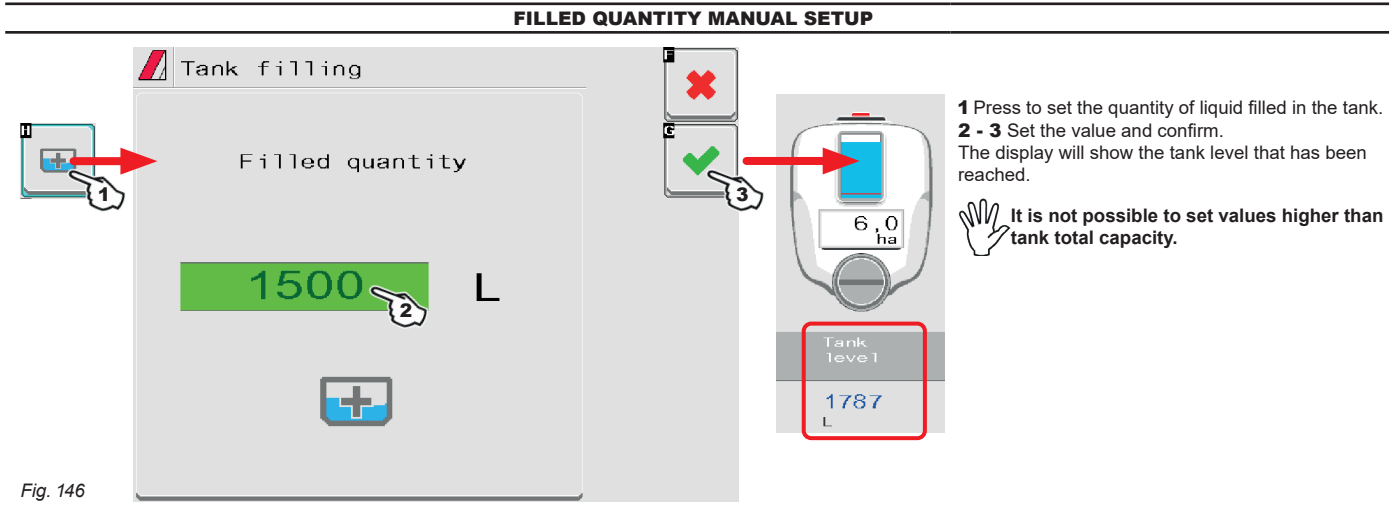

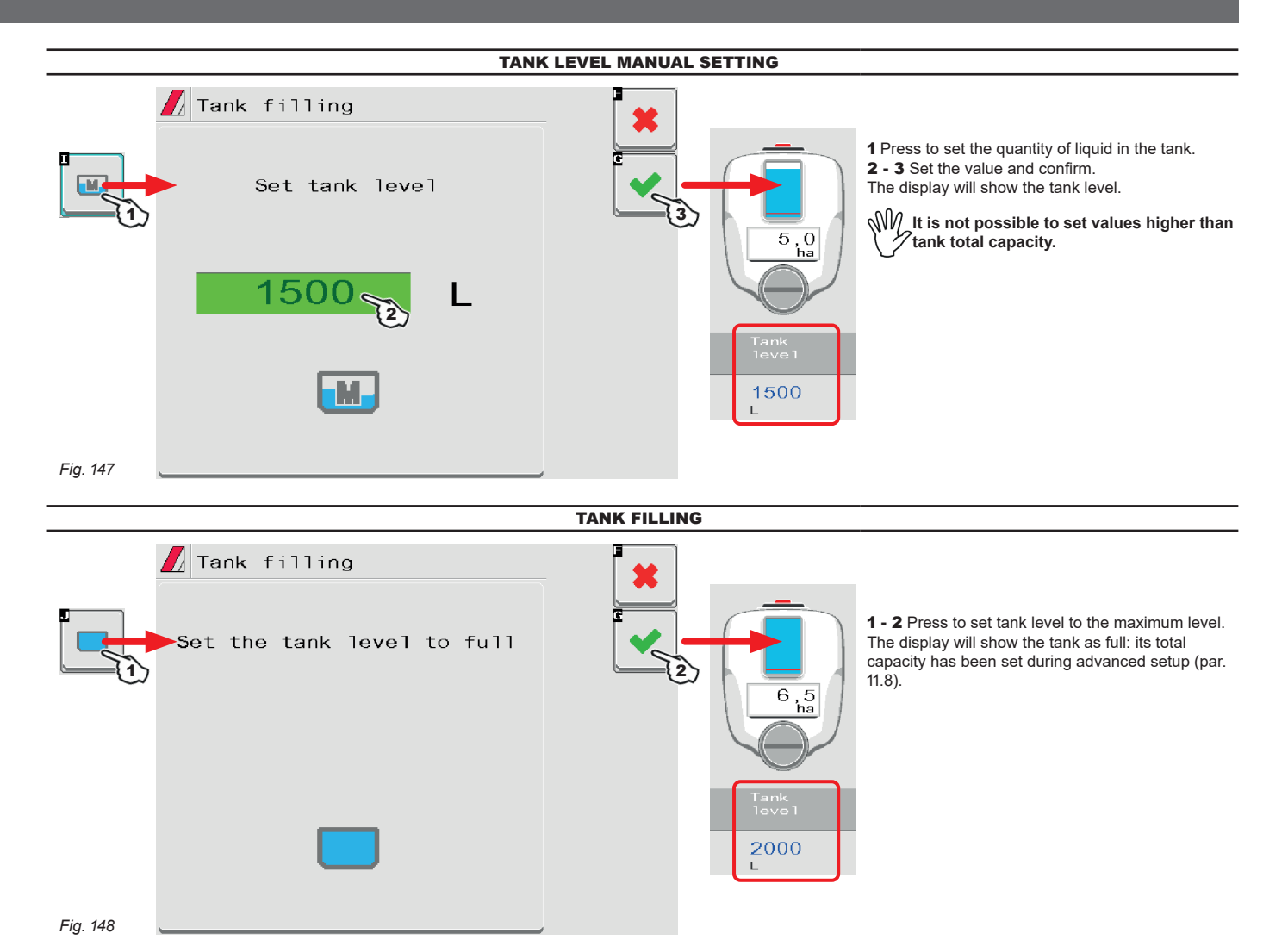

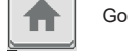

Ħ

Goes back to main screen

Saves the changes to current page

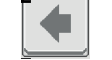

œ

Goes back to previous menu, or scrolls the pages of a menu (previous page)

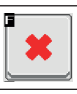

Quits without confirming the changes

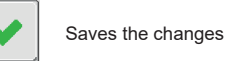

▶ Scrolls the pages of a menu (next page)
## **15.5 Main control and section management**

15.5.1 Control settings WITH Auxiliary Input

Refer to the user's manual supplied with the device.

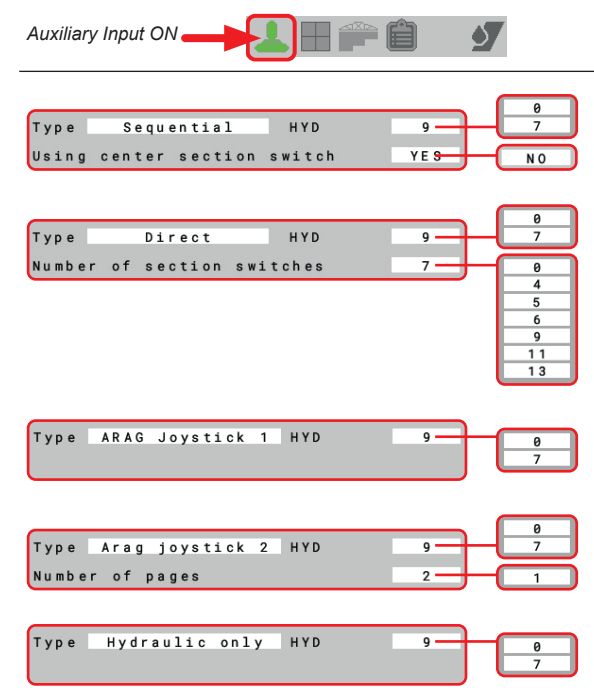

*ARAG Auxiliary Input control system is not compulsory on all systems, and must thus be ordered separately. Some VTs allow controlling section valves directly from monitor touchscreen panel.*

To display the necessary controls on the touch-screen panel, your auxiliary input must nevertheless be set (par. [11.12](#page-37-0)).

**If the hydraulic valve management is handled by IBX100 Hydraulic Isobus, select zero as HYD value.**

#### 15.5.2 Control settings WITHOUT Auxiliary Input

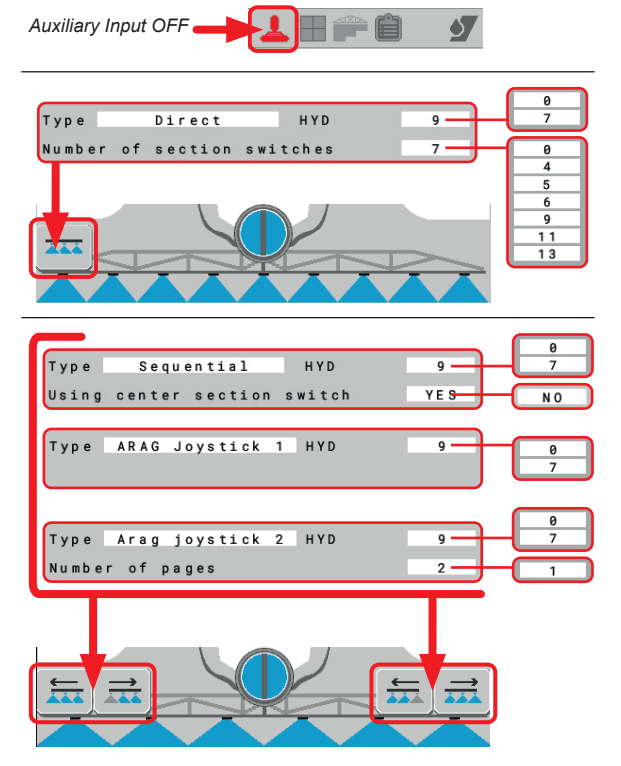

If no Auxiliary Input is present, the valves are controlled (control unit and/or hydraulic valves) directly through the monitor touch-screen panel (keys in the bottom part of the HOME page).

To display the necessary controls on the touch-screen panel, your auxiliary input must nevertheless be set (par. [11.12\)](#page-37-0).

**If the hydraulic valve management is handled by IBX100 Hydraulic Isobus, select zero as HYD value.**

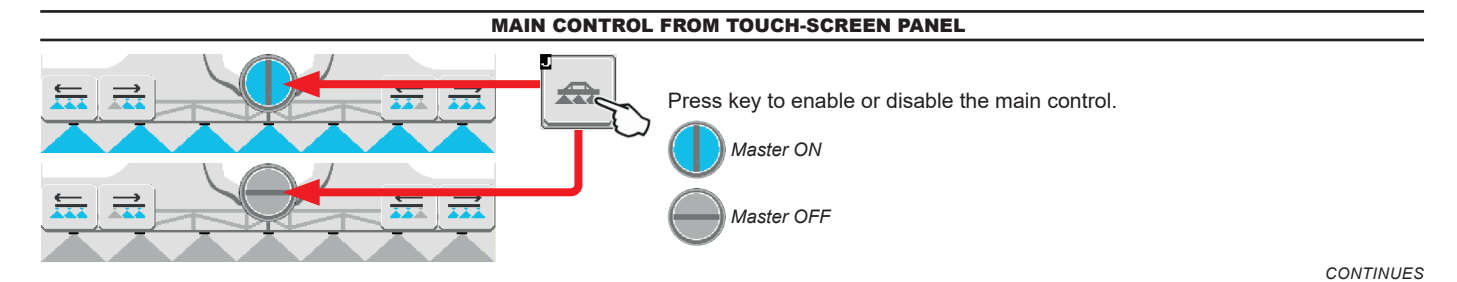

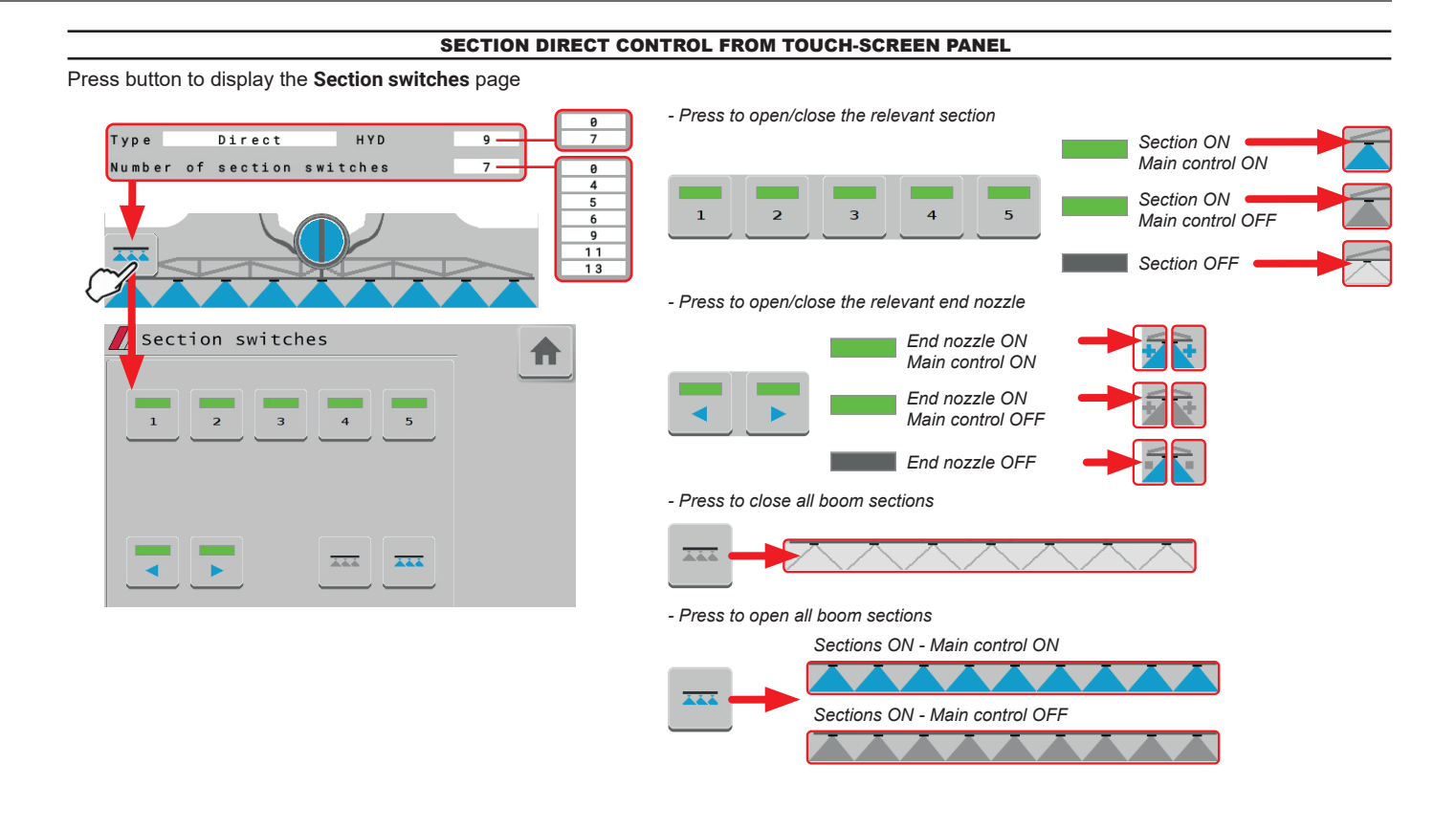

*CONTINUES*

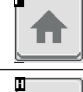

Ħ

Goes back to main screen

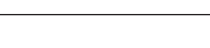

C á

▶

Goes back to previous menu, or scrolls the pages of a menu (previous page)

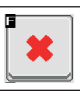

Quits without confirming the changes

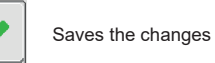

Saves the changes to current page

Scrolls the pages of a menu (next page)

#### SECTION SEQUENTIAL CONTROL FROM TOUCH-SCREEN PANEL

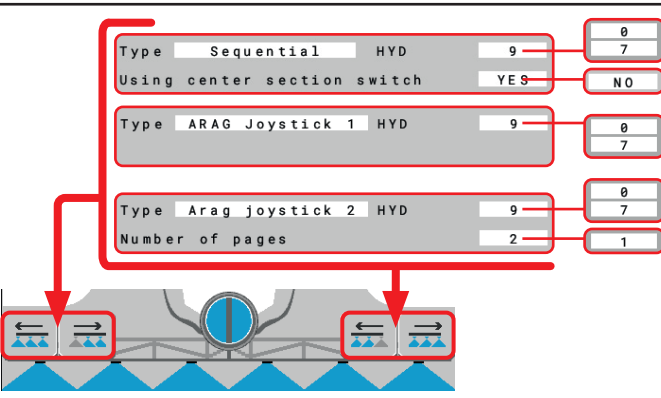

Press button to open sections to the left, starting from the first available on the right.

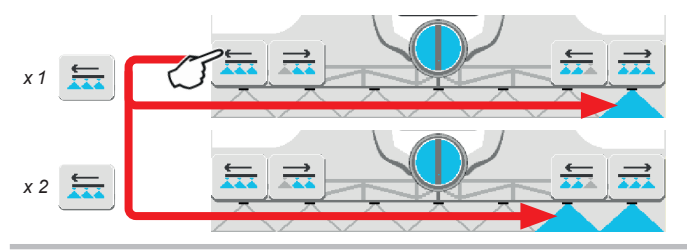

Press button to close sections to the right, starting from the first available on the left.

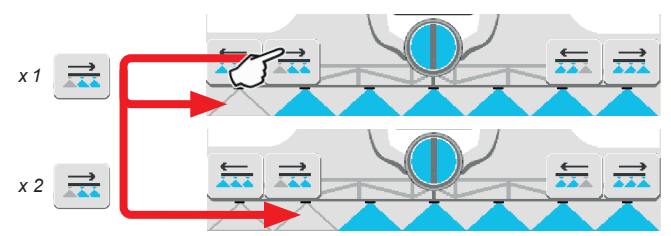

Press button to open sections to the right, starting from the first available on the left.

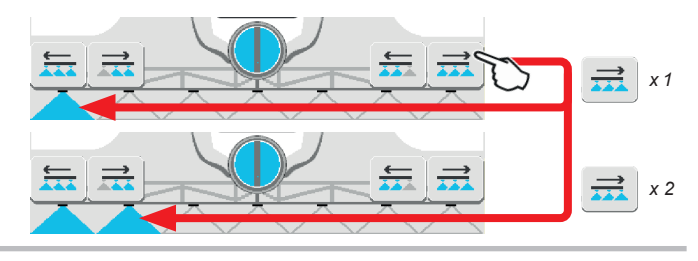

Press button to close sections to the left, starting from the first available on the right.

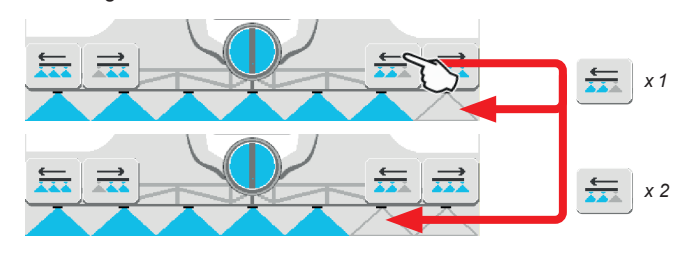

HYDRAULIC CONTROLS FROM TOUCH-SCREEN PANEL

Press button to display the **Hydraulic controls** page

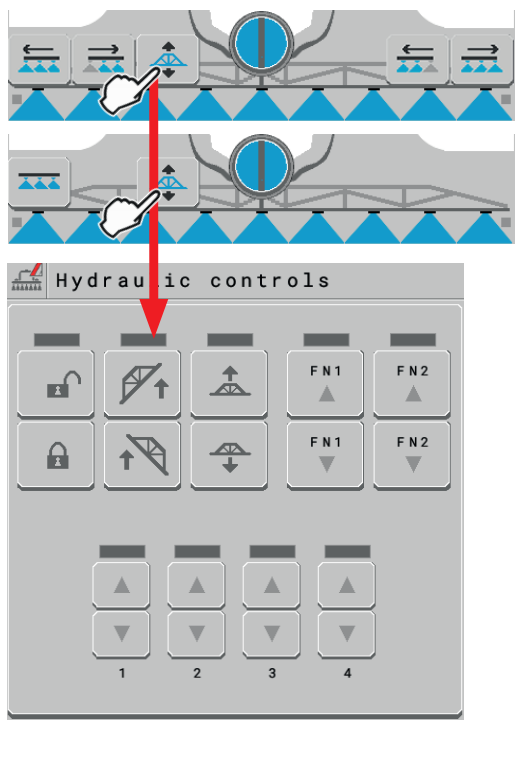

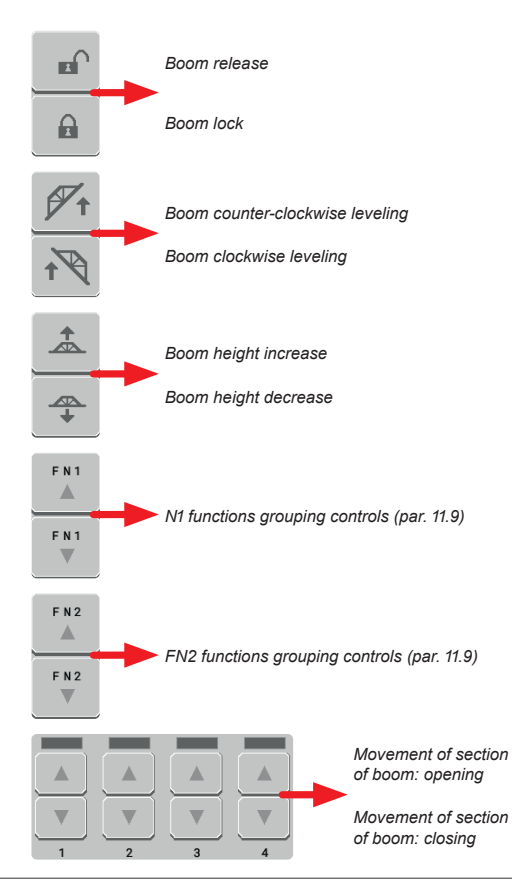

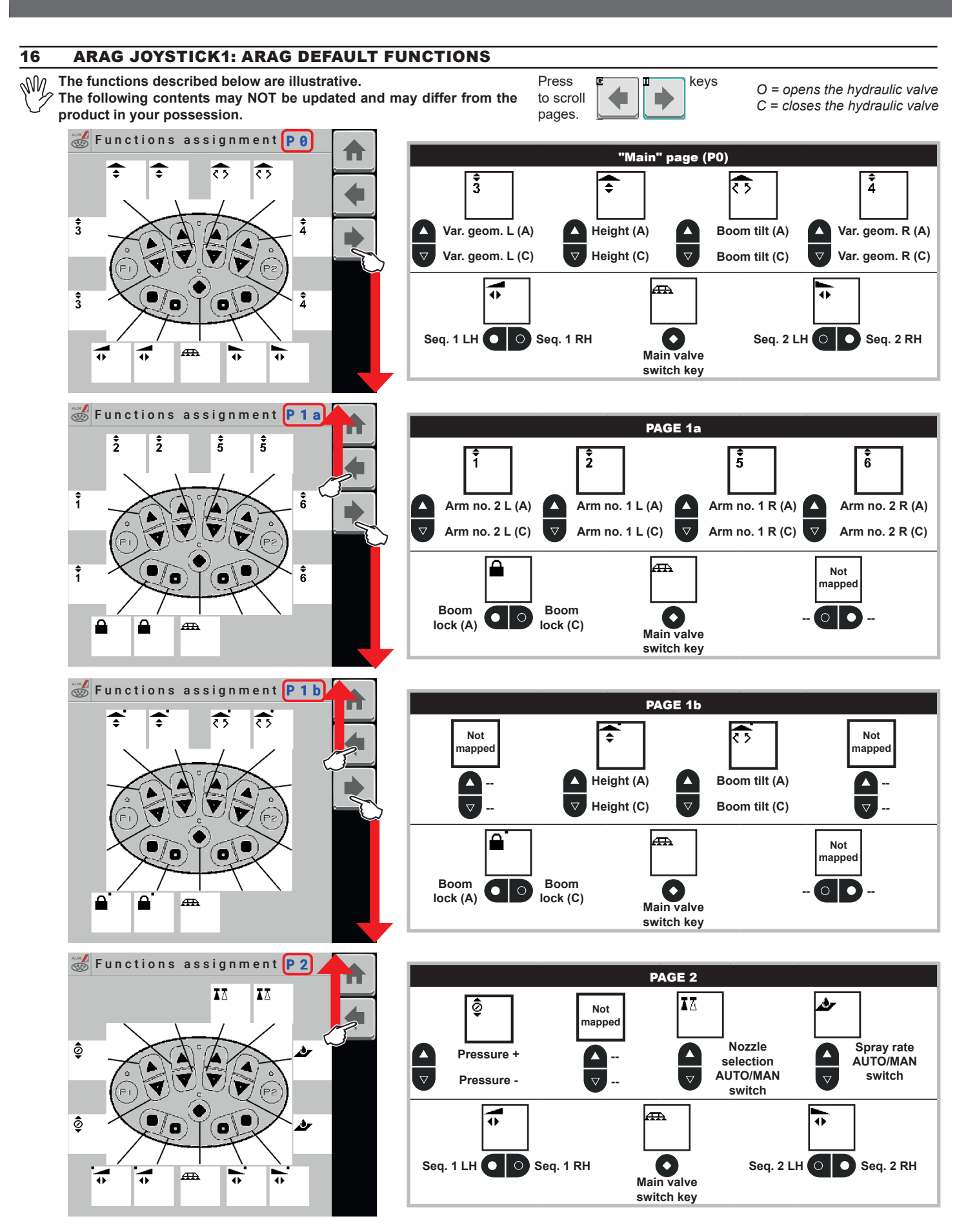

76

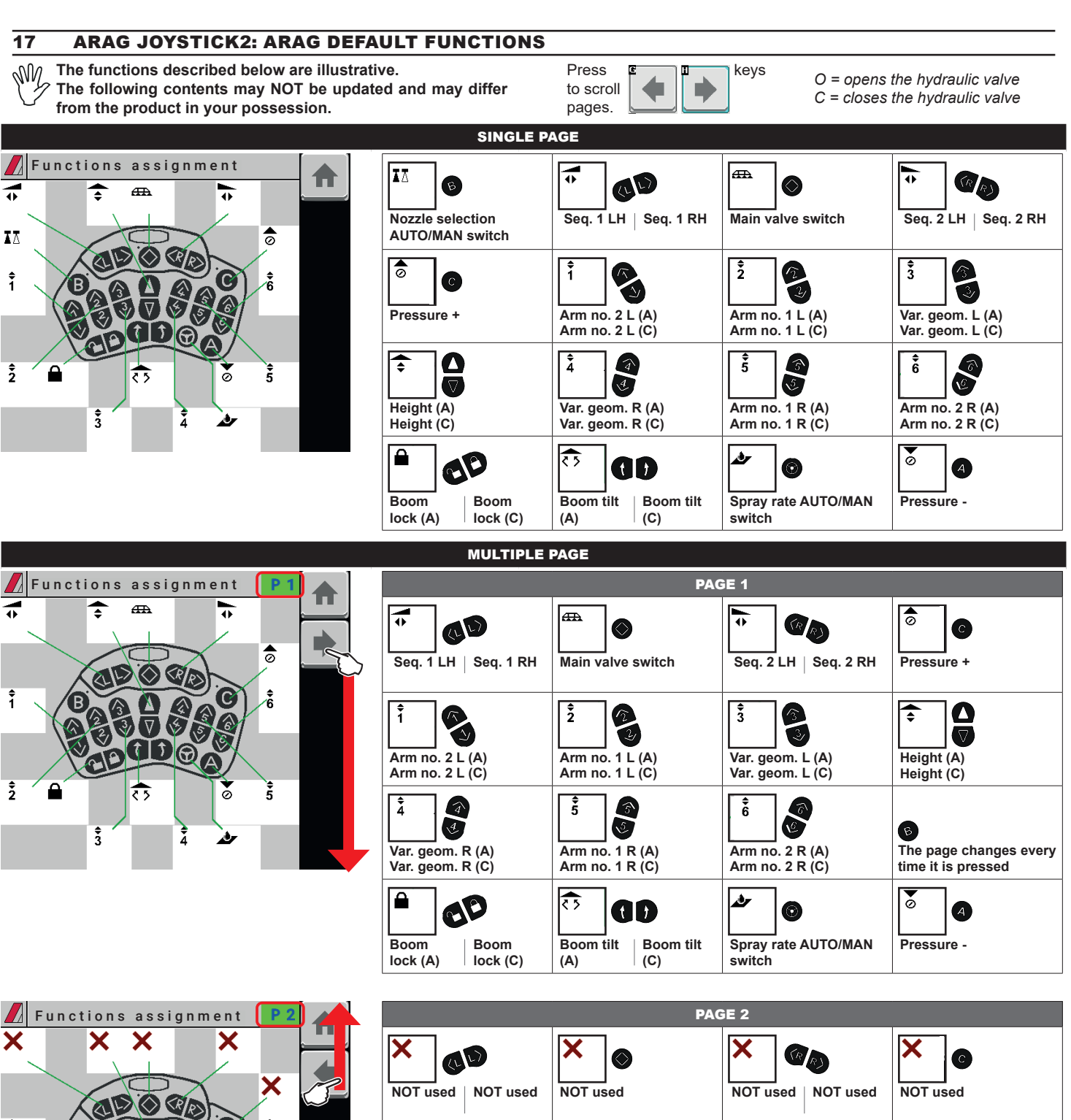

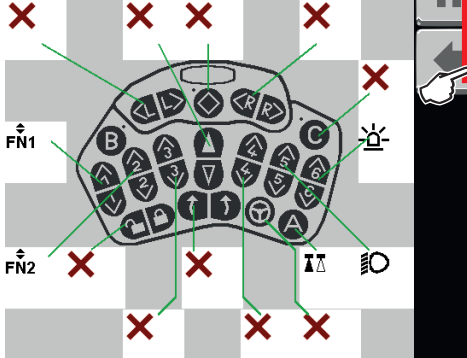

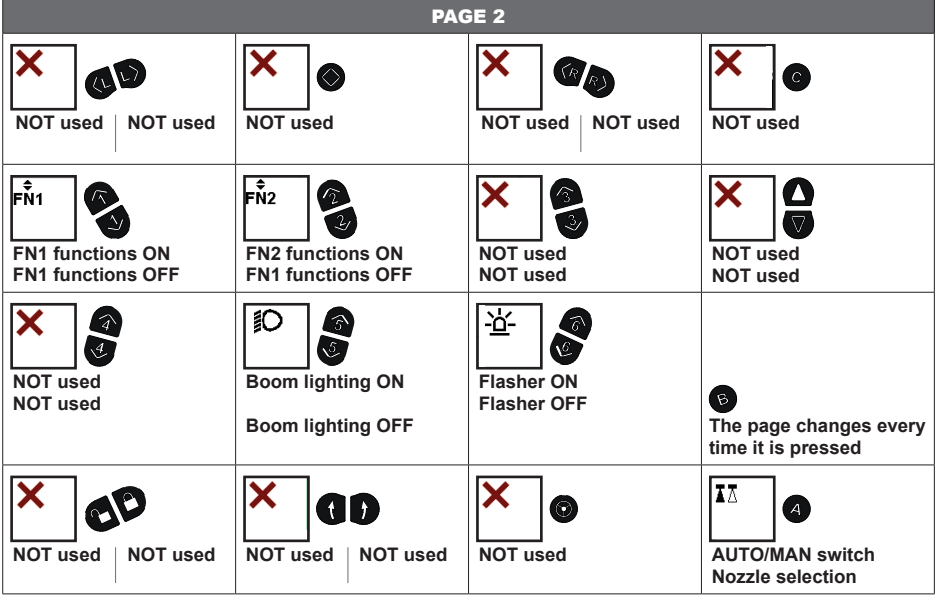

#### **17.1 End nozzles**

# "BUFFER ZONE" FUNCTION ENABLED - ONLY FOR SELETRON SYSTEM

Some spraying modes entail special areas called "Buffer zones", where spraying must be reduced or absent.

Besides the normally used nozzles, special nozzles must be installed (e.g.: ASJ AOC), which reduce the jet or the drift effect at boom end sides. To connect the "Buffer" nozzles, proceed as follows:

LH "Buffer" nozzle (boom view from back), 1<sup>st</sup> boom nozzle, 2<sup>nd</sup> boom nozzle,---> No. of boom nozzle, RH "Buffer" nozzle (boom view from back).

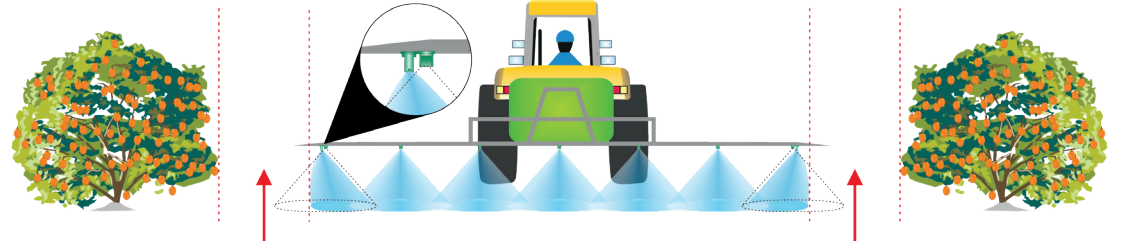

*Fig. 149 Buffer zone Buffer zone*

By enabling the function in implement basic settings (chap. [10](#page-19-0)) standard nozzles or special nozzles can be alternately selected. Nozzle selection modes are variable (they vary based on the Auxiliary Input connected to the VT). Following are some examples.

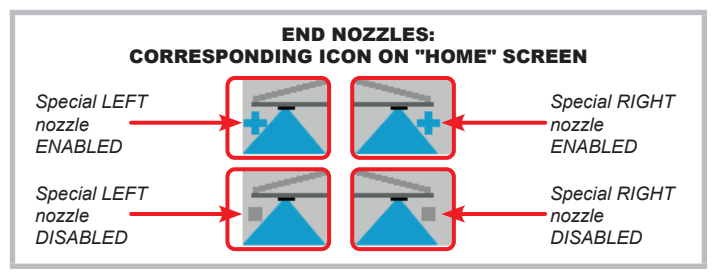

## EXAMPLE OF NOZZLE SELECTION THROUGH THE SWITCH BOX

**• LH special nozzle enabling (Boom view from back)**

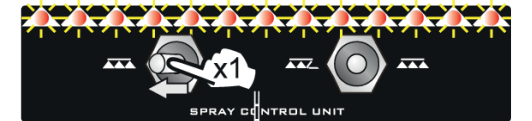

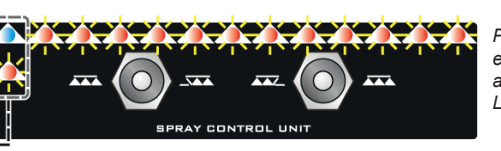

*Press switch to the left once to enable the LH "Buffer zone" nozzle and to close the standard one. The LED on the left flashes alternately.*

*Press switch to the right once to enable the RH "Buffer zone" nozzle and to close the standard one. The LED on the right flashes alternately.*

**• RH special nozzle enabling (Boom view from back)**

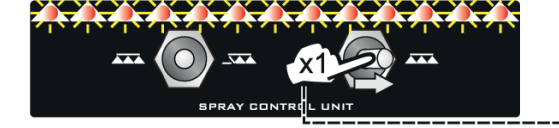

**• LH special nozzle disabling (Boom view from back)**

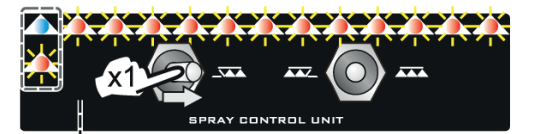

 $\overline{A}$ 

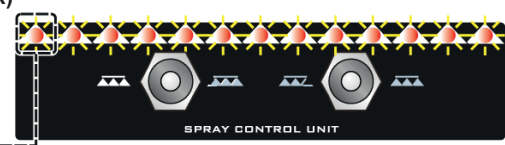

*Press switch to the right once to disable the LH "Buffer zone" nozzle and to enable the standard one. The LED on the left no longer flashes and is steady.*

**• RH special nozzle disabling (Boom view from back)**

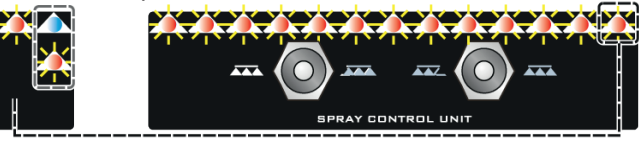

*Press switch to the left once to disable the RH "Buffer zone" nozzle and to enable the standard one. The LED on the right no longer flashes and is steady.*

#### EXAMPLE OF NOZZLE SELECTION THROUGH THE JOYSTICK

The operation is similar to the one just described for the sequential switch box. The functions associated to nozzle enabling are included in the "Main" page. For further details, refer to the instructions provided with the joystick.

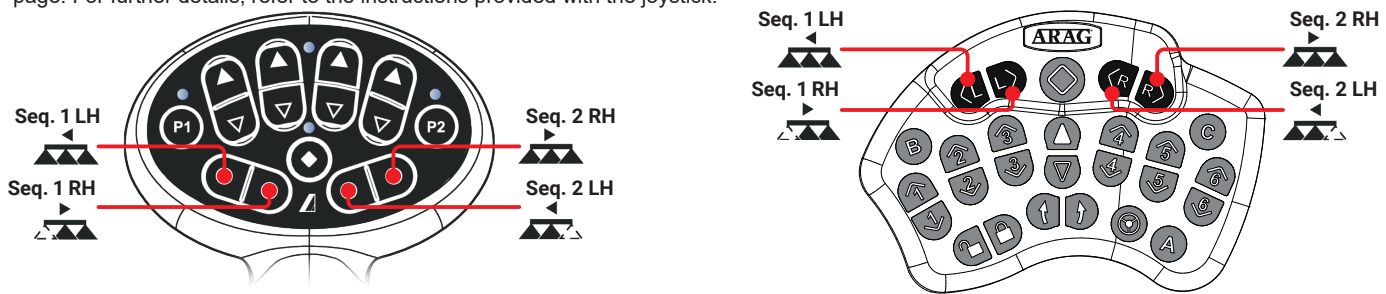

# **JOB FUNCTIONS**

## "FENCE NOZZLE" function enabled

This function entails the assembly of specific nozzles at boom end; these nozzles allow spraying areas that cannot be reached by the traditional nozzles due to the boom size (i.e. fences). The enabling of such nozzles does not stop the output from the other boom nozzles.

The connection and pairing procedure of seletron devices and "Fence" nozzles is the following: at first connect all boom nozzles, then the left "Fence" nozzle and the right "Fence" nozzle.

By setting the reference flowrate and pressure for the "Fence" nozzle, it is possible to control the output of all nozzles based on the set spray rate. The width covered by the fence nozzle is not included in the calculation of the applied area.

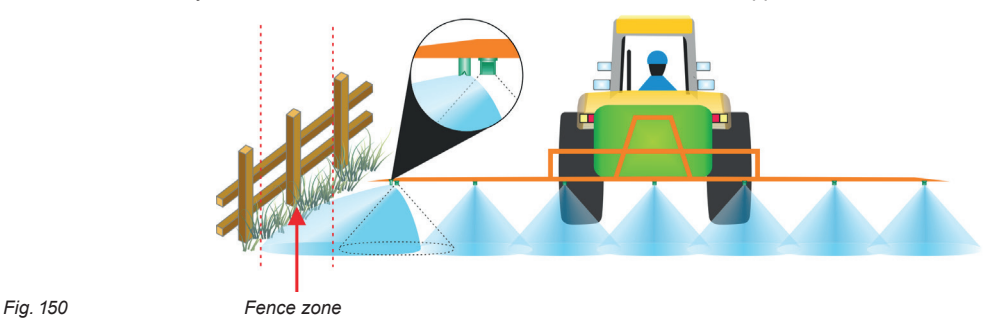

**FRY** 

m

By activating the function in the basic settings of the implement (chap. [10](#page-19-0)) it is possible to select normal or special nozzles: the activation of the "Fence" nozzles does not interrupt the delivery of the other boom nozzles. Nozzle selection modes are variable (they vary based on the Auxiliary Input connected to the VT). Following are some examples.

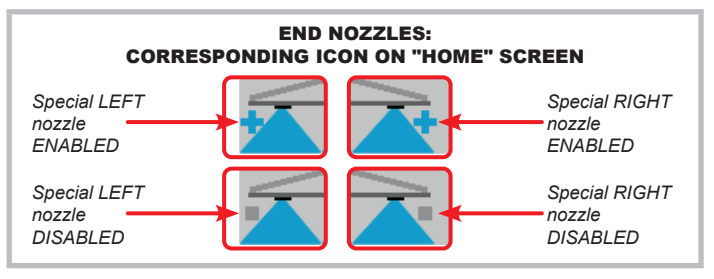

#### EXAMPLE OF NOZZLE SELECTION THROUGH THE SWITCH BOX

**• LH special nozzle enabling (Boom view from back)**

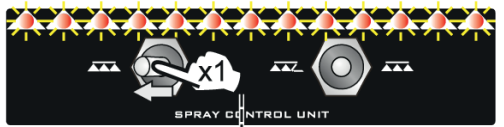

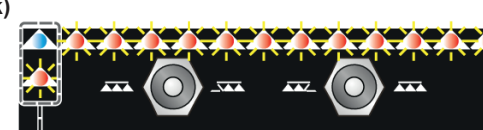

Ŧ

 $\overline{\mathbf{A}}$ 

**• RH special nozzle enabling (Boom view from back)**

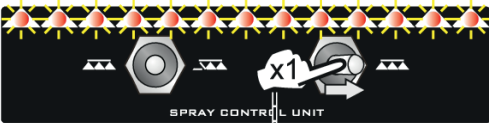

 $\overline{1}$ 

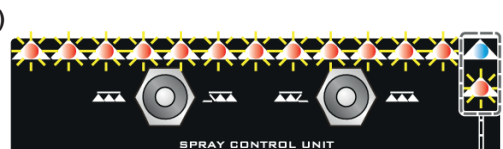

 $\overline{1}$ 

*Press switch to the left once to enable the LH "Fence" nozzle. The LED on the left flashes alternately.*

*Press switch to the right once to enable the RH "Fence" nozzle. The LED on the right flashes alternately.*

*Press switch to the right once to disable the LH "Fence" nozzle. The LED on the left no longer flashes and is steady.*

**• RH special nozzle disabling (Boom view from back)**

**• LH special nozzle disabling (Boom view from back)**

 $\overline{1}$ 

 $\overline{1}$ 

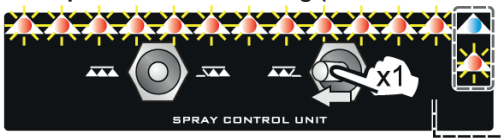

SPRAY CONTROL UNIT

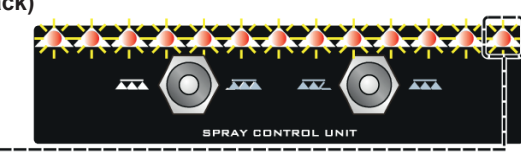

*Press switch to the left once to disable the RH "Fence" nozzle. The LED on the right no longer flashes and is steady.*

#### EXAMPLE OF NOZZLE SELECTION THROUGH THE JOYSTICK

**VVIVV** 

The operation is similar to the one just described for the sequential switch box. The functions associated to nozzle enabling are included in the "Main" page. For further details, refer to the instructions provided with the joystick.

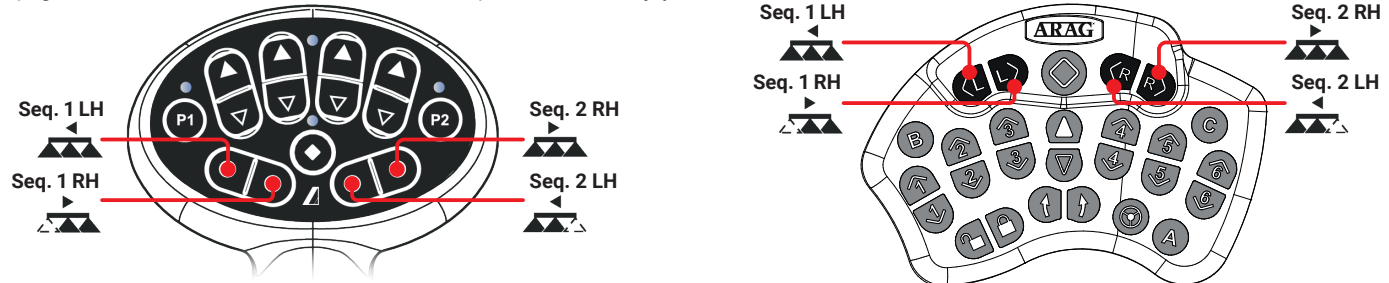

#### **17.2 Home > Seletron manual control**

It allows you to manage each individual Seletron by turning it off or on manually.

From "Home" screen, press  $\frac{f^2}{\sinh}$  Seletron manual control  $\overline{2}$  $\overline{3}$  $\overline{4}$  $\overline{5}$  $\overline{6}$  $\overline{7}$  $\overline{\mathbf{8}}$  $\overline{9}$ 10  $11$  $12$ 13  $14$ 15  $16$  $17$  $18$  $19$  $20$  $21$  $2<sub>2</sub>$  $23$  $24$  $25$  $26$  $27$  $28$  $29$  $30$  $3<sub>1</sub>$  $32$ 37 33  $34$ 35 36 38 39 40 *Fig. 151*

**ININ** 

**17.3 Home > Pump rate control type**

Allows rate control to be managed through the pump.

**sk** From "Home" screen, press **Pump off** Pump on with treatment OFF

Pump on with treatment ON

#### **Function available only if the menu:**

**Data and settings** > **Implement settings** > **Basic settings** > **Rate control type** > **Pump control**.

### **17.4 Home > Section control**

Enables / Disables automatic section control.

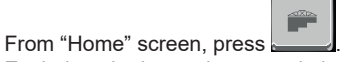

Each time the button is pressed, the function is activated or deactivated.

#### **Function available only if the menus are set:**

**Data and settings** > **Implement settings** > **System configurations** > **Task controller** > **Section control** activated. **Data and settings**> **User preferences** > **Home screen optional buttons** > **Section control activation** activated.

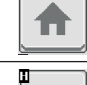

H

 $\overline{ }$ 

Goes back to main screen

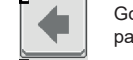

Goes back to previous menu, or scrolls the pages of a menu (previous page)

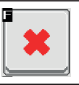

Quits without confirming the changes

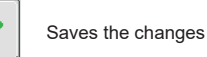

Saves the changes to current page

D Scrolls the pages of a menu (next page)

Press on the square related to the Seletron you wish to activate/deactivate: Blue square = Seletron working Yellow square = Seletron NOT working

Each press of the square changes the Seletron status

**Function available only if the menu: Data and settings**> **User preferences** > **Home screen optional buttons** > **Section control activation** is active.

#### **17.5 Home > Syncro control**

The user can access the functions of the connected Syncro ISOBUS: execute available commands, view info and alarms. **The user CANNOT program the Syncro.**

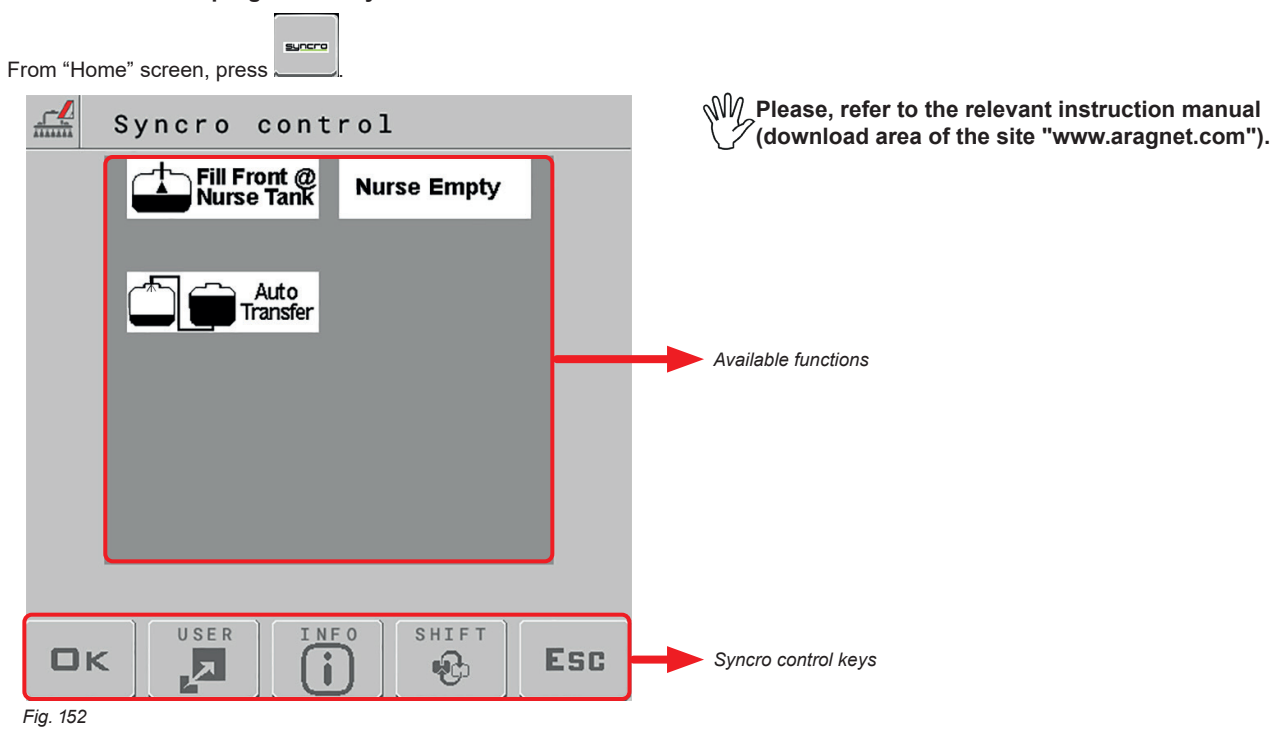

**This page is not available to the remote connection. ALARM DISPLAYED WHEN A COMMAND IS NOT ACCESSIBLE FROM VT: USE ISOBUS SYNCRO.**

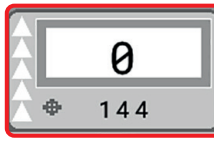

**To make the adjustment press this area in the Home page and follow the instructions in par. [15.1.](#page-66-0)** 

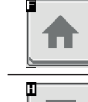

Ħ

Goes back to main screen

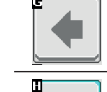

D

Goes back to previous menu, or scrolls the pages of a menu (previous page)

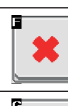

Quits without confirming the changes

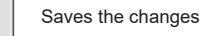

Saves the changes to current page

Scrolls the pages of a menu (next page)

# 18 MAINTENANCE / DIAGNOSTICS / REPAIRS

## **18.1 Cleaning rules**

- **Clean only with a soft wet cloth.**
- **DO NOT use aggressive detergents or products.**
- **DO NOT aim water jets directly at control unit.**

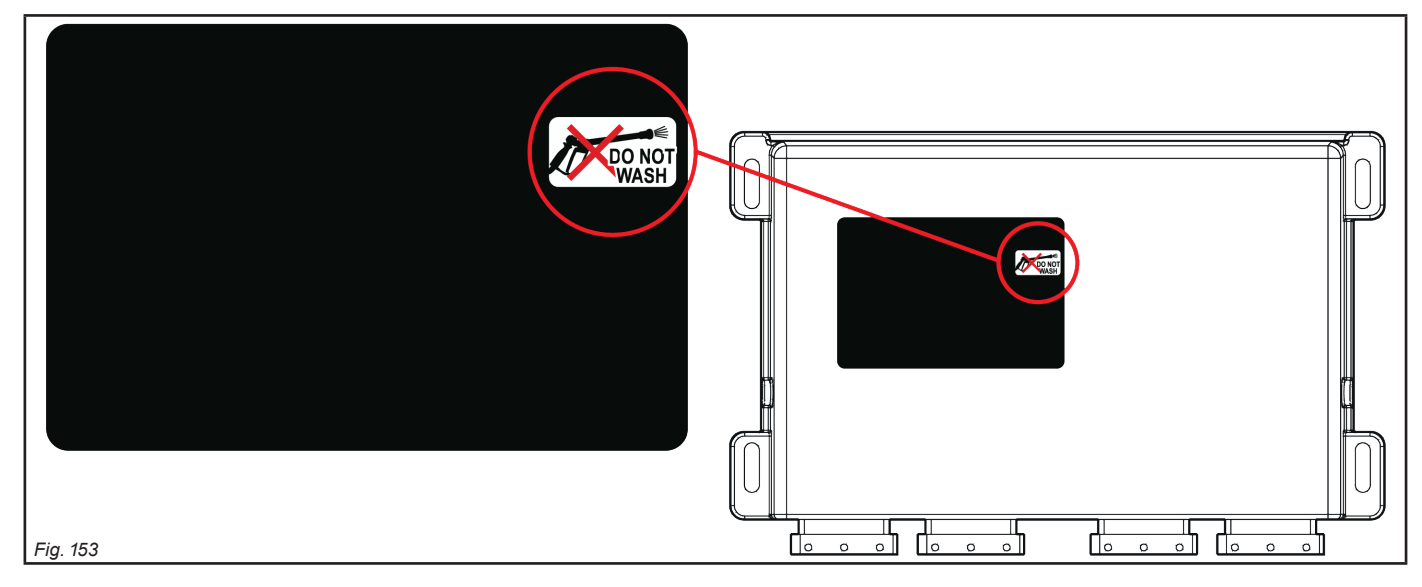

## **18.2 LED status key**

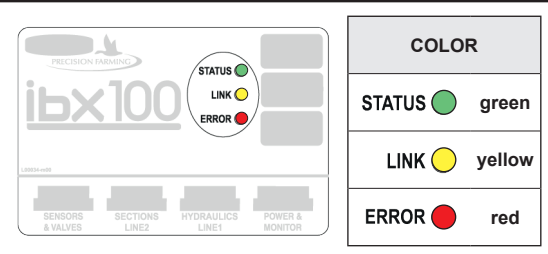

**- regular blinking** = constant blinking

**- periodical blinking** = series of blinks interrupted by a pause

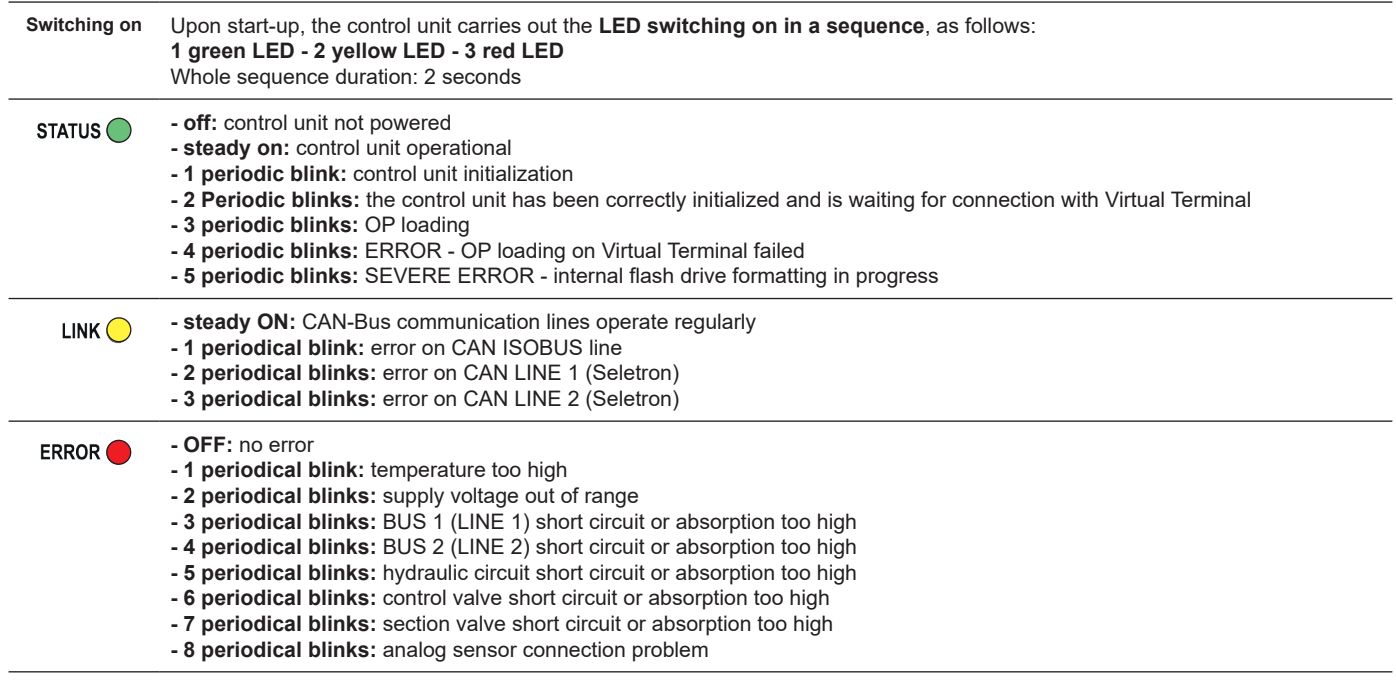

# **18.3 Error messages**

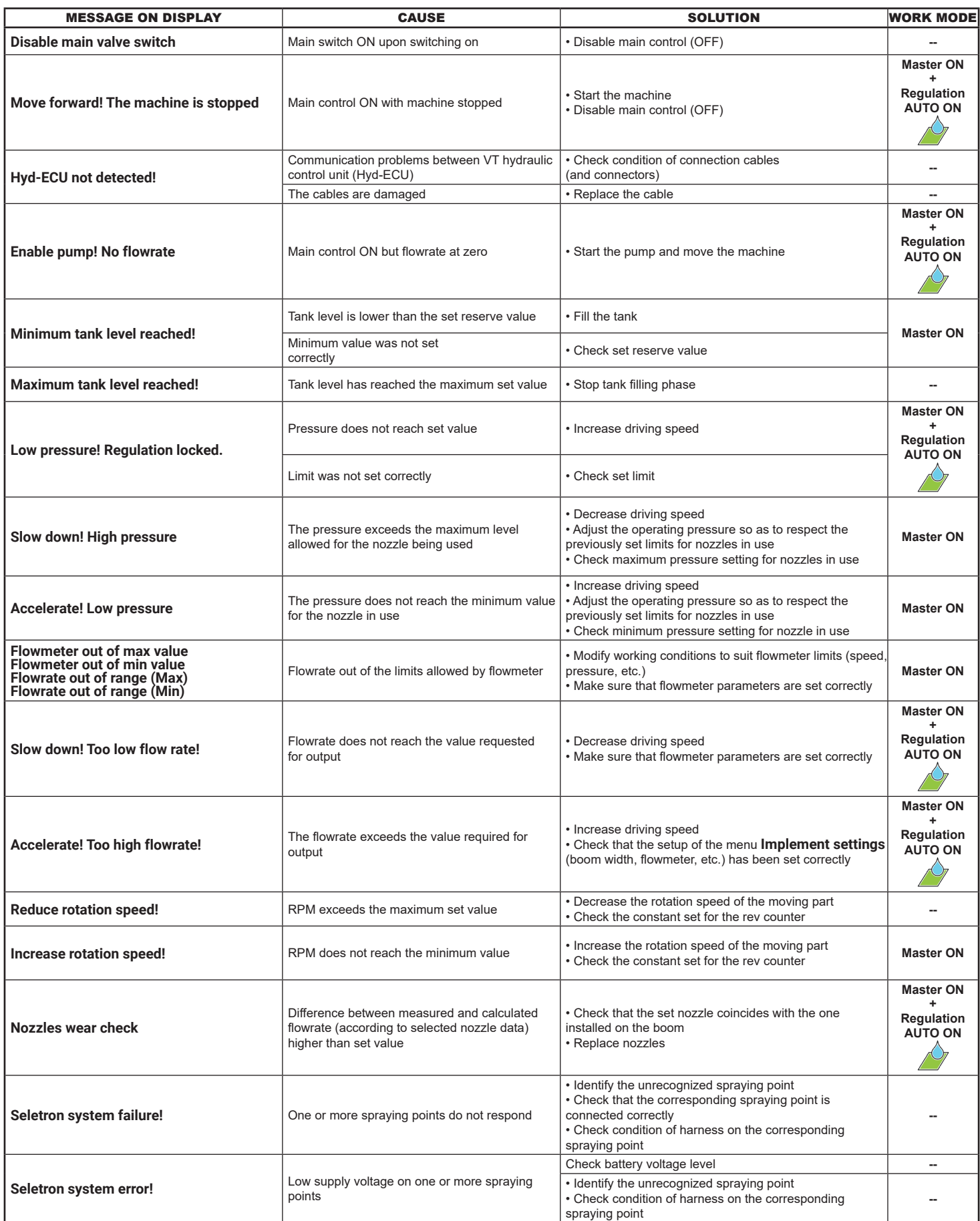

# **18.4 Troubleshooting**

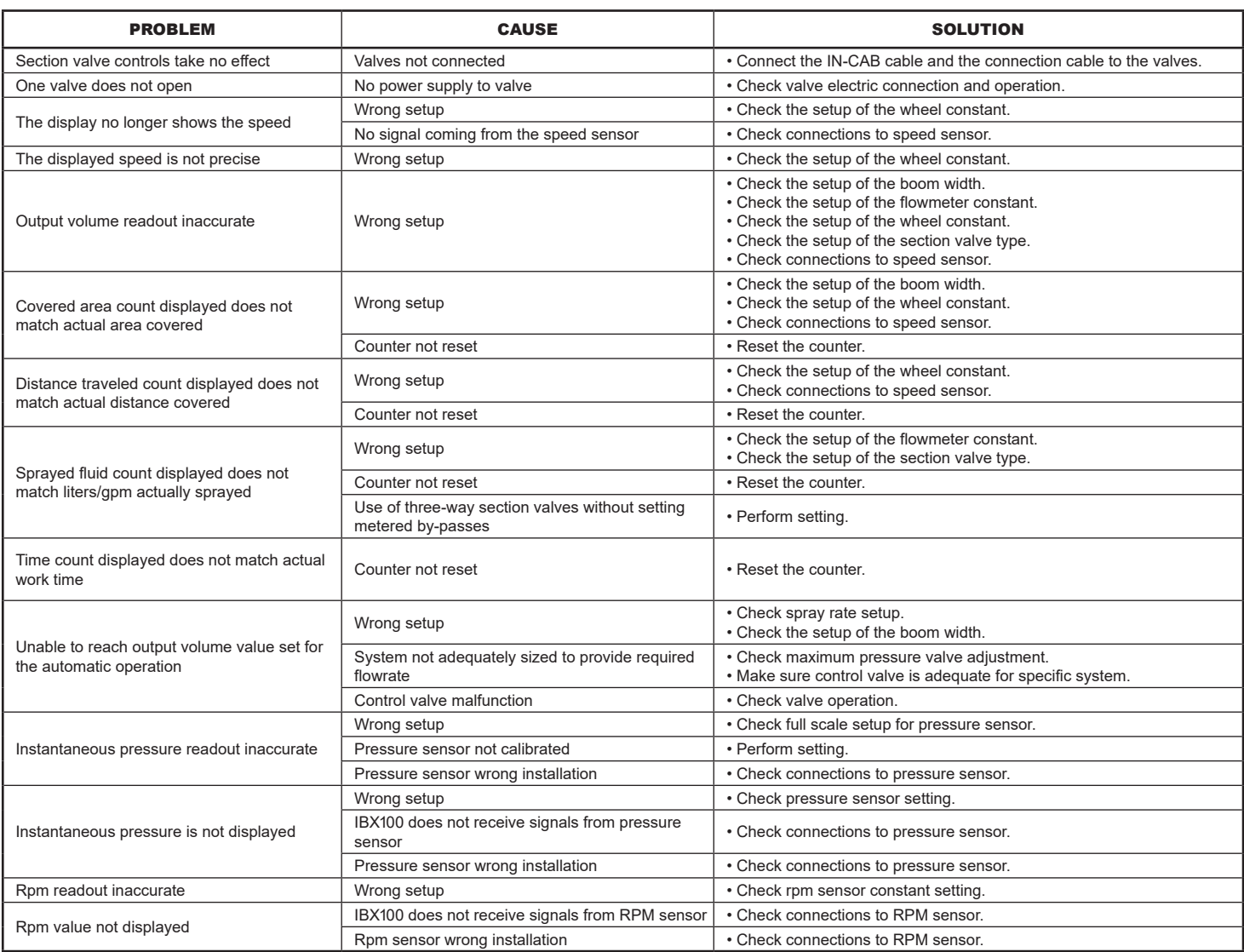

## **19.4 Pin-out of IBX100**

# VALVE sprayer technology

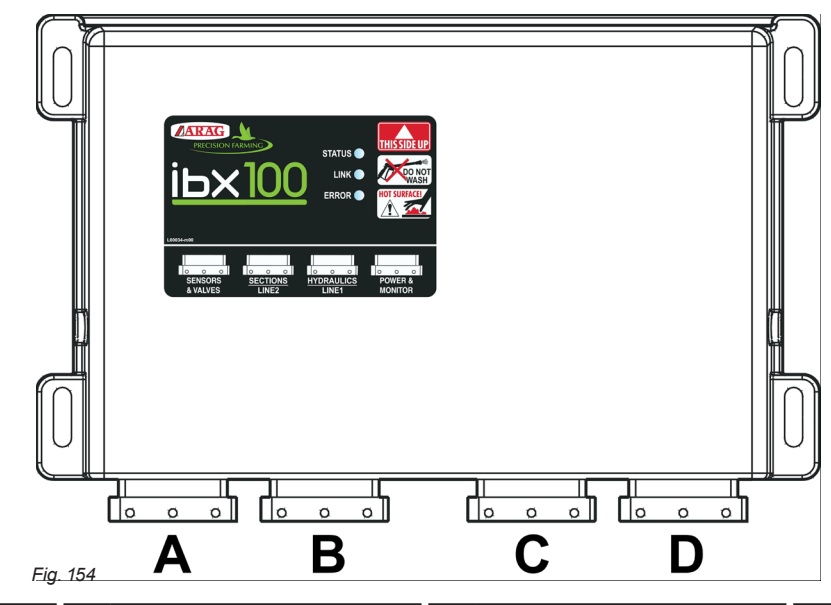

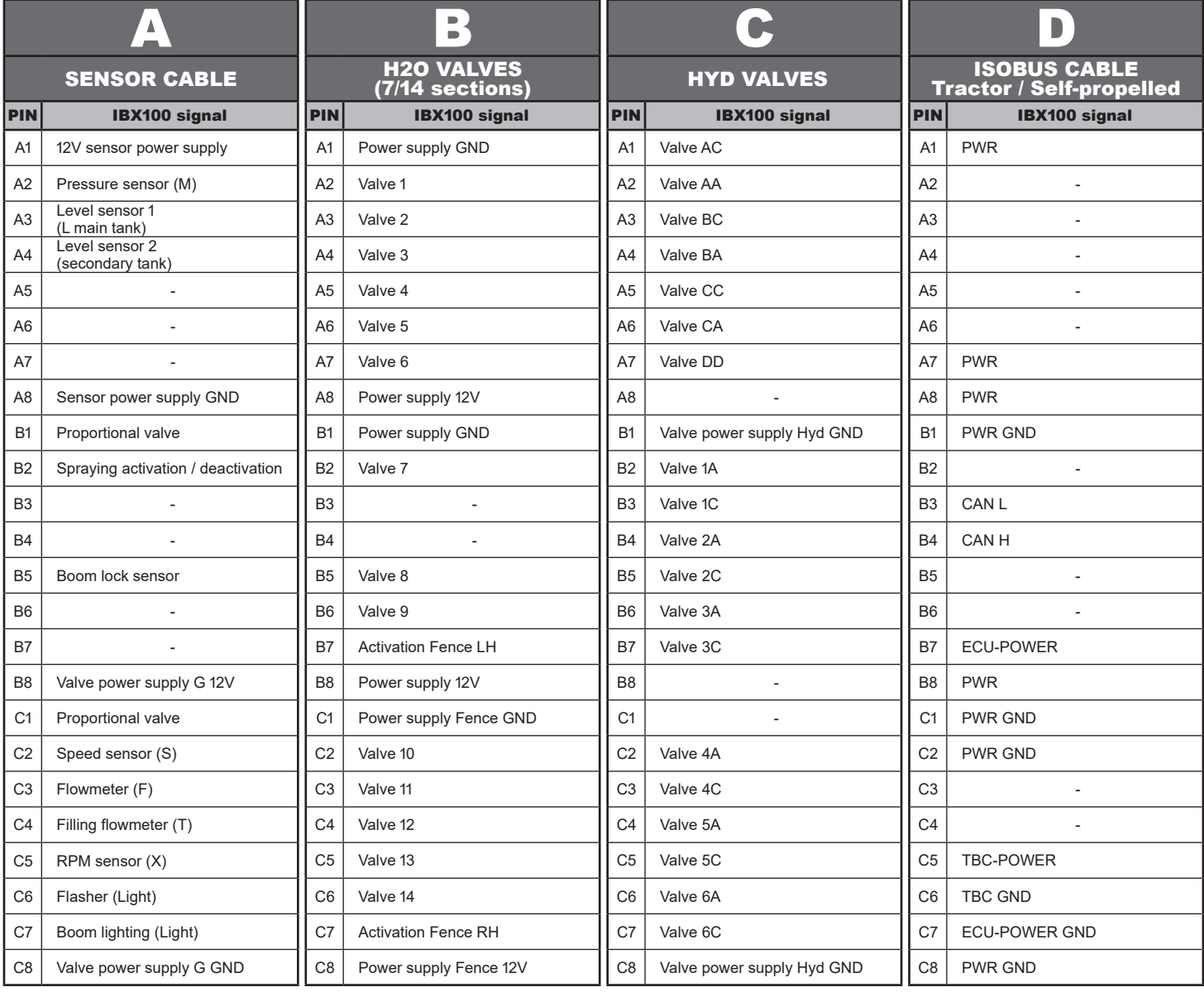

# SELETRON sprayer technology

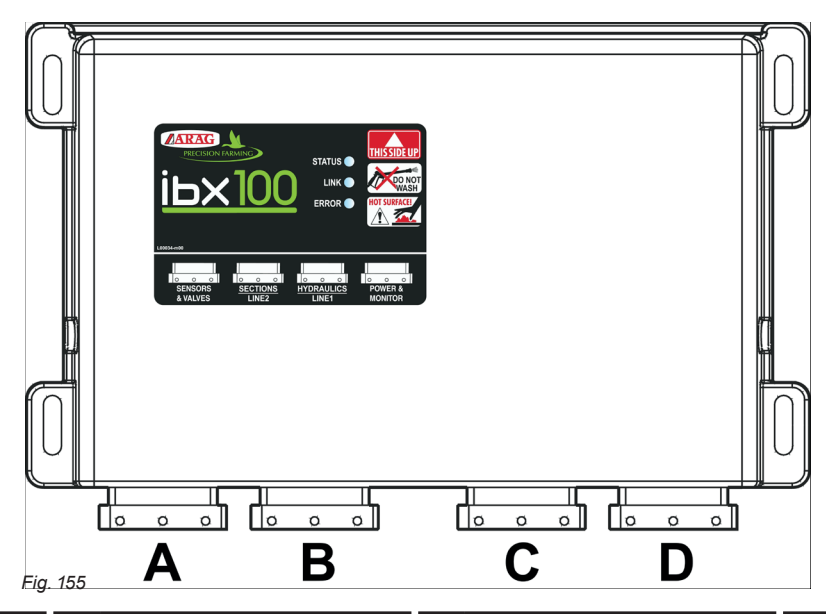

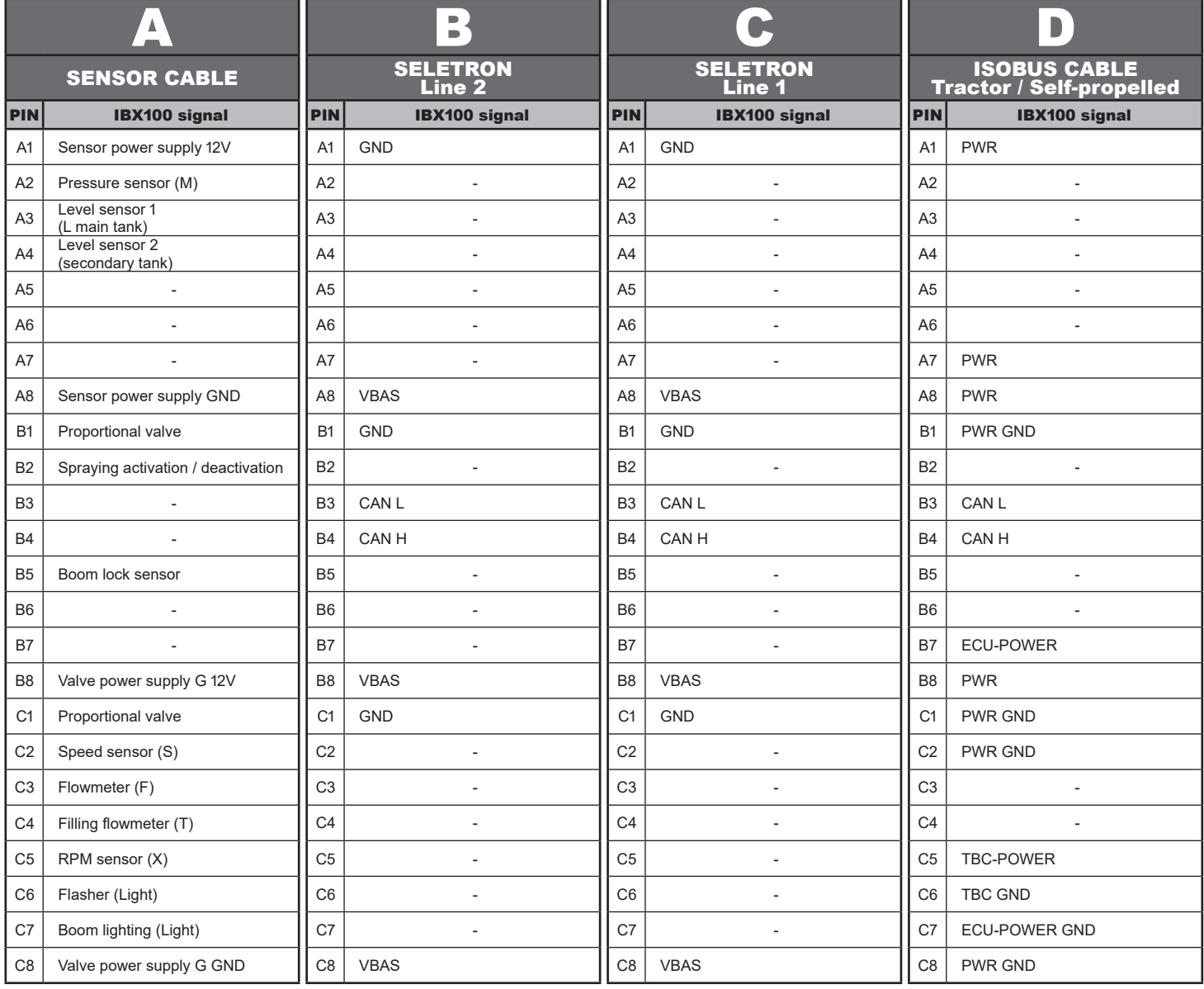

# 19 TECHNICAL DATA

## **19.1 Electrical features**

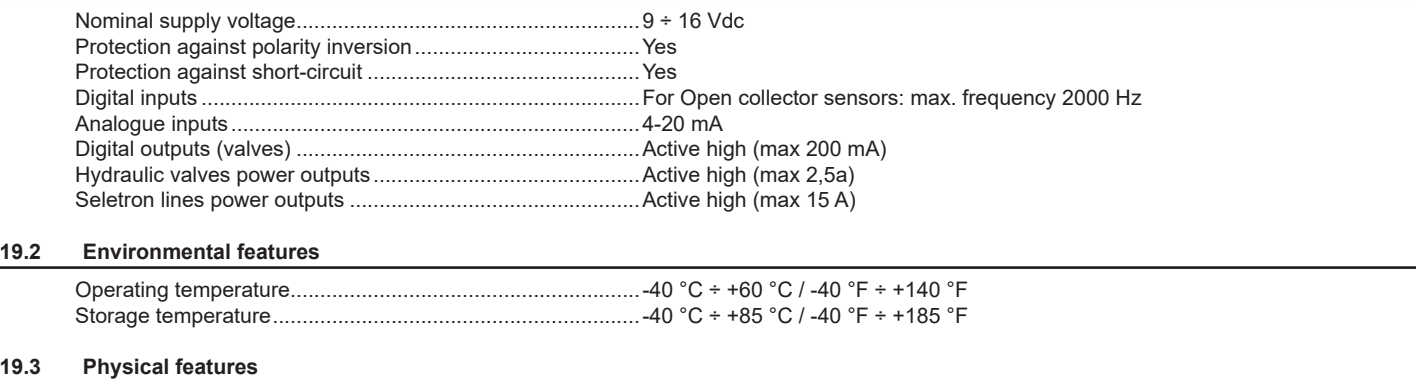

Weight (without cables) .........................................................1213 g

### 20 END-OF-LIFE DISPOSAL

Dispose of the system in compliance with the established legislation in the country of use.

#### 21 GUARANTEE TERMS

- 1. ARAG s.r.l. guarantees this apparatus for a period of 360 days (1 year) from the date of sale to the client user (date of the goods delivery note).
- The components of the apparatus, that in the unappealable opinion of ARAG are faulty due to an original defect in the material or production process, will be repaired or replaced free of charge at the nearest Assistance Center operating at the moment the request for intervention is made. The following costs are excluded:
- disassembly and reassembly of the apparatus from the original system;
- transport of the apparatus to the Assistance Center.
- 2. The following are not covered by the guarantee:
- damage caused by transport (scratches, dents and similar);
- damage due to incorrect installation or to faults originating from insufficient or inadequate characteristics of the electrical system, or to alterations resulting from environmental, climatic or other conditions;
- damage due to the use of unsuitable chemical products, for spraying, watering, crop sprayer or any other crop treatment, that may damage the apparatus;
- malfunctioning caused by negligence, mishandling, lack of know how, repairs or modifications carried out by unauthorized personnel;
- incorrect installation and regulation;
- damage or malfunction caused by the lack of ordinary maintenance, such as cleaning of filters, nozzles, etc.;
- anything that can be considered to be normal wear and tear;
- 3. Repairing the apparatus will be carried out within time limits compatible with the organizational needs of the Assistance Center. No guarantee conditions will be recognized for those units or components that have not been previously washed and cleaned to remove residue of the products used;
- 4. Repairs carried out under guarantee are guaranteed for one year (360 days) from the replacement or repair date.
- 5. ARAG will not recognize any further expressed or intended guarantees, apart from those listed here. No representative or retailer is authorized to take on any other responsibility relative to ARAG products. The period of the guarantees recognized by law, including the commercial guarantees and allowances for special purposes are limited, in length of time, to the validities given here. In no case will ARAG recognize loss of profits, either direct, indirect, special or subsequent to any damage.
- 6. The parts replaced under guarantee remain the property of ARAG.
- 7. All safety information present in the sales documents regarding limits in use, performance and product characteristics must be transferred to the end user as a responsibility of the purchaser.
- 8. Any controversy must be presented to the Reggio Emilia Law Court.

## 22 EU DECLARATION OF CONFORMITY

The declaration of conformity is available at the website www.aragnet.com, in the relevant section.

*Only use genuine ARAG accessories or spare parts to make sure manufacturer guaranteed safety conditions are maintained in time. Always refer to the Internet address www.aragnet.com*

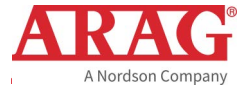

*42048 RUBIERA (Reggio Emilia) - ITALY Via Palladio, 5/A Tel. +39 0522 622011 Fax +39 0522 628944 http://www.aragnet.com info@aragnet.com*